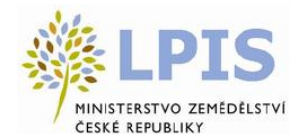

### Ministerstvo zemědělství České republiky

Organizační složka státu zapsaná v obchodním rejstříku vedeném rejstříkovým soudem v Praze Tel. : +420 221811 111

Těšnov17 11705 Praha 1 – Nové Město  $\begin{array}{r} \n\text{Fax} & 1+420224810478 \\
\text{IČ} & 100020478\n\end{array}$  $: 00020478$ 

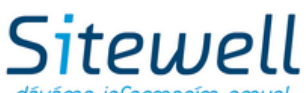

dáváme informacím smusl

SITEWELL s.r.o. Táborská 31 140 00 Praha 4 – Nusle Společnost zapsaná v obchodním rejstříku vedeném rejstříkovým soudem v Ústí n. L., oddíl C, spisová značka 11009 Tel. : +420 255 710 011 Fax : +420 241 400 399 IČ : 25007203<br>DIČ : CZ250072  $: CZ25007203$ 

lpis)

# **Portál farmáře - Nový iLPIS**

**Uživatelská příručka**

**Projekt LPIS pro: Ministerstvo zemědělství** 

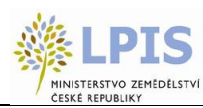

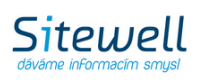

### **Název dokumentu: UŽIVATELSKÁ PŘÍRUČKA iLPIS**

### **Předmět dokumentu: Příručka pro uživatele půdy**

Autoři a historie verzí:

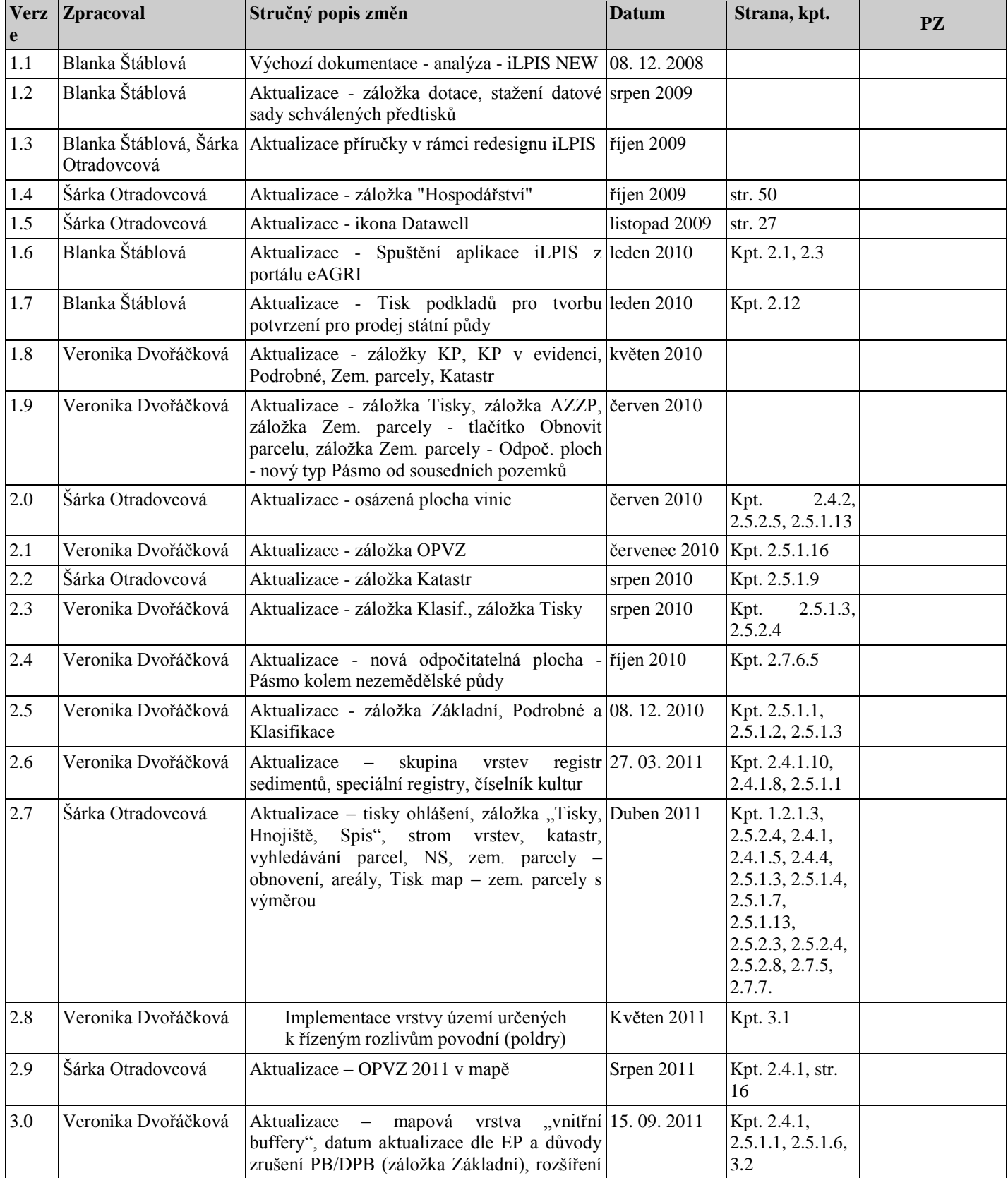

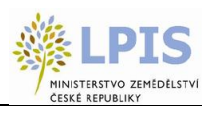

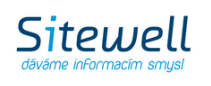

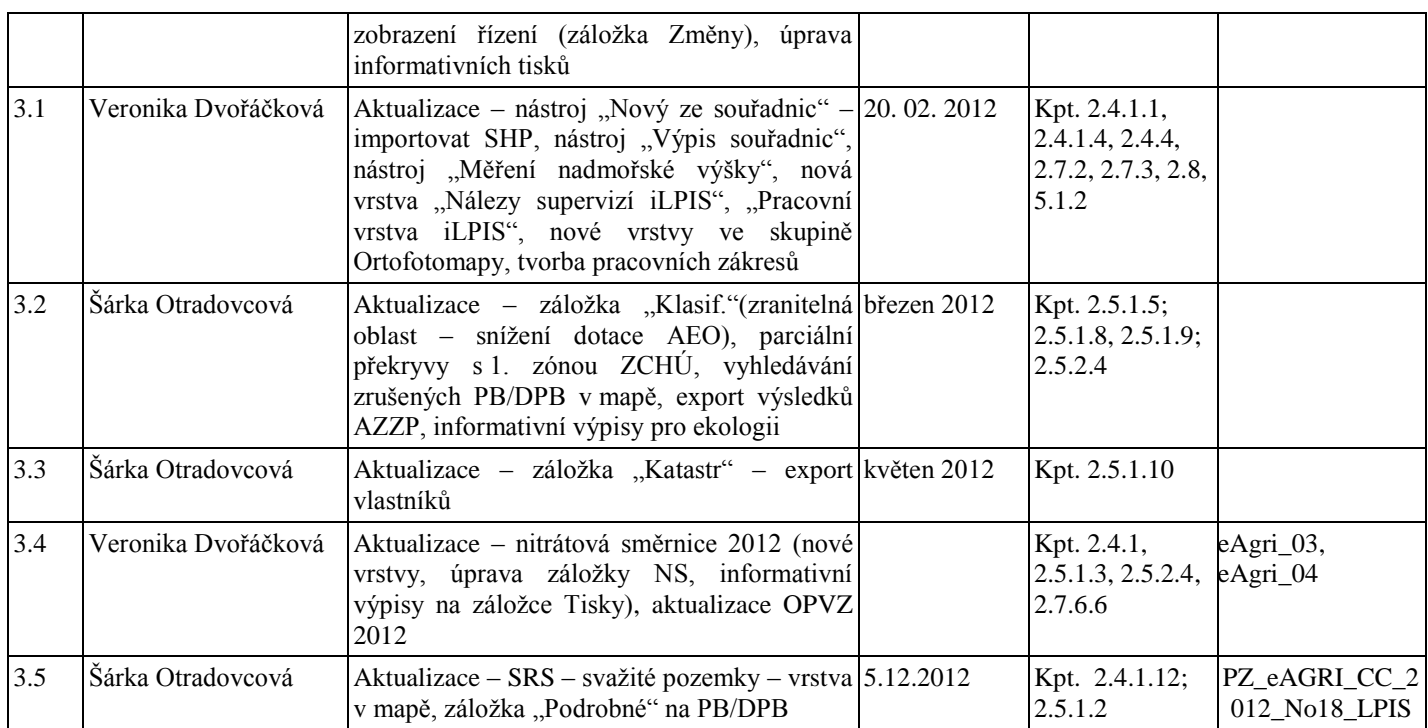

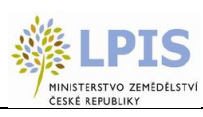

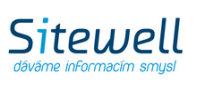

### Obsah

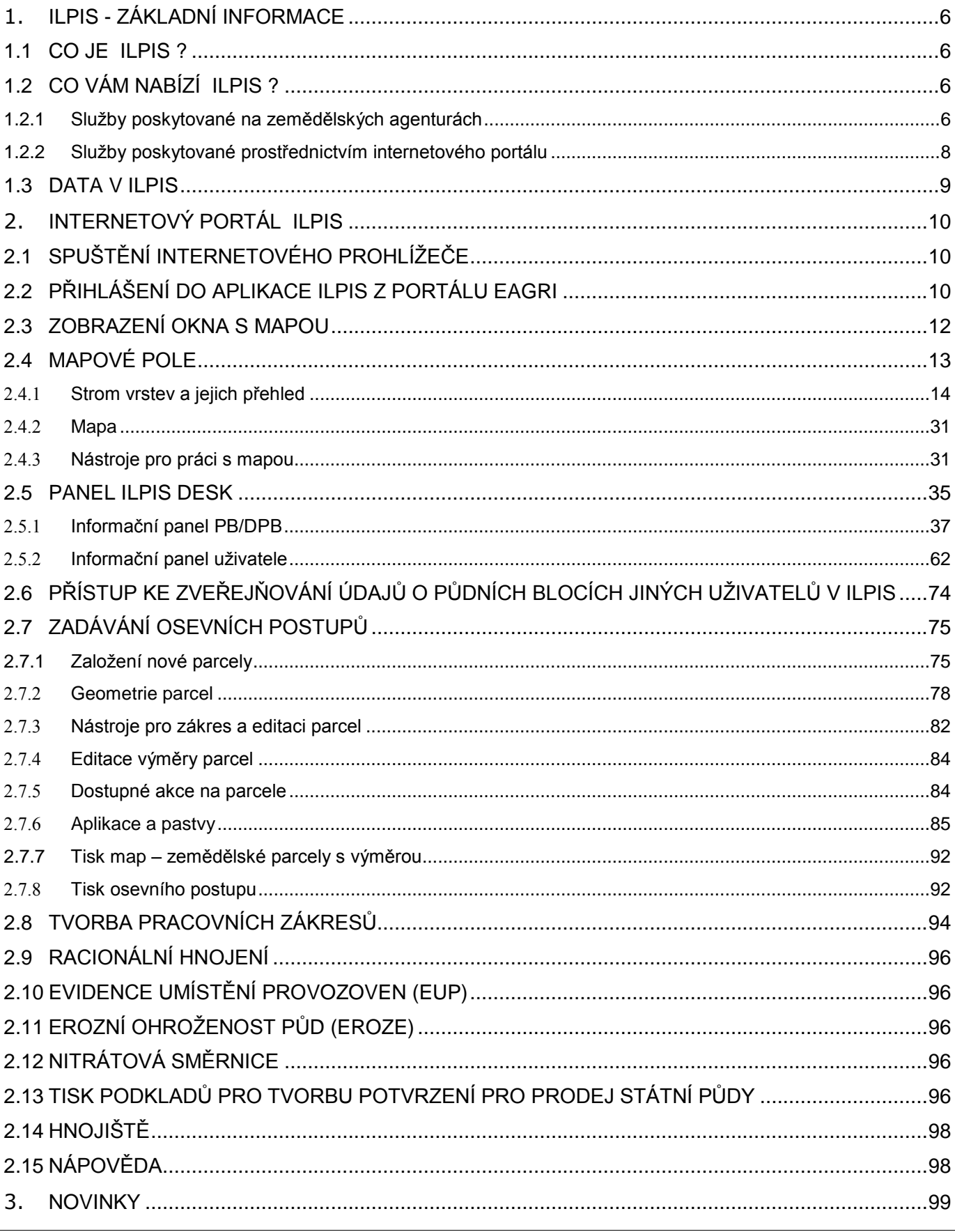

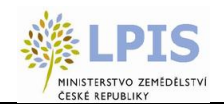

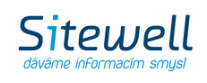

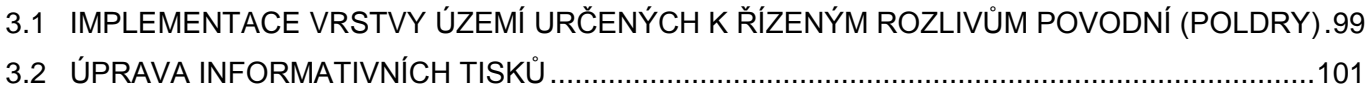

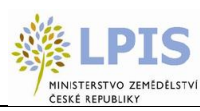

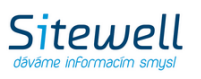

# <span id="page-5-0"></span>**1.ILPIS - ZÁKLADNÍ INFORMACE**

# <span id="page-5-1"></span>**1.1 CO JE iLPIS ?**

iLPIS je softwarovou aplikací, která umožňuje spravovat data evidence zemědělské půdy v ČR, pro niž se označení iLPIS vzalo z anglického "land parcel information system". iLPIS slouží na prvním místě k ověřování údajů v žádostech o dotace na zemědělskou půdu a to bez ohledu na to, zda-li se jedná o zjednodušenou přímou platbu (SAPS) nebo dotace z Horizontálního plánu rozvoje venkova (např. vyrovnávací příspěvek na LFA nebo údržba travních porostů). Kromě administrace dotací slouží iLPIS zemědělcům v České republice i jako důležitý informační zdroj pro jejich hospodaření. Poskytuje například podrobné informace o omezeních zemědělského hospodaření z titulu nitrátové směrnice nebo v něm naleznete údaje pro vedení evidence zelené nafty.

iLPIS byl spuštěn v roce 2004 na základě novely zákona č. 252/1997 Sb., o zemědělství. Podle této novely, počínaje rokem 2004, nelze poskytnout dotaci na zemědělskou půdu zemědělci, který by nebyl veden v iLPIS. Rovněž bylo stanoveno, že nelze poskytnout dotaci na zemědělskou půdu, která by nebyla evidována jako půdní blok v iLPIS. Drtivá většina zemědělců si první zkušenosti s iLPIS zažila právě při letošním podávání žádostí o SAPS nebo LFA. Podle zákona o zemědělství je za vedení evidence půdy (iLPIS) odpovědné Ministerstvo zemědělství, které tímto úkolem pověřilo místně příslušné zemědělské agentury - pozemkové úřady.

Základní jednotkou iLPIS je dle zákona o zemědělství půdní blok, který představuje souvislou plochu zemědělsky obhospodařované půdy v terénu ohraničenou přirozenou hranicí. Hospodaří-li na jednom bloku více zemědělců, nebo jsou-li na něm alespoň dvě kultury, pak se půdní blok dělí na díly.

V softwarovém řešení iLPIS je základní položkou tzv. půdní blok/díl půdního bloku. Ten představuje souvislou plochu zemědělské půdy obhospodařovanou jedním zemědělcem, s jednou kulturou a v jednom režimu obhospodařování (konvenční versus ekologické zemědělství). V praxi tedy PB/DPB odpovídá buď půdnímu bloku nedělenému na díly nebo dílu půdního bloku. K farmářskému bloku, jako základní evidenční jednotce, se vztahují veškeré údaje v iLPIS.

# <span id="page-5-2"></span>**1.2 CO VÁM NABÍZÍ iLPIS ?**

### <span id="page-5-3"></span>**1.2.1 Služby poskytované na zemědělských agenturách**

#### **1.2.1.1 Realizace ohlášení změn užívané půdy**

- a. AZV je jediným místem, kde lze provádět ohlášení změn do evidence půdy (iLPIS). Změny lze ohlašovat na kterékoliv AZV v ČR, ale obecně se doporučuje ohlašovat změny na místně příslušné AZV.
- b. každý uživatel je dle §3g zákona o zemědělství povinen ohlásit změny v užívání zemědělské půdy a to ve lhůtě 15 dnů ode dne kdy nastaly
- c. pracovníci AZV jsou povinni poskytnout při ohlášení změn odbornou pomoc
- d. ohlášené změny na AZV nabývají účinnosti zpravidla druhý den po jejich ohlášení. To platí, nepožaduje-li zemědělec změnu k pozdějšímu datu, nebo toto pozdější datum nevyplyne z řešení kolize s jiným zemědělcem. Datum nabytí účinnosti je naprosto klíčové datum pro dotace, neboť ohlášená změna neexistuje, dokud nenabude účinnosti vůči dotacím a platební agentuře. Proto nelze v týž den ohlásit změny na AZV zároveň podat žádost o dotaci obsahující již změněné údaje.
- e. po provedeném ohlášení změn, Vám pracovníci AZV musí vydat podat potvrzení o jejich zavedení do evidence.

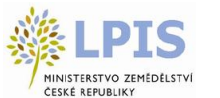

#### **1.2.1.2 Předtisky žádostí a jiných potvrzení pro účely dotací**

- 1. Přehled o výměře a změně obhospodařovaných zemědělských pozemků (pro zelenou naftu) podle vzoru přílohy č. 2 vyhlášky č. 433/2003 Sb., v platném znění, lze na AZV získat potvrzený přehled o obhospodařované výměře zemědělské půdy. Do něj je automaticky nagenerována užívaná výměra půdy podle kultury a průměrné ceny půdy v katastrálním území. Systém na AZV každému uživateli hlídá i změnové přehledy. Při jakémkoliv příchodu na AZV, může zemědělec požádat o informaci, jaké nové přehledy pro zelenou naftu by si měl nechat potvrdit a předložit celníkům, či zda má všechny přehledy odevzdány.
- 2. Předtisk změnových žádostí o dotace (agroenvironmentální opatření, LFA, SAPS a TOP-UP) bude k dispozici v návaznosti na schválení dotačních předpisů pro rok 2010.

#### **1.2.1.3 Tisky výstupů**

Předtisk změnových žádostí o dotace (agroenvironmentální opatření, LFA, SAPS a TOP-UP) – bude k dispozici v návaznosti na schválení dotačních předpisů pro rok 2010.

Druhy poskytovaných informativních výpisů:

- 1. Informativní výpis základní slouží jako přehled toho, co má uživatel evidováno v iLPIS, obsahuje pouze základní údaje a účinné bloky
- 2. Informativní výpis základní včetně návrhů slouží jako přehled toho, co má uživatel evidováno v iLPIS, obsahuje pouze základní údaje a všechny stavy bloků, mimo rozpracované návrhy - tzn. z výpisu jsou patrné (kromě účinných a schválených bloků) jak platné a neschválené návrhy, tak i zrušené bloky
- 3. Výpis LFA údajů Na rozdíl od základního výpisu zahrnuje tento výpis i zařazení PB/DPB do příslušného typu oblasti LFA. Výpis by měl žadateli sloužit především k tomu, aby si byl schopen zjistit předpokládaný objem vyrovnávacího příspěvku, na který má nárok, dále potřebnou intenzitu chovu hospodářských zvířat a konečně, zda splňuje kvalifikační kritéria minimální výměry pro žádost o vyrovnávací příspěvek na LFA.
- 4. Výpis agroenvironmentálních údajů Výpis by měl uživateli sloužit spolu s mapou agroenvironmentálních údajů k rozhodování o tom, do jakých agroenvironmentálních opatření a v jaké míře se daný uživatel bude chtít zařadit. Na rozdíl od základního výpisu byl z tohoto výpisu vypuštěn stav bloku a datum nabytí účinnosti. Obsahuje pouze schválené nebo účinné PB/DPB daného uživatele, souhrnné výměry podle kultur a jednotlivých měřitelných kategorií agroenvironmentálních údajů (tj. režim EZ členěný na certifikované EZ a přechodné období, na výměru v ZCHÚ jako celku bez členění na zóny, na výměru v I. zóně ZCHÚ, na výměru v MCHÚ a na výměru mokřadů).
- 5. Kompletní Kompletní výpis slučuje informace ze základního výpisu, výpisu LFA údajů a výpisu agroenvironmentálních údajů s výjimkou toho, že na rozdíl od základního výpisu obsahuje pouze schválené a účinné bloky.
- 6. Nitrátová směrnice souhrn Obsahuje zhuštěné informace o jednotlivých půdních blocích a jejich zařazení do zranitelné oblasti dusičnanů (ZOD). U každého půdního bloku je uvedeno zařazení do klimatického regionu, svažitost dle BPEJ a u orné půdy v ZOD také zařazení do aplikačního pásma. Na základě této klasifikace je za pomocí kódů přiřazen soubor omezujících podmínek pro zemědělské hospodaření v ZOD. Vysvětlivky relevantních kódů jsou uvedeny na konci výpisu.
- 7. Nitrátová směrnice podrobně Podrobný výpis je koncipován tak, že pro každou kulturu jsou seskupeny půdní bloky s totožným omezením. Tento výpis má tu výhodu, že poskytuje uživateli ucelený text omezujících/doporučujících opatření. Zároveň tento výpis slouží jako legenda pro mapu nitrátové směrnice. Pro každý soubor opatření je vždy patrný symbol jeho znázornění v mapě.
- 8. Integrace trvalých kultur Výpis půdních bloků s kulturou vinice nebo chmelnice a stav jejich spárování s údaji ve speciálním registru trvalých kultur vedených ÚKZÚZem. U každého půdního bloku je uvedena výměra dle iLPIS a je-li navíc spojen s registračním číslem ze speciálního registru, pak i toto registrační číslo a výměra ze speciálního registru dle katastru nemovitostí.

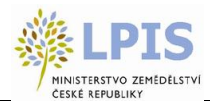

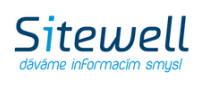

- 9. Výsledky AZP Ve výpise jsou ke každému půdnímu bloku uvedeny výsledky kontrolních odběrů půdy z pohledu pH a obsahu klíčových prvků (Ca, Mg, K, P). Kontrolní odběry provedl ÚKZÚZ.
- 10. Ohlášení jedná se o formuláře k podání ohlášení např. za účelem rozorání travního porostu, změn údajů v evidenci půdy, vynětí subjektu z evidence půdy nebo ohlášení zahájení pěstování GMO plodin.
- 11. Zelená nafta jde o výpis účinných bloků a jejich výměra v jednotlivých katastrálních územích. Jde-li o blok s ornou půdou je uvedena také průměrná cena půdy v katastrálním území. Výpis se vyhotovuje vždy k 1. dni kalendářního měsíce, aby byl srovnatelný s Přehledem o obhospodařované výměře.

**1.2.1.4 Tisky map**

Obdobně jako informativní výpisy, lze prostřednictvím aplikace Sitewell iLPIS vyhotovovat na počkání i mapy.

Mapové sestavy slouží na prvním místě jako podklad pro podávání žádostí o dotace (Agroenvi opatření, přímé platby), dále jako nástroj pro sledování omezení zemědělského hospodaření z titulu nitrátové směrnice, ale lze je využít i jako standardní pomůcku při hospodaření zemědělce (např. zobrazení osevního postupu).

#### **Podrobné informace k tisku map najdete v samostatné příručce " Tisky map"**

#### **1.2.1.5 Export digitalizovaných dat**

Systém iLPIS umožňuje export dat ve formátu ESRI ShapeFile, DGN formát (V budoucnu bude možný export i do XML Land). O tato data si může zemědělec zažádat na příslušné AZV, která následně vyšle požadavek na centrální pracoviště.

Obsah exportovaných dat:

- ID uživatele
- Jednotný identifikátor
- Statut ekologie EZ
- Kultura
- Číslo půdního bloku
- Označení čtverce, ve kterém se PB/DPB nacházejí
- Geometrie PB/DPB ve vektorovém formátu
- Datum počátku účinnosti
- Výměra LFA v jeho zónách

### <span id="page-7-0"></span>**1.2.2 Služby poskytované prostřednictvím internetového portálu**

Základním cílem spuštění internetového portálu iLPIS je přiblížit data z iLPIS zemědělci a ušetřit čas zemědělce spojený s návštěvami AZV. Tato služba je k dispozici pouze pro registrované uživatele. Zemědělec, který o ni má zájem, musí požádat na AZV o přidělení hesla, pomocí něhož se bude do portálu přihlašovat. Samotný přístup na portál je bezplatný.

Internetový portál registrovaným uživatelům umožňuje:

- prohlížet si veškerá data o užívaných blocích daného zemědělce
- kontrolovat správnost zákresu užívaných bloků daného zemědělce

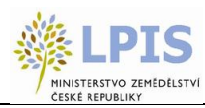

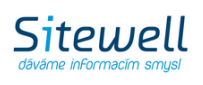

- sledovat návrhy na změnu k užívaným blokům a jejich stav vyřízení
- vyhotovovat on-line všechny druhy informativních výpisů
- vyhotovovat tisk všech druhů definovaných mapových sestav

# <span id="page-8-0"></span>**1.3 DATA V iLPIS**

Bloky/díly © Ministerstvo zemědělství ČR ZCHÚ © Ministerstvo životního prostředí ČR Ortofotomapa © ČÚZK Data KN © ČÚZK Autoatlas ČR © CEDA a.s.

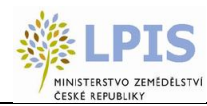

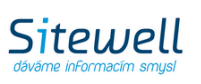

# <span id="page-9-1"></span>**2.INTERNETOVÝ PORTÁL iLPIS**

Verze internetového portálu iLPIS je určena výhradně pro poskytování informací uživatelům registrované zemědělské půdy.

# <span id="page-9-0"></span>**2.1 SPUŠTĚNÍ INTERNETOVÉHO PROHLÍŽEČE**

V systému Windows klikněte na tlačítko "Start" v levém dolním rohu obrazovky. Otevře se nabídka. Z ní vyberte položku "Programy". Otevře se další nabídka a v ní klikněte na položku "Internet Explorer", případně "Mozilla Firefox".

Aplikace byla testována pro internetový prohlížeč Internet Explorer a Mozilla Firefox.

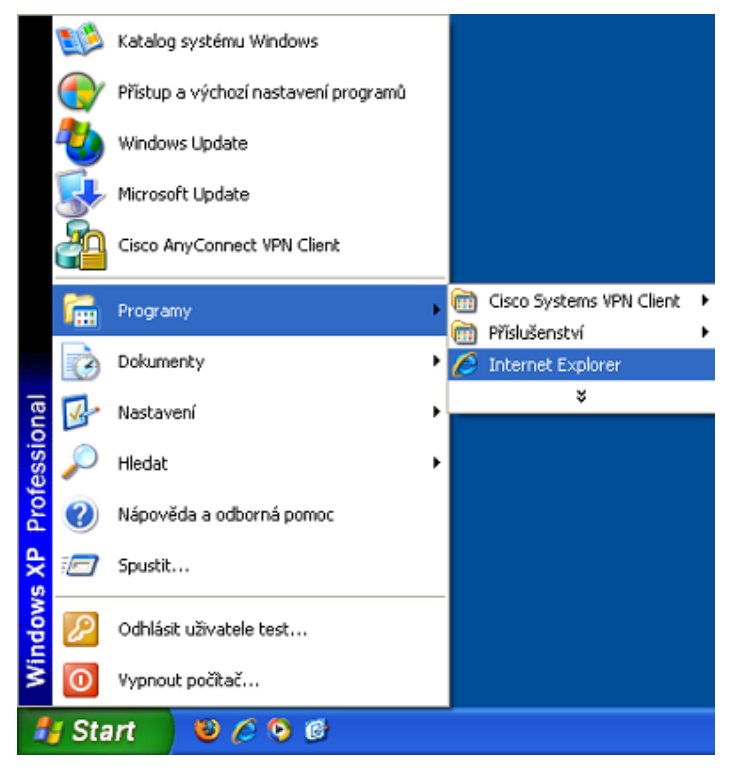

**Obrázek 1 Spuštění internetového prohlížeče Internet Explorer**

# <span id="page-9-2"></span>**2.2 PŘIHLÁŠENÍ DO APLIKACE iLPIS Z PORTÁLU eAGRI**

Do URL adresy zadejte **http://eagri.cz/**.

Na stránkách eAGRI je třeba se nejprve přihlásit pod svým loginem a heslem.

Do políčka "Jméno" napište uživatelské jméno, které Vám bylo přiděleno, a do políčka "Heslo" zadejte své heslo. Poté klávesou ENTER nebo kliknutím myší na tlačítko "Přihlásit" spustíte přihlašovací proceduru. Jestliže se

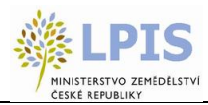

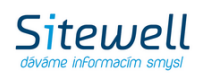

přihlášení nepovedlo a na obrazovce se zobrazil nápis "Zadali jste špatné jméno, heslo nebo nemáte právo pro přístup do tohoto systému!", zkuste se přihlásit znovu. (Znovu zadejte uživatelské jméno a heslo a klikněte na tlačítko "Přihlásit"). V případě, že se přihlášení nezdaří, kontaktujte Helpdesk MZe.

#### **Nejčastější příčiny neúspěšného přihlášení:**

- **záměna velkých a malých písmen**  při zadávání uživatelského jména nebo hesla se mohlo stát, že jste napsali malé písmeno, kde mělo být velké nebo naopak (zde záleží na velikosti písmen!)
- záměna znaku "z" a "y" jestliže se ve Vašem hesle vyskytuje znak "z" nebo "y", zkontrolujte, zda se opravdu na obrazovku zobrazí písmeno "z", když zmáčknete klávesu "z". (tato dvě písmena mohou být zaměněna v závislosti na nastaveném typu klávesnice)
- **záměna čísel za znaky s diakritikou** jestliže Vaše heslo obsahuje čísla, používejte pro jejich psaní pravou část klávesnice. Předtím ovšem zkontrolujte, zda na klávesnici svítí kontrolka "NumLock". Jestliže nesvítí, rozsviťte ji stisknutím klávesy "NumLock".

Pokud se Vám ani poté, co jste zkontrolovali všechny předchozí možnosti, nepodařilo přihlásit, kontaktujte Helpdesk MZe a požádejte o ověření správnosti vašeho účtu.

| Rozcestník eAGRI ▶ |  | Hledaný výraz   | Hledej             | Podrobné hledání ▶ |
|--------------------|--|-----------------|--------------------|--------------------|
|                    |  | Jméno: 99farmar | Heslo:   ********* | Přihlásit          |

**Obrázek 2Přihlášení registrovaného uživatele**

Následně zvolte odkaz **Portál farmáře**. V levé části obrazovky se zobrazí nabídka s odkazy. Klikněte na odkaz Registr půdy a poté v rozbalené nabídce na "Spustit LPIS" pro farmáře nebo v pravém boxu "Aplikace pro přihlášené" zvolte Registr půdy – LPIS (odkazy pro spuštění aplikace se objeví jen tehdy, pokud jste přihlášeni a máte evidovanou půdu v LPIS). Do nového okna se otevře aplikace iLPIS.

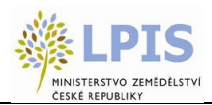

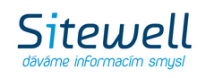

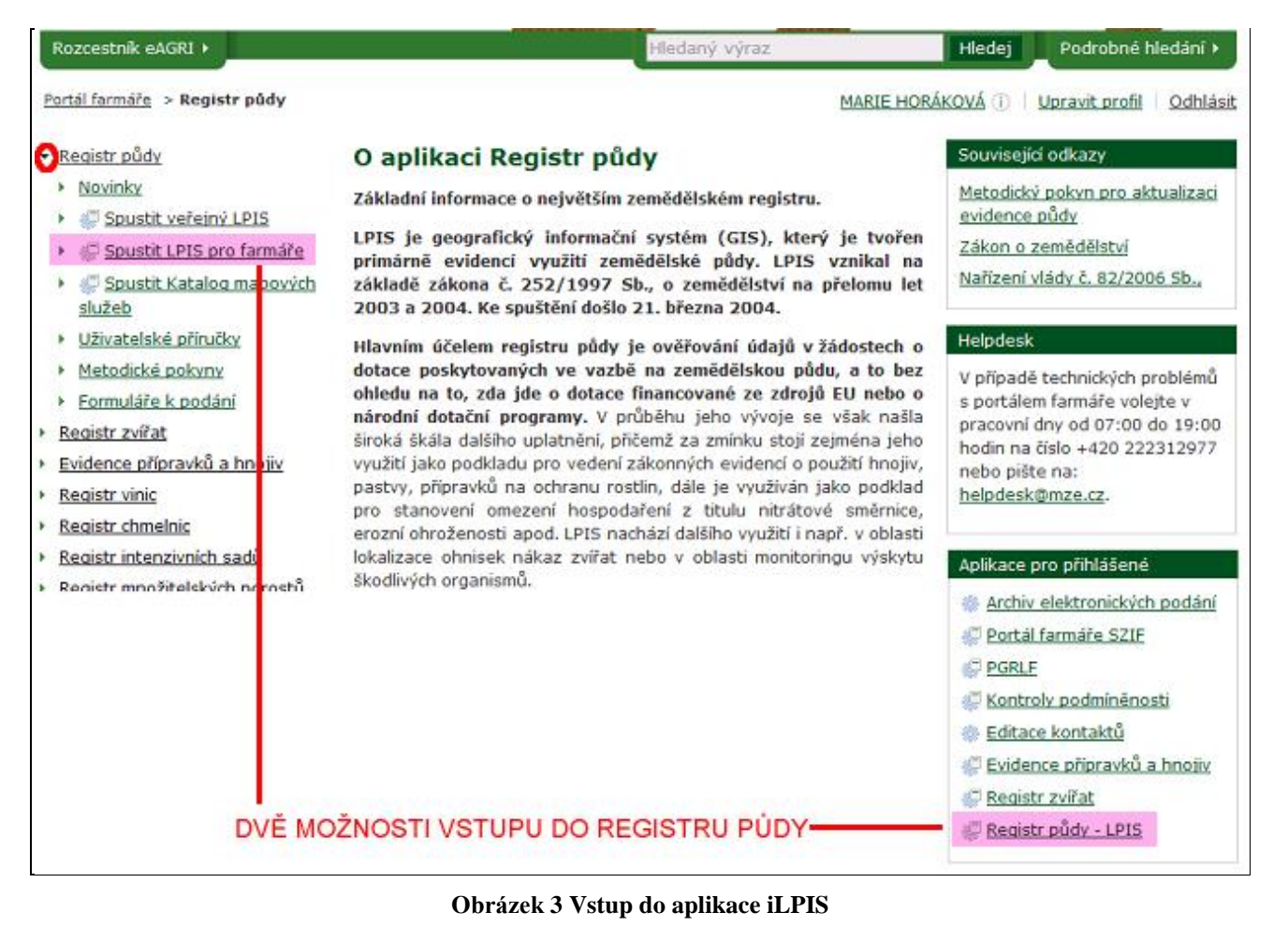

# <span id="page-11-0"></span>**2.3 ZOBRAZENÍ OKNA S MAPOU**

Na úvodní obrazovce k systému iLPIS pro farmáře si můžete prohlížet užitečné informace, přečíst si novinky o iLPIS či si stáhnout software pro práci s mapou. V pravém horním rohu je uveden aktuálně přihlášený uživatel.

Pro vstup do iLPIS zvolte tlačítko "Spustit Registr půdy – LPIS".

Aplikace iLPIS lze rozdělit na dvě základní pole:

- Mapové pole
- Panel iLPIS desk

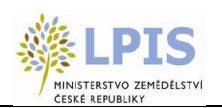

**Sitewell** 

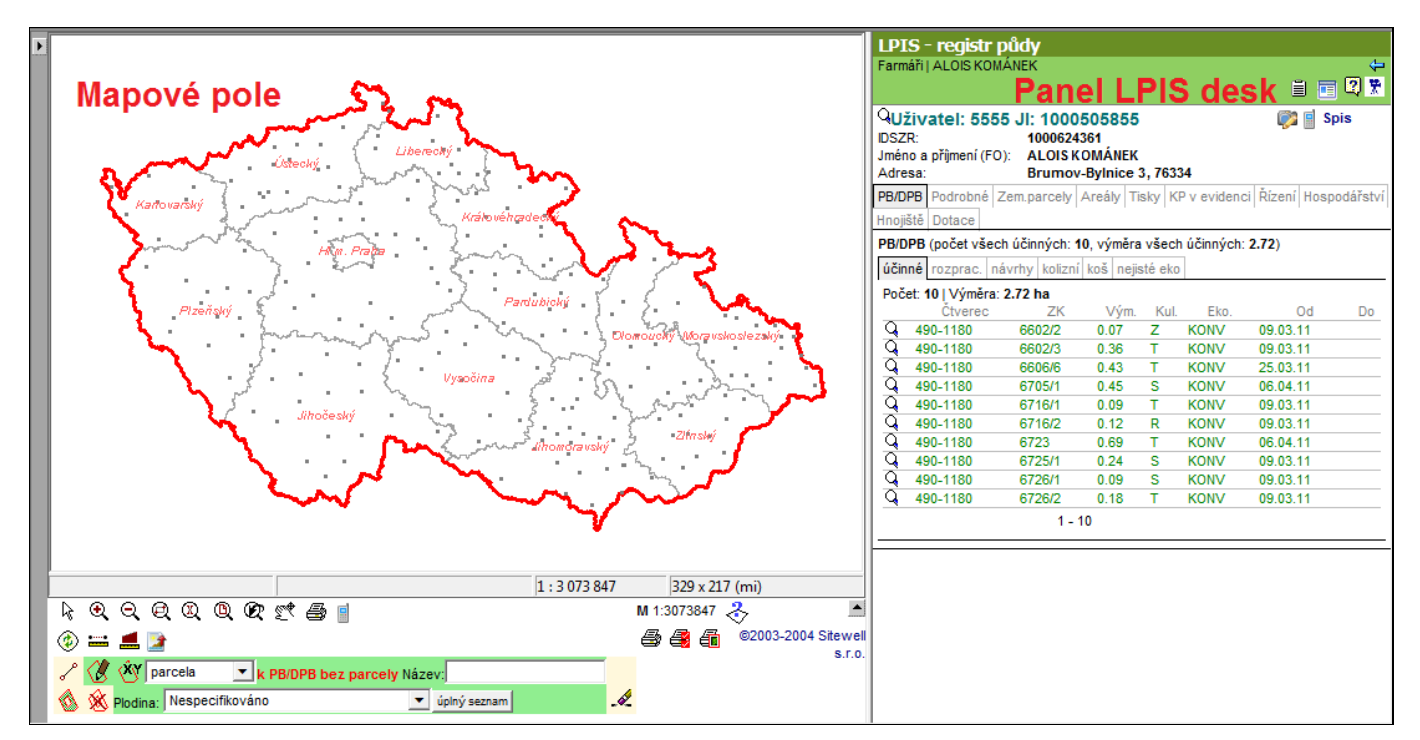

**Obrázek 4 Úvodní obrazovka aplikace iLPIS**

#### **Možné problémy při načítání mapy:**

- U pomalé linky může načtení mapy trvat i několik desítek vteřin.
- Dokud není mapa zcela načtena, nelze použít žádný nástroj z nástrojové lišty (panelu nástrojů pro práci s mapou).
- Pro správný chod je vyžadován ActiveX prvek, který se při prvním použití automaticky načte (v Internet Exploreru musí být povoleno spouštění a stahování ActiveX prvků). První spuštění tak může trvat výrazně déle.

# <span id="page-12-0"></span>**2.4 MAPOVÉ POLE**

*Mapové pole lze rozdělit na 3 části:*

- Strom vrstev
- Mapa
- Nástroje pro práci s mapou

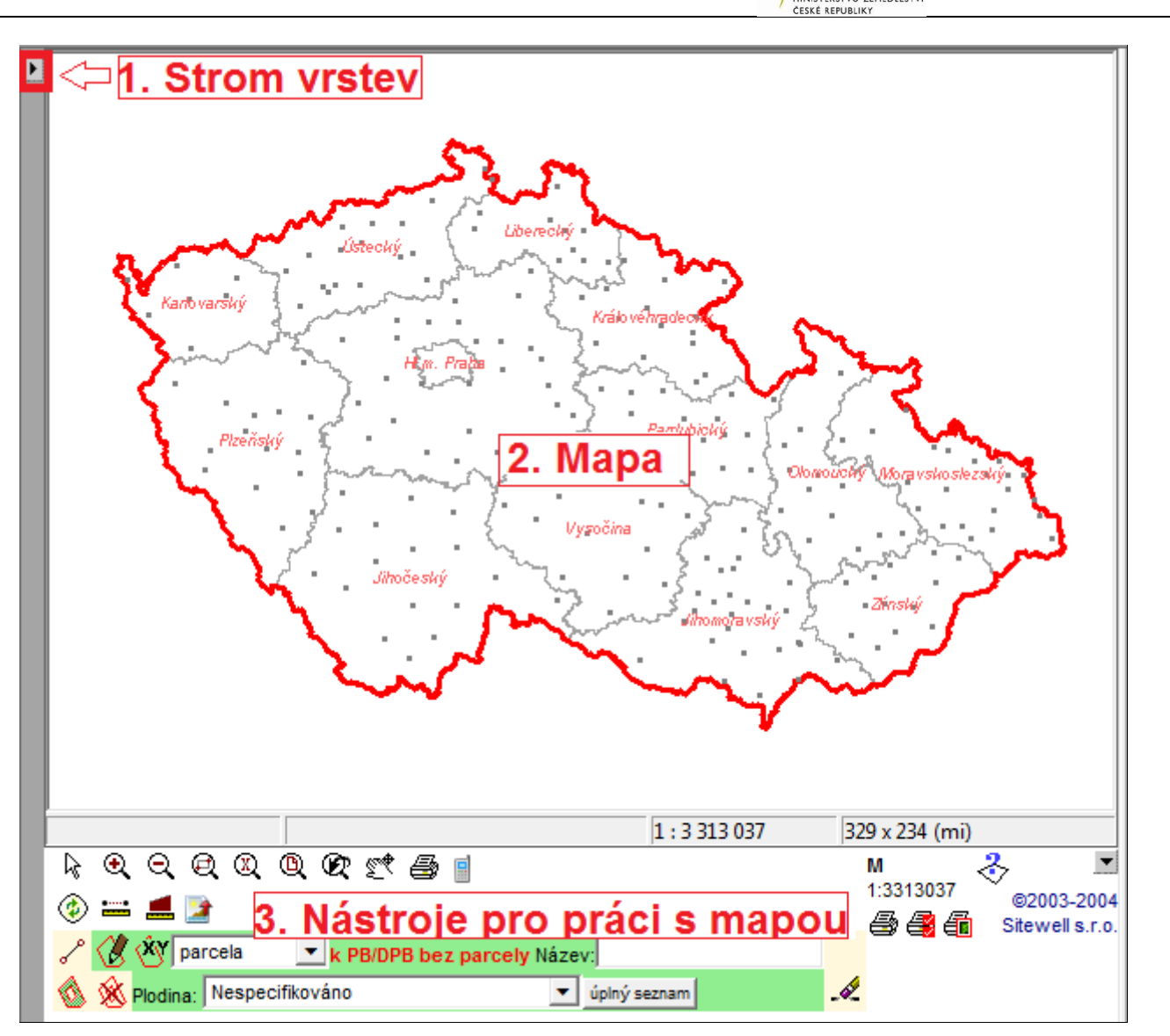

**Obrázek 5 Rozvržení mapového pole**

### <span id="page-13-0"></span>**2.4.1 Strom vrstev a jejich přehled**

Strom vrstev se aktivuje v levé horní části mapového pole pomocí ikonky

Otevře se nabídka mapových vrstev k dispozici. Špendlík <sup>O</sup><sup>D</sup> v pravém horním rohu slouží k ukotvení okna mapových vrstev pevně na obrazovku.

Vzhled mapy je závislý na tom, jaké mapové vrstvy jsou v dané chvíli zapnuté a při jakém měřítku jsou viditelné.

**Sitewell** 

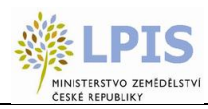

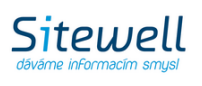

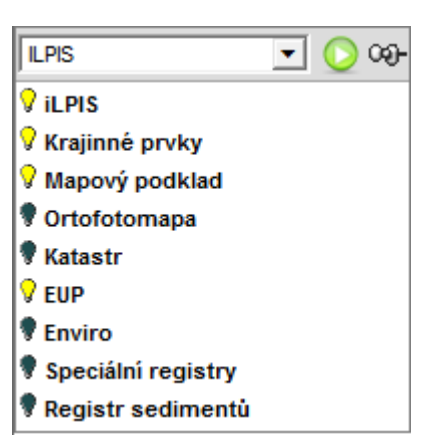

**Obrázek 6 Základní mapové sady vrstev**

Zobrazení vrstev je indikováno barvou "žárovky" u názvu vrstvy.

- červená tato větev stromu je momentálně neaktivní. Jestliže se nejedná o konečný, dále nedělitelný prvek struktury, jsou neaktivní všechny prvky nalézající se pod ní. Jedná-li se o konečný prvek stromu, není hladina, kterou návěstí reprezentuje viditelná. Větev nebo hladinu můžeme zapnout kliknutím na obrázek žárovky.
- žlutá aktivní návěstí stromu. Žlutá žárovka u konečného prvku znamená, že vrstva mapy, kterou tento prvek reprezentuje je momentálně nastavena jako aktivní a tudíž viditelná v mapě.
- šedá větev stromu, která je neaktivní a momentálně ani nelze zapnout jako aktivní z důvodu, že vrstva není při daném měřítku viditelná.
- černá chyba ve struktuře stromu. Zobrazí se, když definice stromu neodpovídá struktuře hladin mapy.

Důležité je si povšimnout, jestli je vrstva vypsána "tučným" nebo "normálním" písmem.

- Tučné písmo prvek stromu, který není konečný. Takto značené návěstí se dá dále rozbalit kliknutím a obsahuje další prvky stromu.
- Normální písmo návěstí je dále nedělitelné, jedná se o konečný prvek struktury. Reprezentuje jednu mapovou hladinu.

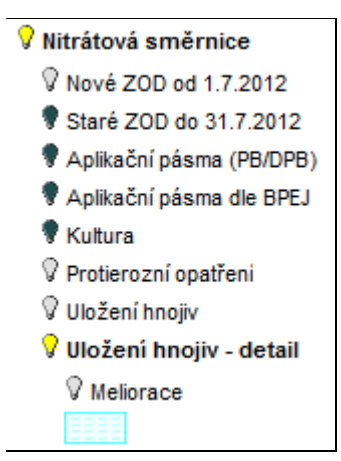

**Obrázek 7 Při kliknutí na tučné písmo se otevře seznam podružných vrstev**

POKUD MÁ VRSTVA TUČNÉ PÍSMO, JE MOŽNO JI ROZKLIKNOUT A VIDĚT JEJÍ PODVRSTVY!!!

Legenda daných vrstev se zobrazí kliknutím na koncovou (normálním písmem psanou) vrstvu. U některých vrstev se legenda nevyskytuje.

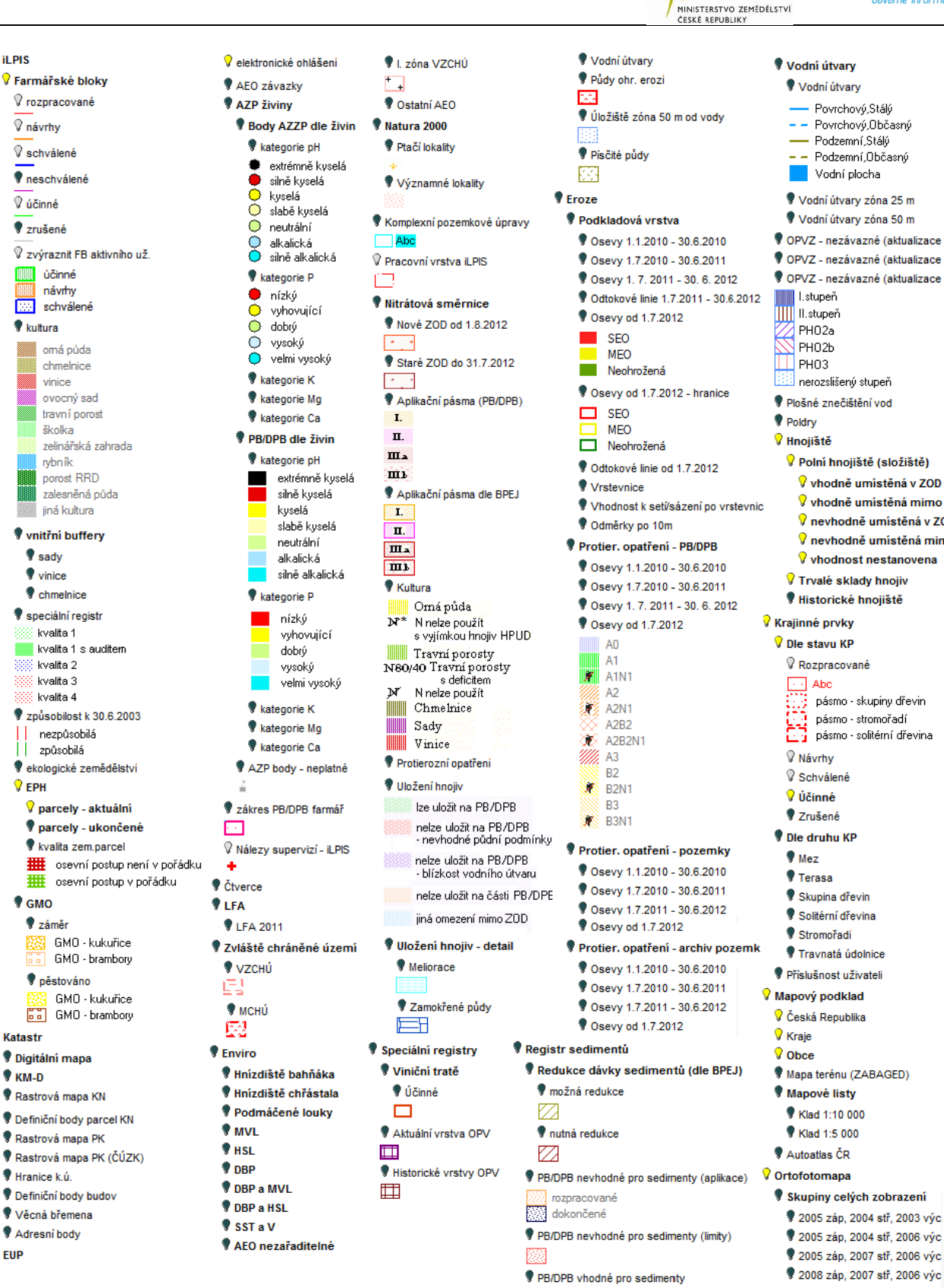

Povrchový,Stálý Povrchový, Občasný Podzemní Stálý Podzemní Občasný Vodní plocha Vodní útvary zóna 25 m Vodní útvary zóna 50 m ♥ OPVZ - nezávazné (aktualizace 2010) OPVZ - nezávazné (aktualizace 2011) ♥ OPVZ - nezávazné (aktualizace 2012) nerozslišený stupeň Plošné znečištění vod Polní hnojiště (složiště)  $\sqrt{2}$  vhodně umístěná v ZOD V vhodně umístěná mimo ZOD  $\sqrt{ }$  nevhodně umístěná v ZOD 9 nevhodně umístěná mimo ZOD  $\sqrt{2}$  vhodnost nestanovena 7 Trvalé sklady hnojiv V Historické hnojiště pásmo - skupiny dřevin pásmo - stromořadí pasmo - submoradi<br><u>Part</u>i pásmo - solitérní dřevina Travnatá údolnice Příslušnost uživateli ♥ Mapa terénu (ZABAGED)

**Sitewell** 

#### **Obrázek 8 Přehled dostupných vrstev v iLPIS s legendami.**

 $9$  it pix

**V** Farmářské bloky

V rozpracované

**V** návrhy

 $\sqrt{2.66}$ inné

₹ zrušené

**Bill** účinné

 $\bullet$  kultura

návrhy

omá půda

chmelnice

ovocný sad

travní porost

porost RRD

jiná kultura

*Vnitřní buffery* 

*v* chmelnice

Speciální regist

kvalita 1

kvalita 2

kvalita 3

kvalita 4

| způsobilá

 $Q$  FPH

 $\bullet$  GMO

蹨

**V** Katastr

 $*<sub>KM-D</sub>$ 

*V*záměr

*V* Digitální mapa

Rastrová mapa KN

Rastrová mapa PK

Definiční body budov

Věcná břemena

Adresní body

 $Q$  EUP

Hranice k ú

Definiční body parcel KN

**V** pěstováno

nezpůsobilá

ekologické zemědělství

 $\sqrt{2}$  parcely - aktuální

**V** kvalita zem.parcel

GMO - kukuřice

GMO - brambory

GMO - kukuřice

**FF** GMO - brambory

.<br>∦kvalita 1 s auditen

 $\bullet$  sadv

 $\bullet$  vinice

.<br>zalesněná půda

zelinářská zahrada

vinice

školka

rybník

**Research Ville**<br>**Research** schwâlené

8 schválené

 $\overline{\textcolor{blue}{\bullet}}$  neschválené

Aktualizované části V 2011 východ (část) 2009 východ 2 2010 střed 2011 západ

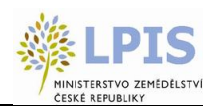

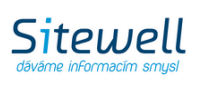

#### **2.4.1.1 iLPIS**

- Farmářské bloky
	- rozpracované
	- návrhy
	- schválené
	- neschválené
	- účinné
	- zrušené
	- zvýraznit PB/DPB aktivního už.
	- Kultura
	- Vnitřní buffery
		- Sady
		- Vinice
		- chmelnice
	- speciální registr
	- způsobilost k 30. 6. 2003
	- ekologické zemědělství
	- EPH
		- parcela aktuální
			- hranice
			- název
			- plodiny
		- parcely ukončené
			- hranice
			- název
		- kvalita zemědělských parcel
	- GMO
		- záměr
		- pěstováno
	- elektronické ohlášení
	- AEO závazky

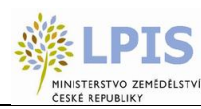

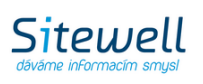

- AZP živiny
	- Body AZZP dle živin
		- kategorie pH
		- kategorie P
		- kategorie K
		- kategorie Mg
		- kategorie Ca
	- PB/DPB dle živin
		- kategorie pH
		- kategorie P
		- kategorie K
		- kategorie Mg
		- kategorie Ca
	- AZP body neplatné
- Zákres PB/DPB farmář
- Nálezy supervizí iLPIS zobrazuje nálezy supervizí, které buď pracovník AZV, nebo CPR MZE pro farmáře zveřejní
- Čtverce
- LFA
	- LFA 2011
- Zvláště chráněné území
	- VZCHÚ
	- MCHÚ
	- I. zóna VZCHÚ
	- Ostatní AEO
- Natura 2000
	- Ptačí lokality
	- Významné lokality
- Komplexní pozemkové úpravy
- Pracovní vrstva iLPIS
- Nitrátová směrnice

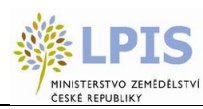

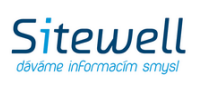

- Nové ZOD od 1. 8. 2012
- Staré ZOD do 31. 7. 2012
- Aplikační pásma (PB/DPB)
- Aplikační pásma dle BPEJ
- Kultura
- Protierozní opatření
- Uložení hnojiv
- Uložení hnojiv detail
	- Meliorace
	- Zamokřené půdy
	- Vodní útvary
	- Půdy ohr. erozí
	- Úložiště zóna 50 m od vody
	- Písčité půdy
- Eroze
	- Podkladová vrstva
		- Osevy 1. 1. 2010 30. 6. 2010
		- Osevy 1. 7. 2010 30. 6. 2011
		- Osevy 1. 7. 2011 30. 6. 2012
		- Osevy od 1. 7. 2012
		- $\bullet$  Osevy od 1.7. 2012 hranice
		- Odtokové linie 1. 7. 2011 30. 6. 2012
		- Odtokové linie od 1. 7. 2012
		- Vrstevnice
		- Vhodnost k setí/sázení po vrstevnici
		- Odměrky po 10m
	- Protierozní opatření PB/DPB
		- Osevy 1. 1. 2010 30. 6. 2010
		- Osevy 1. 7. 2010 30. 6. 2011
		- Osevy 1. 7. 2011 30. 6. 2012
		- Osevy od 1. 7. 2012

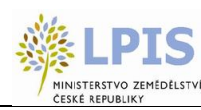

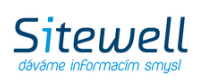

- Protierozní opatření pozemky
	- Osevy 1. 1. 2010 30. 6. 2010
	- Osevy 1. 7. 2010 30. 6. 2011
	- Osevy 1. 7. 2011 30. 6. 2012
	- Osevy od 1. 7. 2012
- Protierozní opatření archiv pozemků
	- Osevy 1. 1. 2010 30. 6. 2010
	- Osevy 1. 7. 2010 30. 6. 2011
	- $\bullet$  Osevy 1.7. 2011 30.6. 2012
	- Osevy od 1. 7. 2012
- Vodní útvary
	- Vodní útvary
	- Vodní útvary zóna 25 m
	- Vodní útvary zóna 50 m
- OPVZ nezávazné (aktualizace 2010)
- OPVZ nezávazné (aktualizace 2011)
- OPVZ nezávazné (aktualizace 2012)
- Plošné znečištění vod
- Poldry
- Hnojiště
	- Polní hnojiště (složiště)
		- vhodně umístěná v ZOD
			- popis
			- geometrie
		- vhodně umístěná mimo ZOD
			- popis
			- geometrie
		- nevhodně umístěná v ZOD
			- popis
			- geometrie
		- nevhodně umístěná v ZOD

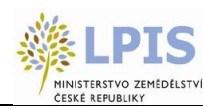

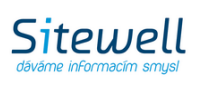

- popis
- geometrie
- nevhodně umístěná mimo ZOD
	- popis
	- geometrie
- vhodnost nestanovena
	- popis
	- geometrie
- Trvalé sklady hnojiv
	- popis
	- geometrie
- Historické hnojiště
	- popis
	- geometrie
- SRS svažité pozemky

**2.4.1.2 Krajinné prvky**

- Dle stavu KP
	- Rozpracované
	- Návrhy
	- Schválené
	- Neschválené
	- Účinné
	- Zrušené
- Dle druhu KP
	- Mez
	- Terasa
	- Skupina dřevin
	- Solitérní dřevina
	- Stromořadí
	- Travnatá údolnice
- Příslušnost uživateli

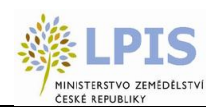

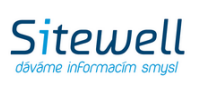

- KP nemá uživatele
- KP má uživatele

### **2.4.1.3 Mapový podklad**

- Česká republika
- Kraje
- Obce
	- Názvy
	- Hranice
		- s rozšířenou působností
		- pověřené
		- všechny
		- města
- Mapa terénu (ZABAGED)
- Mapové listy
	- Klad 1 : 10 000
	- Klad 1 : 5 000
- Autoatlas ČR

### **2.4.1.4 Ortofotomapa**

- Skupiny celých zobrazení
	- 2005 záp, 2004 stř, 2003 vých
	- 2005 záp, 2004 stř, 2006 vých
	- 2005 záp, 2007 stř, 2006 vých
	- 2008 záp, 2007 stř, 2006 vých
- Aktualizované části
	- 2011 východ (část)
	- 2009 východ
	- 2010 střed
	- 2011 západ

**2.4.1.5 Katastr**

- **Digitální mapa**
	- parcely

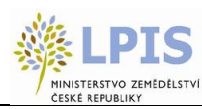

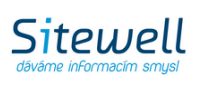

- vnitřní kresba
- mapové značky
- katastrální území
- **KM-D**
	- parcely
	- vnitřní kresba,
	- mapové značky
	- katastrální území
- Rastrová mapa KN
- Definiční body parcel KN
- Rastrová mapa PK
- Rastrová mapa PK (ČÚZK)
- Hranice k. ú.
- Definiční body budov
- Věcná břemena
- Adresní body

**2.4.1.6 EUP**

- rozpracované
	- hranice
	- název
	- subjekt
- platné
	- hranice
	- název
	- subjekt
- ukončené
	- hranice
	- název
	- subjekt
- adresní body provozoven

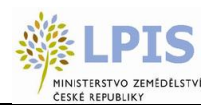

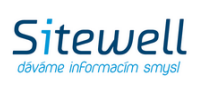

#### **2.4.1.7 Enviro**

- Hnízdiště bahňáka
	- účinné
- Hnízdiště chřástala
	- účinné
- Podmáčené louky
	- účinné
- MVL
	- účinné
- HSL
	- účinné
- DBP
	- účinné
- DBP a MVL
	- účinné
- DBP a HSL
	- účinné
- SST a V
	- účinné
- AEO nezařaditelné
	- účinné

#### **2.4.1.8 Speciální registry**

- Viniční tratě
	- Účinné
- Aktuální vrstva OPV
- Historické vrstvy OPV

#### **2.4.1.9 Vnitřní buffery**

Vrstva "vnitřní buffery" pro chmelnice, vinice a sady slouží pro lepší posouzení správnosti zákresu půdního bloku/dílu půdního bloku. Hranice tohoto bufferu představuje maximální šíři manipulačního prostoru, který může být zahrnut do zemědělsky obhospodařované půdy pro daný typ kultury.

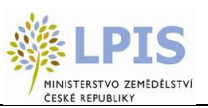

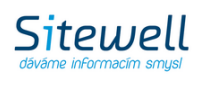

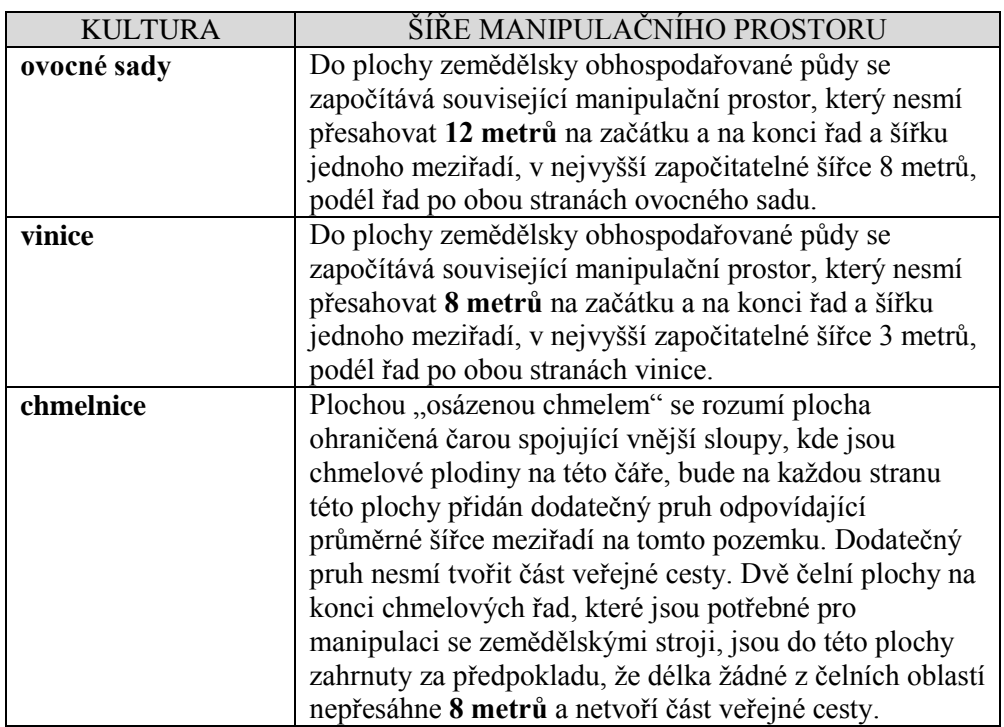

#### **Tabulka 1Pravidla pro velikost manipulačního prostoru**

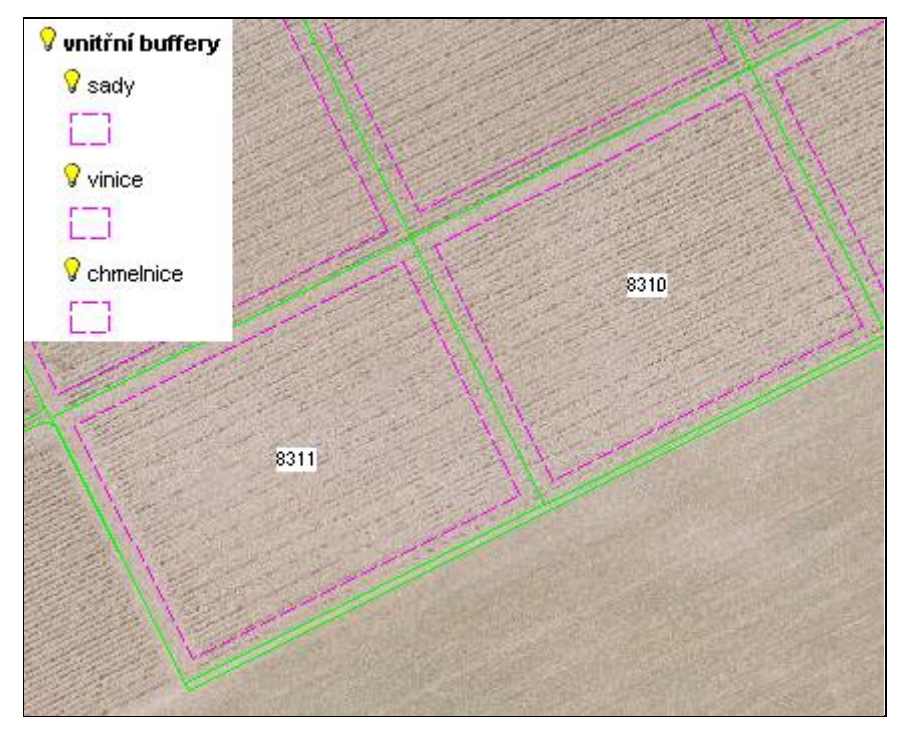

**Obrázek 9 Vrstva vnitřní buffery v mapě – př. chmelnice**

povoleno ukládání sedimentů, nedošlo zde zatím k jejich aplikaci.

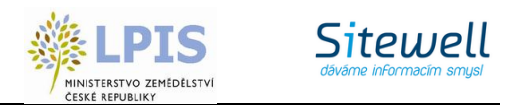

#### **2.4.1.10 Ochranná pásma vodních zdrojů (OPVZ) - nezávazné**

V mapě je nově aktualizována vrstva OPVZ.

Naleznete ji ve stromečku vrstev pod žárovkou OPVZ – nezávazné (aktualizace 2012).

Vrstva zobrazuje zařazení pozemků do OPVZ, které může omezovat použití přípravků na ochranu rostlin.

Na panelu PB/DPB na záložce "OPVZ" je napočítán překryv s OPVZ. Nabízí se informace o stupni ochrany a výměře ochranného pásma na PB.

Na panelu uživatele, záložce "Tisky", se v sekci Informativních výpisů pod číslem 16. generuje tisk "Zařazení **PB/DPB do ochranných pásem vodních zdrojů".**

#### *Legislativní vymezení OPVZ/PHO*

**OPVZ jsou ochranná pásma vodních zdrojů stanovená podle současně platné legislativy, tj. dle zákona č. 254/2001 Sb. – vodní zákon**. Tato ochranná pásma se dělí se na I. a II. stupeň. OPVZ I. stupně je souvislé území kolem jímacího objektu nebo zařízení. OPVZ II. stupně nemusí navazovat na OPVZ I ani být souvislým územím. Vymezení těchto ochranných pásem je stanoveno rozhodnutím místně příslušného vodoprávního úřadu.

**PHO – pásma hygienické ochrany jsou ochranná pásma vymezovaná podle původního zákona o vodách 138/1973 Sb.** (v souladu se Směrnicí Ministerstva zdravotnictví č. 51/1979 v souladu se zákonem č. 20/1966 Sb. o péči o zdraví lidu), může se dělit na tři stupně PHO1, PHO2, PHO3, druhý stupeň dále na vnitřní (PHO2a) a vnější část (PHO2b). Jednalo se o plošnou ochranu, kdy příslušné povodí vodního zdroje bylo vždy celé součástí jednotlivých stupňů PHO.

Vzhledem k tomu, že proces převymezení původních PHO předpokládá zdlouhavé vodoprávní řízení, platí ve většině případů původní vymezení.

#### *Označení ochranných pásem v LPIS*

Označení ochranných pásem v databázi LPIS je převzato z rozhodnutí vodoprávních úřadů, kde označení ochranných pásem není jednoznačné. Označení v LPIS je následující:

- I. stupeň (OPVZ)
- $\bullet$  II. stupeň (OPVZ)
- $\bullet$  PHO 1
- PHO2a*(může být v jiných podkladech než LPIS též označen jako II. stupeň vnitřní)*
- PHO2b*(může být též označen jako II. stupeň vnější)*
- PHO3*(může být též označen jako III. stupeň)*
- Nerozlišený stupeň toto označení je uvedeno v případech, kdy není v systému LPIS dostatek podkladů pro označení ochranného pásma. V těchto případech je vhodné informovat se na příslušném vodoprávním úřadě o platnosti ochranného pásma (může zde probíhat vodoprávní řízení o změně ochranného pásma).

#### *Vztah OPVZ/PHO a omezení použití přípravků na ochranu rostlin:*

#### I. stupeň a PHO1 – **nelze používat POR**

II. stupeň, PHO2a *(může být též označen jako II. stupeň vnitřní)*, PHO2b*(může být též označen jako II. stupeň vnější)* - **nelze používat POR označené na etiketě "S-větou : OP II. st - vyloučené z použití v ochranném pásmu II. stupně zdrojů podzemní anebo povrchové vody", popřípadě u 3 starších registrovaných přípravků větou PHO1, popř. PHO2** *(Bofix, Esteron,Dicopur MP)*

PHO3 – na tato pásma se omezení použití POR nevztahují, přípravky s historickou S-větou PHO5 už nemohou být používány.

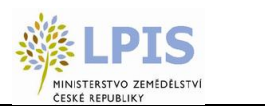

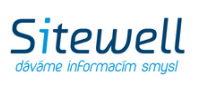

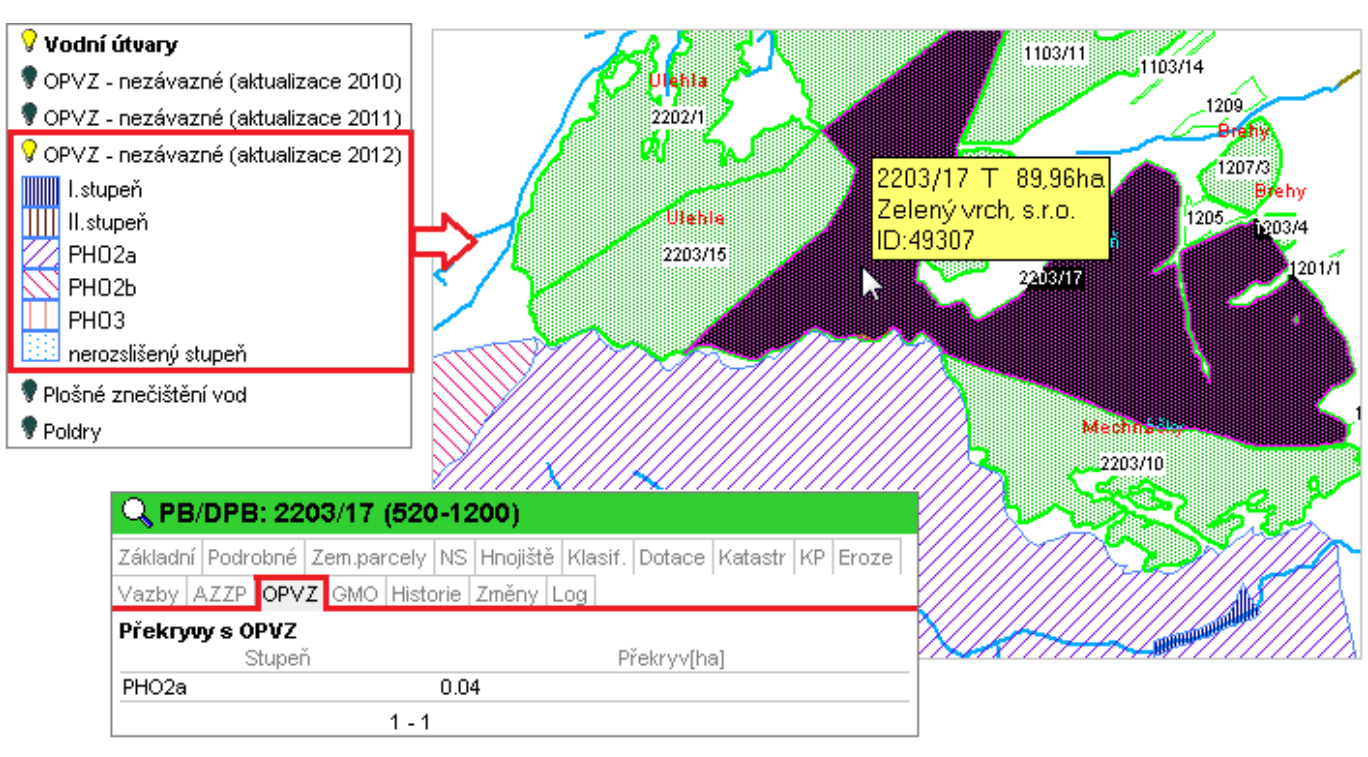

**Obrázek 10 Ochranná pásma vodních zdrojů**

#### **2.4.1.11 Plochy ohrožující vody plošným znečištěním**

Tato vrstva představuje plochy oblasti povodí, ve kterých bylo zjištěno plošné znečištění vod. Plošné znečištění povrchových vod, kromě znečištění z bodových zdrojů, je jedním z nejvýznamnějších vlivů, který určuje výslednou jakost vod a tím i stav vodních útvarů. Zejména pro některé ukazatele jako je dusík, případně vybrané pesticidy, představuje plošné znečištění hlavní zdroj zatížení vod.

Pokliknutím na název "Plošné znečištění vod" se zobrazí vysvětlující legenda. Po její aktivaci je v mapě viditelná polygonová vrstva (modře šrafované polygony).

Nachází se v iLPIS - Plošné znečištění vod. Na půdním bloku ji naleznete v záložce "Podrobnosti" – Plošné znečištění vod: ano / ne.

POZOR: varianta "**ano**" bude uvedena pouze v případě, pokud průnik s hladinou "Plošné znečištění vod", je větší než polovina výměry bloku.

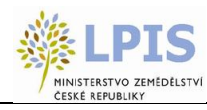

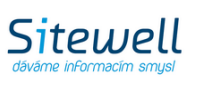

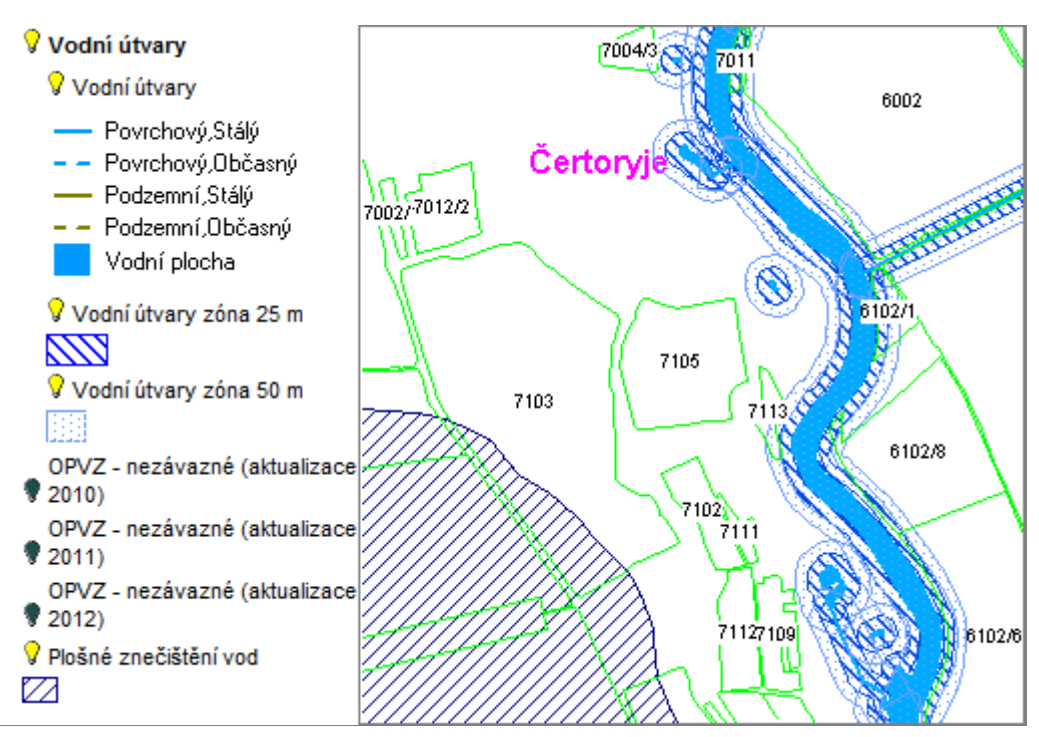

**Obrázek 11 Zobrazení Vodních útvarů v mapě**

Ve "stromě" vrstev, pod Evidencí přípravků hnojiv (EPH), byla přejmenována vrstva "osevní postup" na vrstvu "**KVALITA ZEMĚDĚLSKÝCH PARCEL".**

#### **2.4.1.12 SRS – svažité pozemky**

V rámci vyhlášky č. 327/2012 Sb., o ochraně včel, zvěře, vodních organismů a dalších necílových organizmů při použití přípravků na ochranu rostlin, je upraveno použití přípravků na svažitých pozemcích přiléhajících k vodním tokům a plochám, přičemž se definicí svažitého pozemku rozumí:

"svažitým pozemkem je část pozemku se sklonem větším než 3° svažující se směrem k povrchové vodě; část pozemku se nepovažuje za svažitou, pokud je od povrchové vody oddělena plochou širší než 25 m, která nemá sklon větší než  $3^{\circ}$  směrem k povrchové vodě."

Vrstva "SRS – svažité pozemky" zobrazuje vrstvy rizikových pozemků.

Pokliknutím na její název se zobrazí vysvětlující legenda.

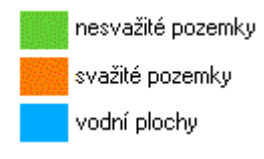

Podkladová vrstva je stanovena na základě digitálního modelu terénu a na základě podkladové vrstvy vodstva.

Informaci o překryvu PB/DPB se svažitými pozemky naleznete i na panelu PB/DPB záložce "Podrobné".

Na záložce "Tisky" na panelu uživatele je v tisku č. 16 "Zařazení PB/DPB do ochr. pásem vodních zdrojů" ve sloupci "L" uveden překryv se svažitými pozemky v ha.

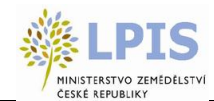

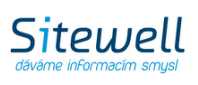

Informace o svažitosti pozemků jsou pouze orientační, slouží jako podklad pro kontrolu užívání vybraných přípravků na ochranu rostlin.

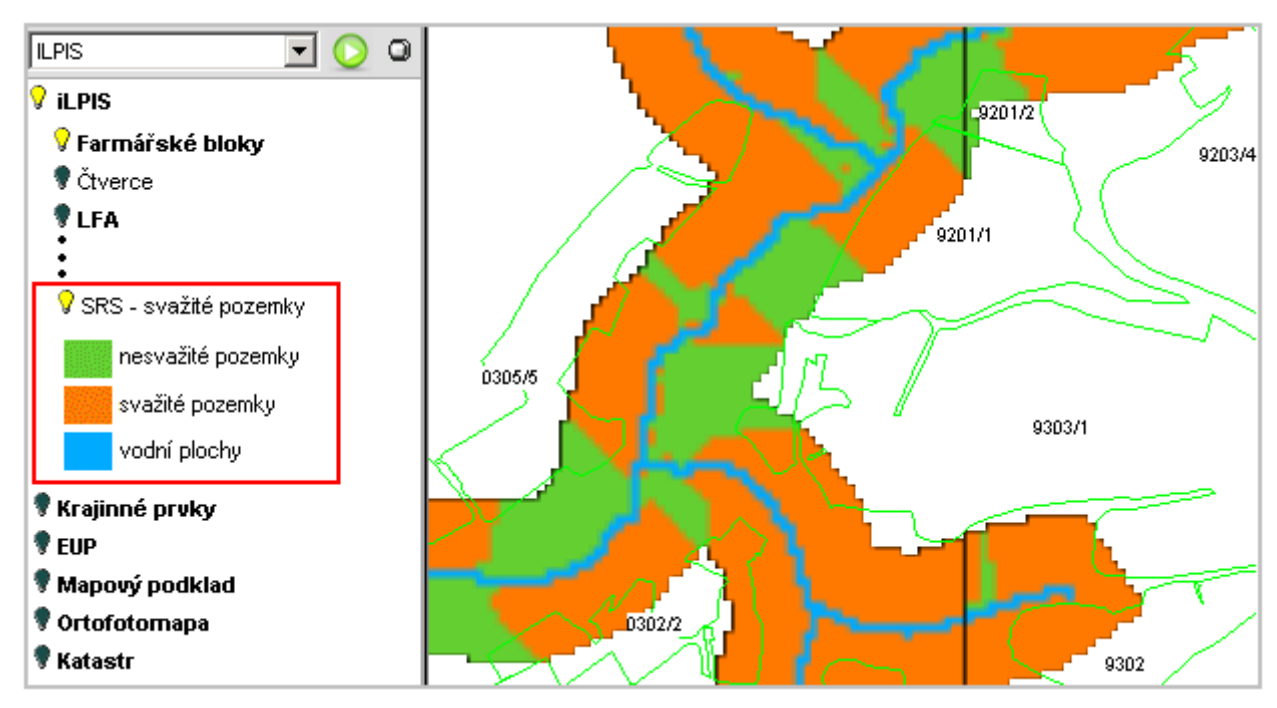

**Obrázek 12 Zobrazení svažitých pozemků v mapě**

#### **2.4.1.13 Evidence umístění provozoven (EUP)**

V důsledku novely zákona o zemědělství, která stanovuje procesní postupy při ohlášení umístění objektů náležejících hospodářství, byla provedena úprava modulu Evidence hospodářských objektů jak na úrovni uživatelského rozhraní, tak na úrovni aplikační logiky tohoto modulu.

#### *POZOR: vrstvy IZR jsou nově nahrazeny vrstvami EUP*

V návaznosti na rozvoj registru SZR jsou do systému pomocí web services doplňována také data provozoven, která nejsou hospodářstvím, a to včetně jejich lokalizace. Tento fakt má zásadní dopad do datového modelu modulu Evidence hospodářských objektů (nově do modulu EUP) a také do funkčnosti modulu SVS v části reportů či generovaných výstupů zobrazovaných přímo v aplikaci.

Byla vybudována samostatná komponenta, která bude schopna zobrazovat (bez procesních návazností) informace o provozovnách/hospodářstvích a to pokud možno vždy na samostatné záložce, téměř libovolně v příslušném LPIS/iLPIS/pLPIS modulu.

Dále byla vytvořena funkcionalita na lokalizaci provozoven, jež spadají a jsou využívány SVS.

Vrstvy objektů můžete vypnout a zapnout v uživatelském stromě pod návěstím EUP.

#### **Podrobné informace naleznete v samostatné příručce "Evidence umístění provozoven".**

#### **Vodní útvary:**

Nově se nyní zobrazuje i vodstvo ZABAGED ve čtyřech kategoriích. Vrstva se nachází ve stromečku iLPIS hned 2 x.

iLPIS - Nitrátová směrnice - Uložení hnojiv detail - Vodní útvary

**iLPIS – příručka uživatele půdy** © Sitewell s.r.o. 2012 iLPIS - Nitrátová směrnice - Vodní útvary - Vodní útvary

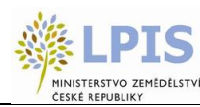

Pokliknutím na název vrstvy ve stromečku se zobrazí vysvětlující legenda. Povrchové toky jsou znázorněny modrou barvou, podzemní hnědou barvou.

#### **2.4.1.14 Osázená plocha vinic**

Evidence osázených ploch vinic vychází z nutnosti uvádět tato data pro účely opatření restrukturalizace nebo vyklučení vinic. Jedná se o vektorovou vrstvu, která je do iLPIS implementována formou dávkových importů ze SZIF. Údaje o výměře osázené plochy vinic jsou navázány na konkrétní PB/DPB a jsou odvozeny z kontrol SZIF. Osázená plocha vinic je definována obvodem plochy osázené révovými keři s přidanou nárazníkovou zónou a šířce odpovídající polovině vzdálenosti.

Viditelná jsou pouze data příslušného uživatele.

Vrstvu Osázená plocha vinic lze aktivovat v uživatelském stromě pod návěstím Speciální registry. Poklikem na její název se zobrazí barevná legenda. V mapě je viditelná jako fialové šrafování.

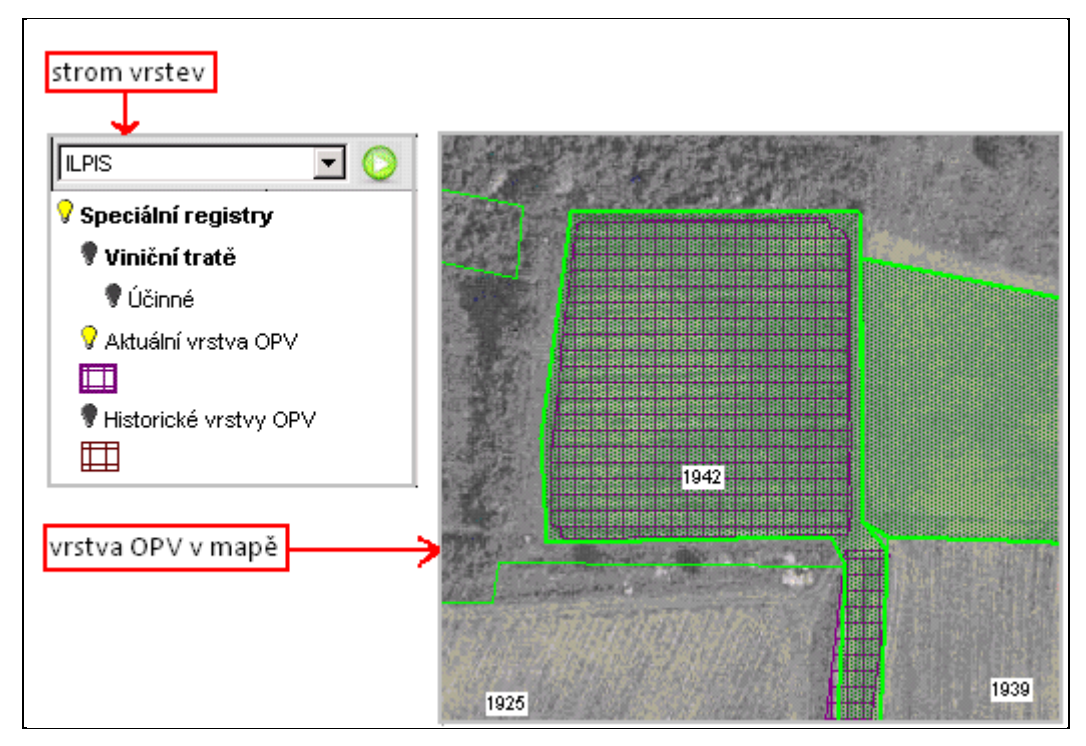

**Obrázek 13 Vrstva OPV v mapě**

Na panelu uživatele v záložce "Tisky" se ve výpisech spadajících pod Speciální registry nabízí tisk – Přehled osázené plochy vinic na PB/DPB.

Více informací k jednotlivým záložkám na panelu PB/DPB a panelu uživatele naleznete v kpt. 2.5.1.13. a 2.5.2.5.

#### **2.4.1.15 Registr sedimentů**

- Redukce dávky sedimentů (dle BPEJ) zobrazuje plochy, kde je potřeba redukovat dávku sedimentů z důvodu nedostatečně mocného půdního profilu.
	- Možná redukce zde je doporučeno redukovat dávku sedimentů, protože půdní profil je snížený.
	- Nutná redukce zde je nutné redukovat dávku sedimentů, protože půdní profil je menší než 30 cm.

**iLPIS – příručka uživatele půdy** © Sitewell s.r.o. 2012 PB/DPB nevhodné pro sedimenty (aplikace) -PB/DPB nevhodné pro ukládání sedimentů z důvodu dříve

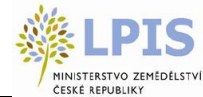

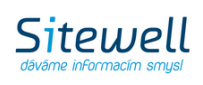

uložených sedimentů a kalů, PB/DPB mají zákresy aplikace sedimentů.

- PB/DPB nevhodné pro sedimenty (limity) PB/DPB nevhodné pro ukládání sedimentů z důvodů nadlimitní koncentrace sledovaných látek (viz příloha č.3 vyhlášky č.257/2009 Sb.), tj. PB/DPB, kde existují body RKP s nadlimitní koncentrací sledovaných látek.
- PB/DPB vhodné pro sedimenty PB/DPB, kde je povoleno ukládání sedimentů, nedošlo zde zatím k jejich aplikaci.

### <span id="page-30-0"></span>**2.4.2 Mapa**

Základní mapa "iLPIS" je již automaticky zapnuta při načtení systému.

Mapa nám slouží jako velmi důležitý nástroj pro lokalizaci a zobrazení příslušných objektů v prostorových souvislostech. Její vzhled je odvozen od toho, jaké vrstvy máme zapnuté a jaké nástroje pro práci s mapou použijeme.

### <span id="page-30-1"></span>**2.4.3 Nástroje pro práci s mapou**

Lišta nástrojů v dolní části obrazovky slouží především pro práci a orientaci v mapě. Při najetí kurzoru myši nad danou ikonku je možno vidět popisné informace.

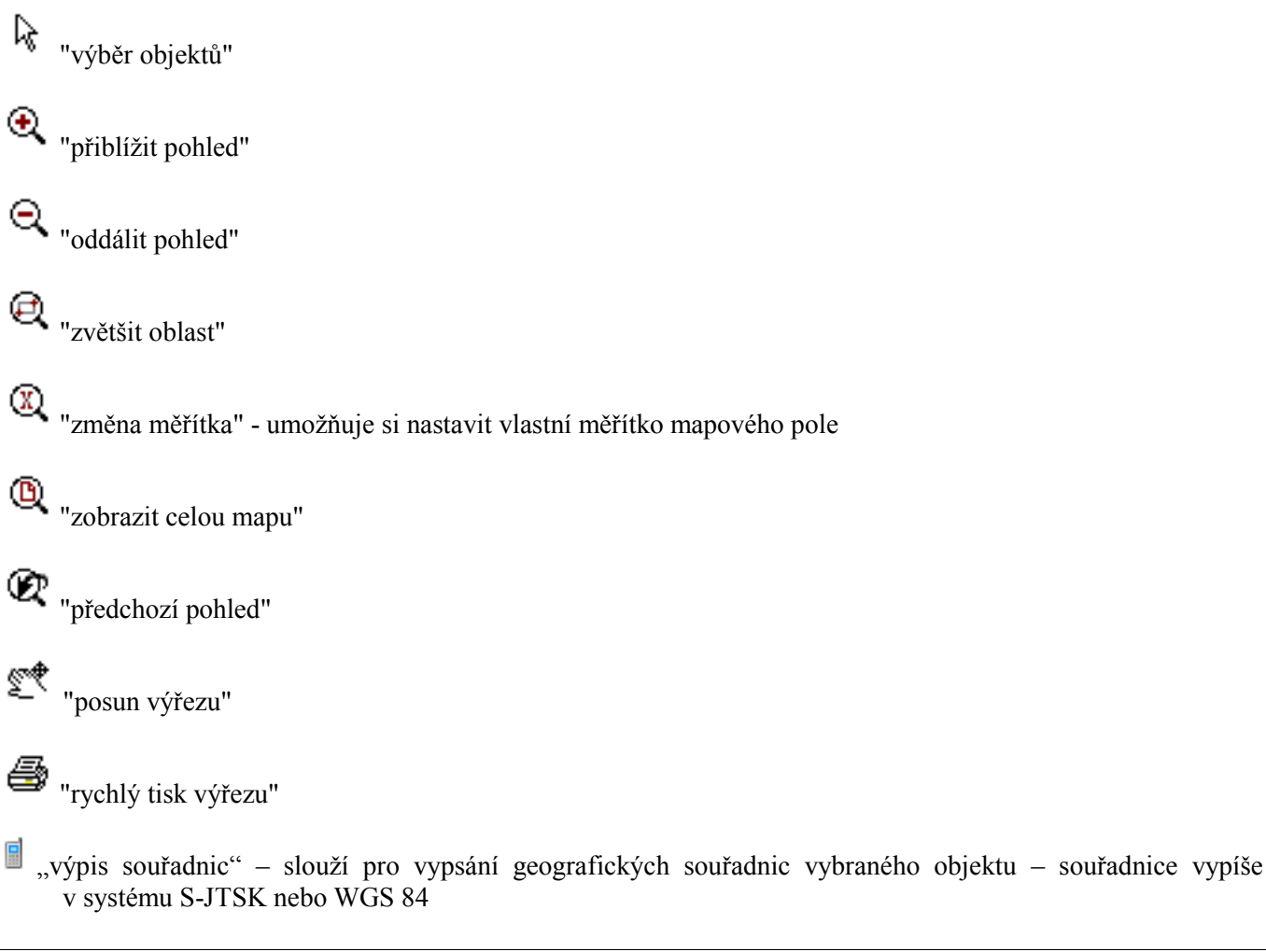

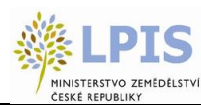

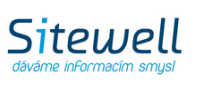

"tisknout mapu"

"správce tiskových úloh"

4 "tisknout mapu" – nový způsob tisku mapy (více viz samostatná příručka)

 $\Phi$ "aktualizace zapnutých hladin"

"měření vzdálenosti" - slouží ke měření vzdálenosti

"měření plochy" - pomocí tohoto nástroje je možno zjistit výměru plochy různého tvaru v mapě

"aktuální měřítko mapového pole"

", měření nadmořské výšky" – slouží pro zjištění nadmořské výšky libovolného místa v mapě

"hledání parcel" –kliknutím na ikonku, se otevře se vyhledávací formulář aplikace Katastru nemovitostí.

"nový zákres" - slouží pro zákres zemědělské parcely, pozemku k určení erozní ohroženosti, polního hnojiště a trvalého skladu hnojiv

nový zákres ze souřadnic" – slouží k vytvoření nového polygonu (zemědělské parcely, pozemku k určení erozní ohroženosti, polního hnojiště, trvalého skladu hnojiv a pracovního zákresu)ze souřadnic. Vytvořit jej můžete dvěma způsoby:

• přímo vepsat souřadnice X a Y polygonu (na záložce "Zadat souřadnice")

Data mohou být ve formátu JTSK nebo WGS-84

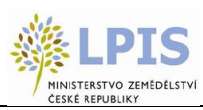

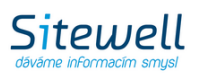

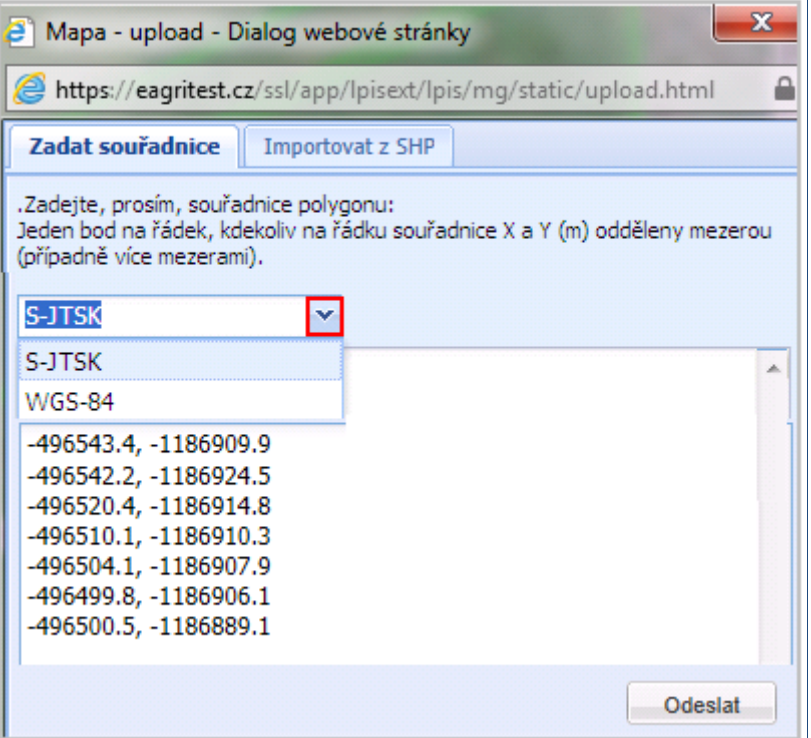

**Obrázek 14 Vytvoření zákresu nového PB/DPB přímo zadáním souřadnic**

importovat komprimovaný soubor, který obsahuje digitální zákres ve formátu SHP

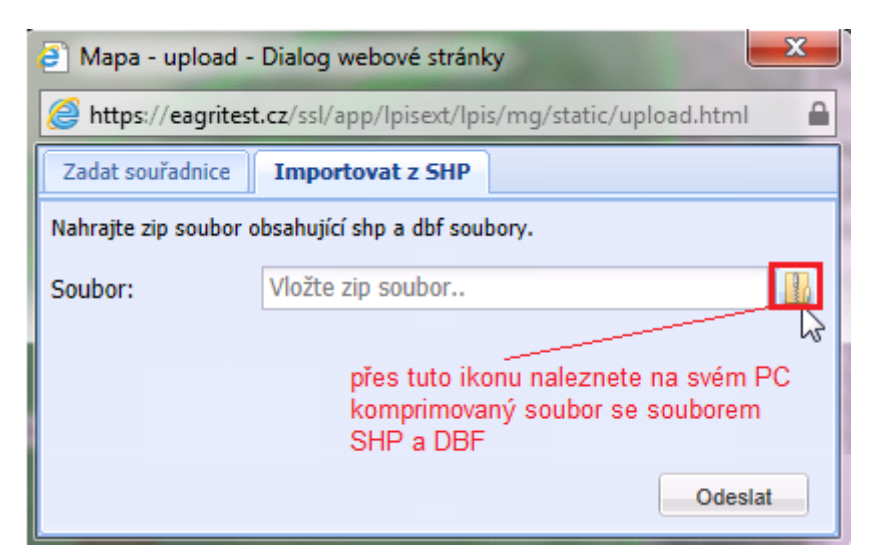

**Obrázek 15 Vytvoření zákresu nového PB/DPB pomocí souboru SHP**

Vyhledat parcelu lze podle těchto kritérií:

1. Pokud znáte **číslo parcely**, případně i upřesňující **podlomení**, vepište jej do příslušného políčka a zároveň zadejte číslo nebo název KÚ, ve kterém se nachází a klikněte na tlačítko "Vyhledat". Ve spodní části okna se vyhledá stručný hypertextový údaj o této konkrétní parcele. Kliknutím na něj máte možnost zobrazení

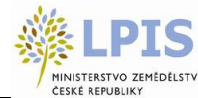

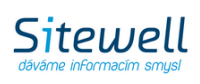

podrobných informací o parcele.

V případě, že zadaným kritériím odpovídá více záznamů, zobrazí se ve spodní části jejich výpis a je nutné výběr zpřesnit. Zobrazí se vždy určitý počet položek, pokud je nalezených parcel více, je třeba kliknout na odkaz "dalších x". Pro podrobný výpis klikněte na konkrétní záznam (řádek v seznamu).

Pokud zadáte ne zcela přesný název katastrálního území či obce, budete taktéž systémem vyzváni k upřesnění zadání.

- 2. Předvolbou vedle kolonky pro číslo parcely lze nastavit vyhledávání
	- a. **Vše** vyhledávány budou všechny parcely
	- b. **ZE** vyhledávání proběhne v Zjednodušené evidenci
	- c. **KN** vyhledávání proběhne v Katastru nemovitostí

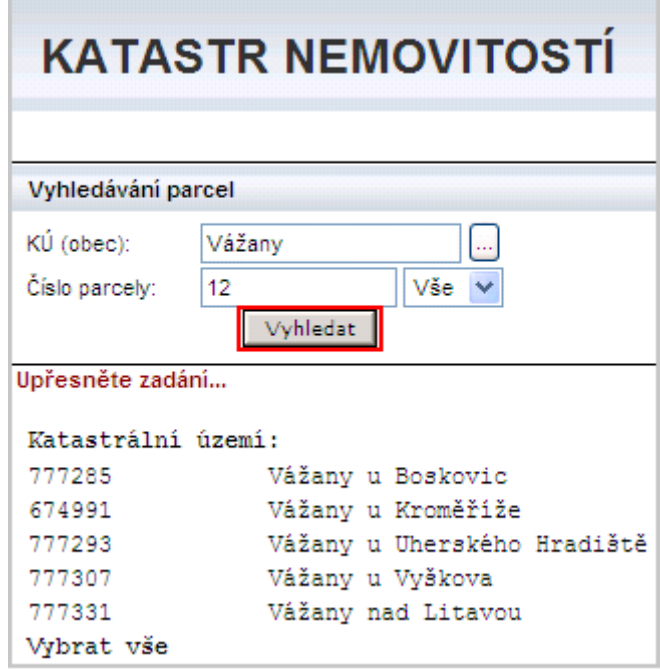

**Obrázek 16 Vyhledávací formulář**

Výpis informací o parcele z KN zobrazíte dvěma způsoby:

- 1. Proklikem parcely v mapě
- 2. Vyhledáním parcely pomocí formuláře

#### **Funkce tlačítek:**

- $\mathbin{\textcolor{red}{\mathbf{\mathfrak{S}}}^{\textcolor{blue}{\mathsf{risk}}}}$  tisk výpisu
- **z**pět zpět na předchozí výběr
- **R** Zaměřit zaměřit vyhledaný objekt v digitální mapě (toto tlačítko se zobrazí pouze v případě, že parcela leží na digitalizovaném území)

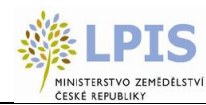

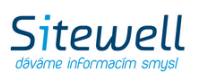

zobrazit výpisy sousedních parcel

# <span id="page-34-0"></span>**2.5 PANEL iLPIS DESK**

Ihned po vstupu do aplikace se na panelu iLpisDesk zobrazí informační panel přihlášeného uživatele. Kliknutím na jednotlivé záložky zobrazíte požadované údaje.

V horní části se nachází ikonky pro nápovědu, rychlé zobrazení seznamu půdních bloků uživatele a export dat.

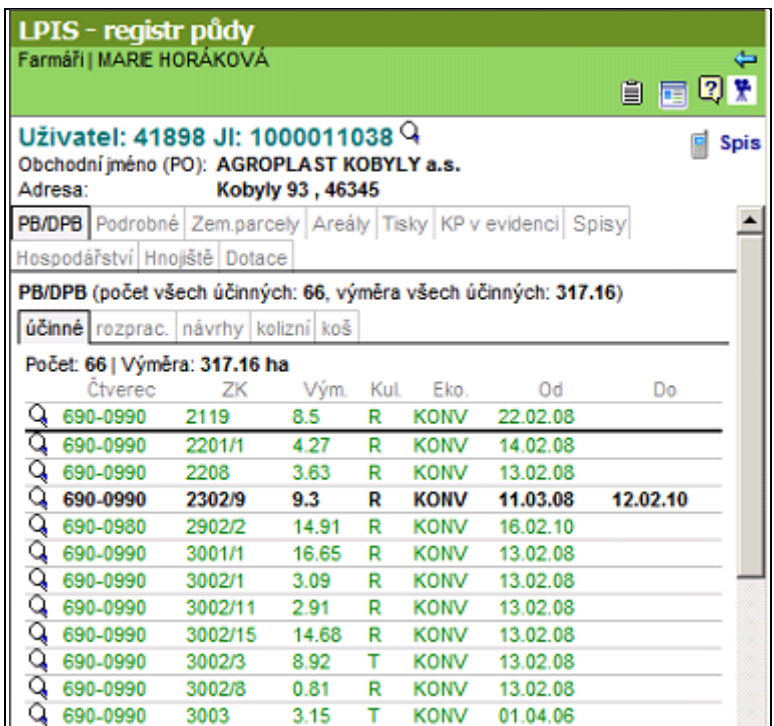

**Obrázek 17 Zobrazení výpisu PB/DPB přihlášeného uživatele**

#### 1. Pracovní ikonky

- "Půdní bloky/díly uživatele" zobrazí výpis všech účinných PB/DPB přihlášeného uživatele půdy
- "Datawell" export dat iLPIS do SHP

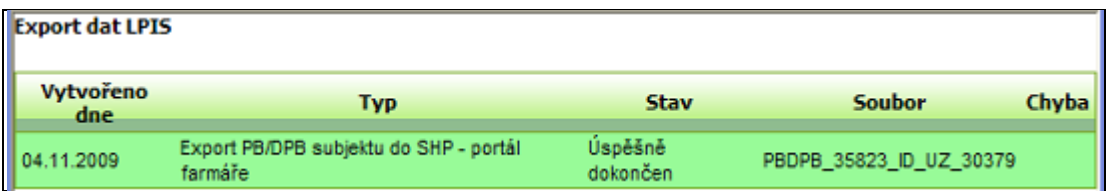

#### **Obrázek 18 Datawell**

Hlavním úkolem aplikace Datawell je export podkladových dat pro jejich další využití, např. v mobilních zařízeních nebo GPS. Aplikace umožní uživatelům exportovat SHP soubory farmářských bloků a

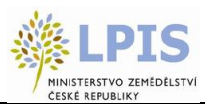

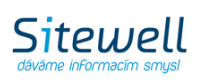

georeferencované rastry ortofotomap ve formátu JPG. Tato data je možné načíst do většiny mobilních zařízení, kde poslouží jako podkladové vrstvy při měření v terénu. Navíc mají možnost stáhnout si popisná data i do souboru \*.dbf a následně otevřít nejlépe v open office.

- "Nápověda" spuštění nápovědy
- **E** "Dokumentace ke stažení"
- "Zpět na předchozí pohled v informačním panelu"
- "Export erozních pozemků" export pozemků ve formátu \*gpx nebo \*shp

#### 2. Informace o uživateli

V této části se objevují informace o přihlášeném uživateli. Pro iLPIS je důležité jeho ID, také je k dispozici JI a ID SZR. Pomocí odkazu "Spis" má uživatel možnost nahlížet do obsahu svého spisu.

#### 3. **Záložky na informačním panelu uživatele**

Řádek záložek slouží k přepínání jednotlivých listů pod nimi.

- PB/DPB
	- obsahuje záložky se seznamy PB/DPB v jednotlivých stavech
- Podrobné
	- obsahuje všechny dostupné informace o uživateli
- Zemědělské parcely
	- seznam všech parcel uživatele
- Areály
	- seznam areálů
- Tisky
	- seznam dostupných tisků
- KP v evidenci
	- obsahuje seznam krajinných prvků uživatele
- Řízení
	- obsahuje seznam všech řízení přihlášeného uživatele, založených na AZV
- Hospodářství
	- seznam hospodářství uživatele
- Hnojiště
	- obsahuje seznam hnojišť uživatele
- Dotace
	- seznam areálů
- 4. Záložky se seznamy PB/DPB
	- účinné
		- seznam účinných PB/DPB
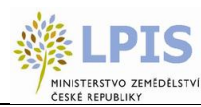

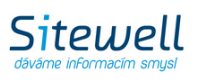

- rozprac. návrhy
	- seznam rozpracovaných návrhů PB/DPB seznam návrhů PB/DPB
- návrhy
	- seznam návrhů PB/DPB
- kolizní
	- seznam kolizních PB/DPB
- koš
	- seznam zrušených PB/DPB

Po kliknutí na číslo PB v seznamu se otevřou popisné informace k PB: U každého záznamu je k dispozici "lupa", která vás přiblíží na daný půdní blok v mapě. Popisné údaje se zobrazí také při dvojkliku na půdní blok v mapě.

## **2.5.1 Informační panel PB/DPB**

## **2.5.1.1 Základní**

Základní informace o PB/DPB. Na této záložce je aktivní odkaz na zemědělský subjekt, který posouvá na panel "Uživatel" se seznamem všech účinných PB.

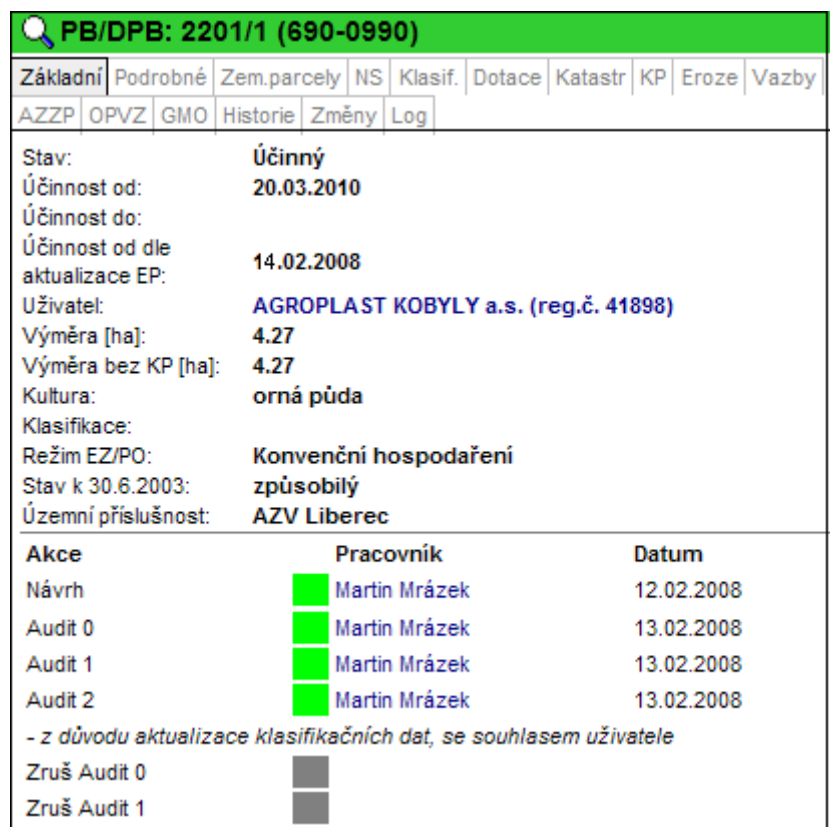

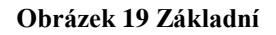

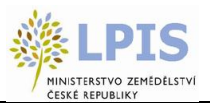

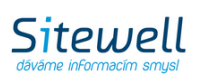

- Účinnost od Jde o den, od kterého je možné na PB/DPB v účinné podobě nárokovat dotace. Nabytí účinnosti nastává obvykle následující den po schválení bloku posledním auditem nebo pozdějším datem, které stanovil GISRevisor.
- Účinnost do jde o den, kdy končí účinnost PB/DPB.
- Účinnost od dle aktualizace EP zde se zobrazuje datum účinnosti PB/DPB po provedení akcí aktualizace PB/DPB podle § 3g, tj. změna hranice PB/DPB, změna uživatele, změna kultury, změna způsobilosti nebo změna v rámci procesu mimořádné aktualizace. V ostatních případech vzniku nové verze PB/DPB, tj. změna ekologie, aktualizace klasifikačních dat, je atribut kopírován do pole "Účinnost od".
- Uživatel uvádí se vždy název uživatele a jeho reg. číslo v iLPIS. Je-li u názvu právnické osoby uvedeno jméno osoby fyzické, jde o jméno zástupce statutárního orgánu uživatele. U účinného PB/DPB je uvedeno jméno uživatele vždy.
- Výměra stanovuje systém v ha na 2 desetinná místa.
- Výměra bez KP stanovuje systém v ha na 2 desetinná místa.
- Kultura iLPIS rozeznává 11základních kultur.

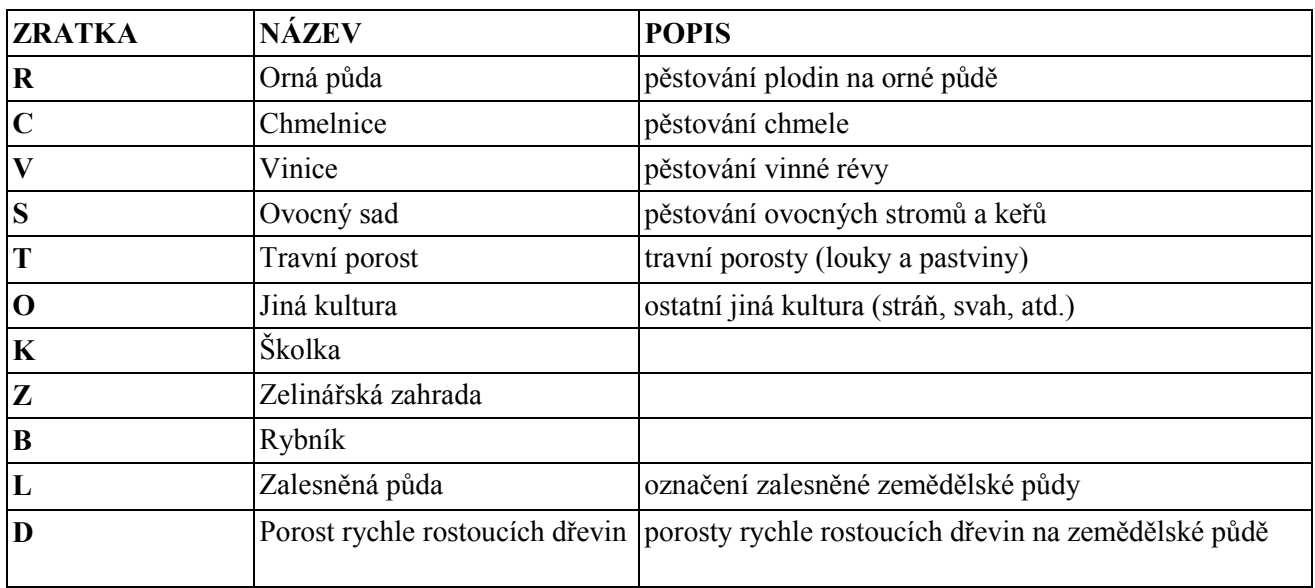

#### **Tabulka 2 Kultury**

- Klasifikace jedná se o detailnější popis kultury
- Režim EZ/PO·
	- Konvenční hospodaření
	- PO znamená hospodaření v přechodném období v rámci systému EZ (obvykle 2 roky)
	- EZ znamená certifikované ekologické zemědělství
- $\cdot$  Stav k 30. 6. 2003
- Územní příslušnost zde se udává, ke které AZV (Agentuře pro zemědělství a venkov) půdní blok přísluší

Novinkou je u **zrušených PB/DPB** zobrazení tzv. majoritního a komplementárních důvodů zrušení.

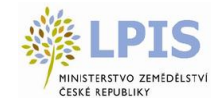

- Majoritní důvod zrušení jedná se o důvod zrušení takový, kde byl zjištěn největší překryv na potomkovi.
- Komplementární důvody zrušení jedná se o důvody zrušení přebrané ze všech ostatních potomků majících překryv s daným předkem PB/DPB.
- V případě, že dojde k ukončení užívání PB/DPB bez nástupce PB/DPB, důvod zrušení se načte z důvodu připojeného řízení na PB/DPB v procesu ukončení užívání nebo v procesu hromadné ukončení užívání.

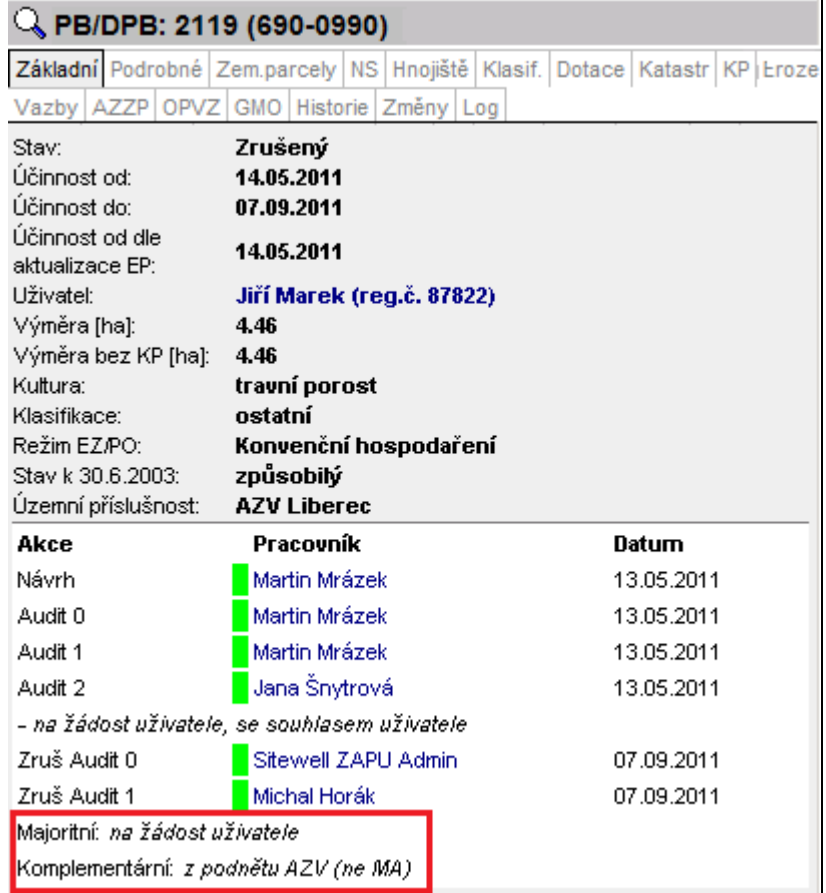

#### **Obrázek 20 Důvody zrušení PB/DPB**

## **2.5.1.2 Podrobné**

Rozšířené informace o PB/DPB. Především se jedná o informace týkající se geografických charakteristik, územněidentifikační informace, informace ze speciálního registru (u PB/DPB s kulturou chmelnice, vinice, sad), BPEJ a případně další informace.

Pro půdní bloky s kulturou vinice, chmelnice a ovocný sad, klasifikace - režim obhospodařování intenzivní ovocnářství, se na záložce "Podrobné" zobrazují navíc údaje ze Speciálních registrů. Například počet životaschopných jedinců na hektar, typ výsadby, název viniční trati atp.

## Pozn. **Nápočet změny kultury na PB/DPB**

Do nynějška se v systému změna kultury napočítávala na úrovni klasifikace kultury. Z pohledu zákona o zemědělství nebylo toto chování korektní. Bylo nutné zabezpečit změnu kultury (napočet vlastního procesu) pouze za předpokladu, že se mezi předkem a potomkem mění (bude odlišný) atribut na úrovni kultury.

Tato výše popsaná úprava se týká i hromadné změny úpravy a tento proces může uživatel zavést do systému pouze za předpokladu, že bude chtít měnit atributová data vztahující se ke kultuře PB/DPB.

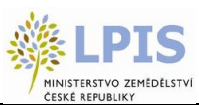

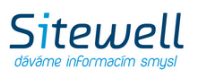

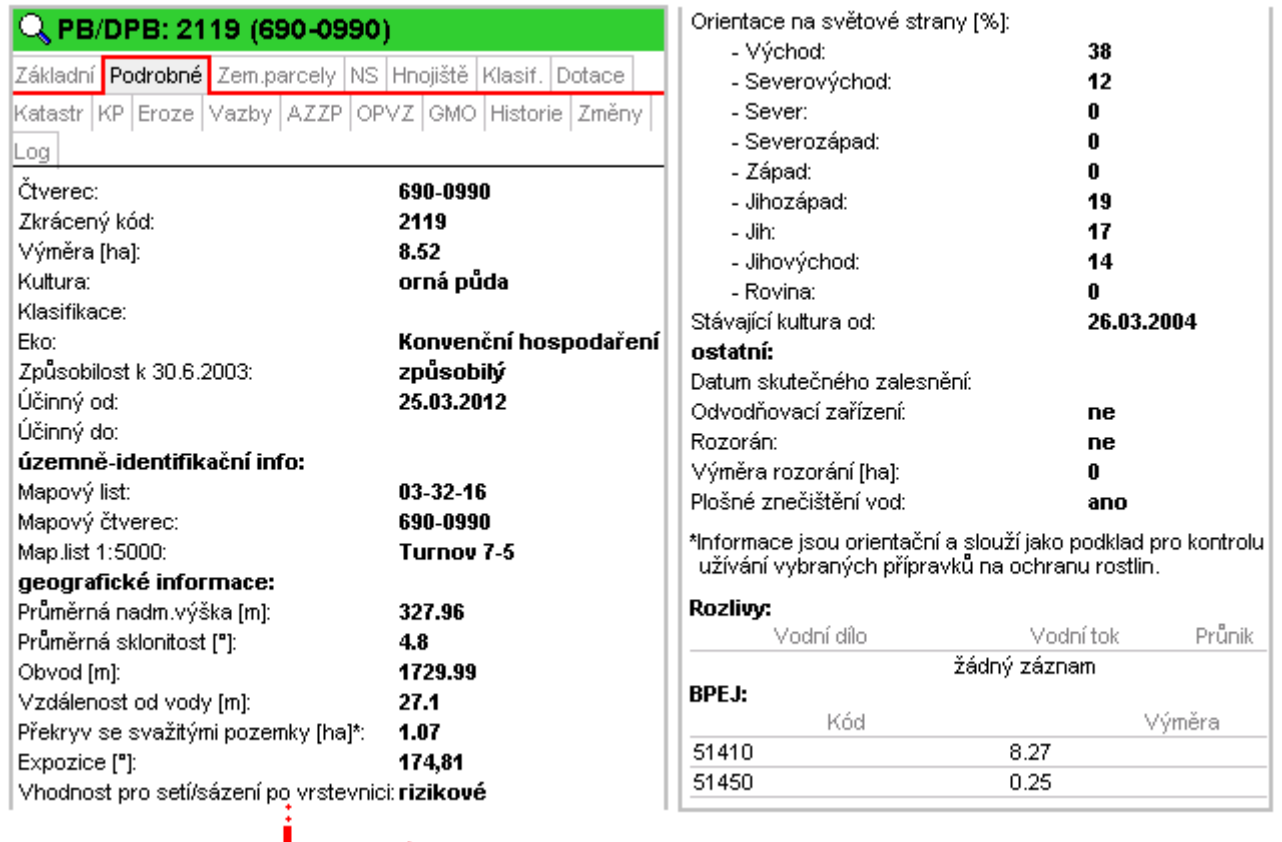

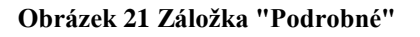

#### **Překryv se svažitými pozemky**

V rámci vyhlášky č. 327/2012 Sb., o ochraně včel, zvěře, vodních organismů a dalších necílových organizmů při použití přípravků na ochranu rostlin, je upraveno použití přípravků na svažitých pozemcích přiléhajících k vodním tokům a plochám, přičemž se definicí svažitého pozemku rozumí:

"svažitým pozemkem je část pozemku se sklonem větším než 3° svažující se směrem k povrchové vodě; část pozemku se nepovažuje za svažitou, pokud je od povrchové vody oddělena plochou širší než 25 m, která nemá sklon větší než 3° směrem k povrchové vodě."

Informaci o překryvu PB/DPB se svažitými pozemky naleznete v sekci "geografické informace".

Na záložce "Tisky" na panelu uživatele je v tisku č. 16 "Zařazení PB/DPB do ochr. pásem vodních zdrojů" ve sloupci "L" uveden překryv se svažitými pozemky v ha.

Informace o svažitosti pozemků jsou pouze orientační, slouží jako podklad pro kontrolu užívání vybraných přípravků na ochranu rostlin.

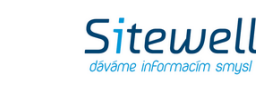

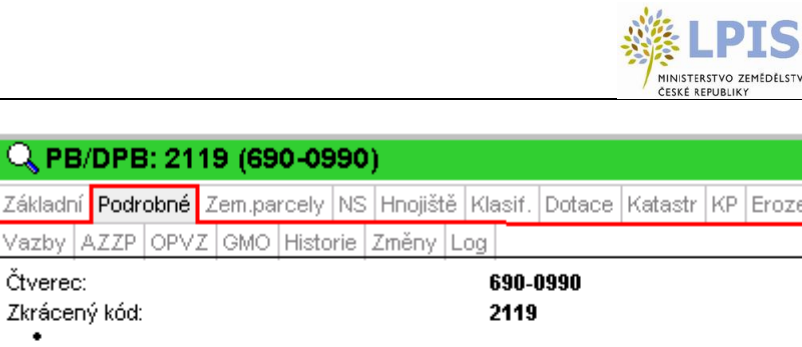

| Čtverec:                                                                                                    | 690-0990 |
|----------------------------------------------------------------------------------------------------|----------|
| Zkrácený kód:                                                                                                    | 2119     |
|                                                                                                    |          |
|                                                                                                    |          |
| geografické informace:                                                                                           |          |
| Průměrná nadm.výška [m]:                                                                                         | 327.96   |
| Průměrná sklonitost ["]:                                                                                         | 4.8      |
| Obvod [m]:                                                                                                    | 1729.99  |
| Vzdálenost od vody [m]:                                                                                          | 27.1     |
| Překryv se svažitými pozemky [ha]*:                                                                              | 1.07     |
| Expozice ["]:                                                                                                    | 174.81   |
|                                                                                                    |          |
| Pinformace jsou orientačni a slouži jako podklad pro kontrolu uživáni vybraných<br>přípravků na ochranu rostlin. |          |

**Obrázek 22 Informace o překryvu se svažitými pozemky na PB/DPB**

## **2.5.1.3 Nitrátová směrnice (NS)**

Q PB/DPB: 2119 (690-0

Nitrátová směrnice v LPIS slouží k zobrazení tzv. zranitelných oblastí dusičnany (ZOD) a zároveň poskytuje grafické i informační zázemí pro požadavky kladené na zemědělce v rámci akčního programu nitrátové směrnice.

První vymezení zranitelných oblastí na území ČR a první akční program (2004 – 2007) byly vyhlášeny nařízením vlády č. 103/2003 Sb. Revize vymezení zranitelných oblastí byla uplatněna novelou tohoto nařízení (nařízení vlády č. 219/2007 Sb.), s účinností od 1. 9. 2007. Druhý akční program na období 2008 – 2011 (do 31. 7. 2012) byl vyhlášen další novelou nařízení vlády č. 103/2003 Sb. (nařízení vlády č. 108/2008 Sb.), s účinností od 4. 4. 2008.

Od 1. 8. 2012 dochází k druhé revizi vymezení zranitelných oblastí a zároveň k vyhlášení třetího akčního programu nitrátové směrnice na období 2012 - 2015. Implementace nařízení vlády č. 262/2012 Sb., které tímto dnem vstupuje v účinnost, je promítnuta i do příslušných částí LPIS.

Vzhledem k přelomovému roku 2012 bude v LPIS nitrátová směrnice zobrazena v rozlišení na "starou vrstvu" platnou od 4. 4. 2008 do 31. 7. 2012 a "novou vrstvu" platnou do 1. 8. 2012.

V závislosti na datu "účinnosti od" na PB/DPB nebo zemědělské parcele se zde zobrazí příslušné sekce nitrátových směrnic platných od daného data. Jednotlivé sekce sbalíte/rozbalíte kliknutím na ikony  $\left| \right|$ 

*Např. PB/DPB, který je platný od 21. 2. 2012 zde bude mít dvě sekce nitrátových směrnic:* 

- *NS platnou do 31. 7. 2012, která vychází z novely zákona o NS účinné od 4. 4. 2008*
- *NS platnou od 1. 8. 2012, vychází z novely zákona o NS účinné od 1. 8. 2012*

V případě, že dojde na PB/DPB ke změně, která ovlivní nápočet NS, vznikne nová sekce opatření účinná od data změny na PB/DPB.

V závislosti na tom, v jaké oblasti PB/DPB leží, jsou generovány texty pro jednotlivá omezení hospodaření na PB/DPB v souvislosti s NS. Rozbalíte je kliknutím na ikonku  $\Box$  před názvem omezení.

- 1. Zákaz hnojení
- 2. Omezení aplikace hnojiv
- 3. Uložení hnojiv na ZP od srpna 2012 je zde zohledněna výměra písčitých půd na PB/DPB
- 4. Střídání plodin
- 5. Omezení u vody

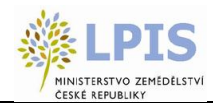

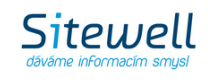

- 6. Hospodaření na svazích je od srpna 2012 definováno pomocí protierozních opatření vyplývajících z erozní ohroženosti zem. půdy na daném PB/DPB pro jednotlivá období.
- *NS* 2012 přehledné informace týkající se dodržování pravidel v rámci nitrátové směrnice daného půdního bloku. Jedná se o aktualizovanou směrnici platnou od 1. 8. 2012
- *NS 2008* jedná se o aktualizovanou směrnici dle nařízení vlády 108/2008 platnou od 4. 4. 2008 do 1. 8. 2012

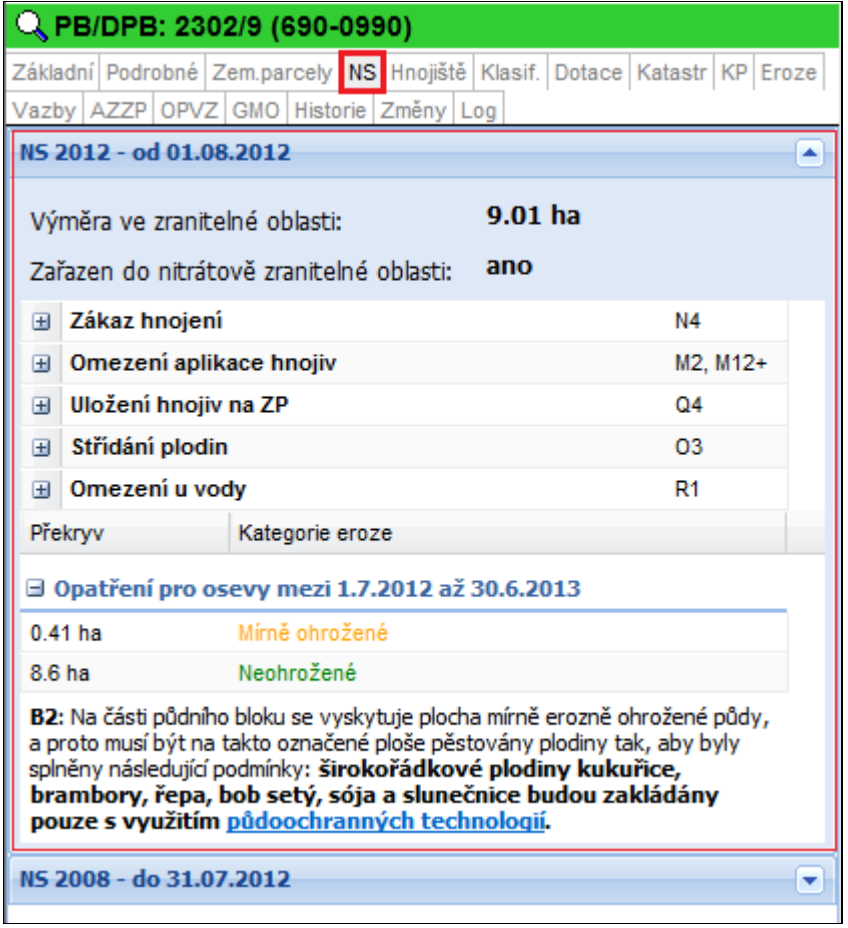

**Obrázek 23 Záložka "NS"**

Pokud PB/DPB neleží v ZOD (zranitelná oblast dusičnany), ale má překryv s některou z vrstev "Uložení hnojiv detail", bude PB/DPB v mapě vyšrafován modře. Znamená to, že má ještě jiná omezení v uložení hnojiv mimo ZOD.

Pokud PB/DPB neleží v ZOD a nemá překryv s vrstvou "Uložení hnojiv - detail", bude PB/DPB v mapě vyšrafován zeleně a je možné uložení hnojiv na celém PB/DPB.

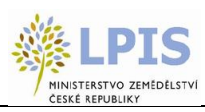

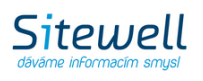

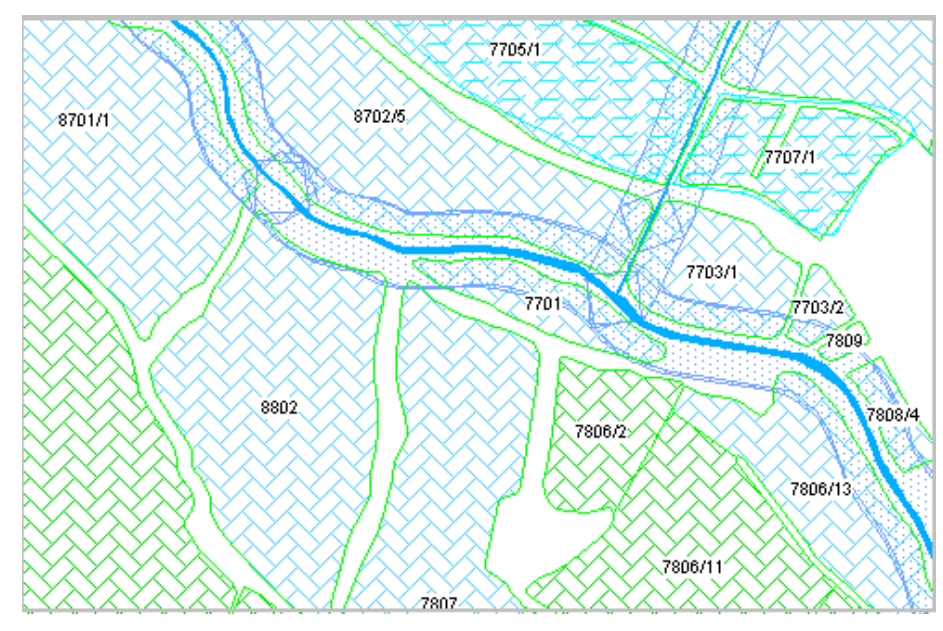

**Obrázek 24 NS**

Více viz samostatná příručka *Nitrátová směrnice*.

## **2.5.1.4 Hnojiště**

Na záložce "Hnojiště" se zobrazují hnojiště evidovaná pro daný PB/DPB.

Poklikem na řádek se zobrazí jednotlivé hnojiště. Přes ikonku lupy **na začátku řádku**, se hnojiště zobrazí v mapě. Barevně zvýrazněno dle svého typu, barevná legenda ve stromě vrstev.

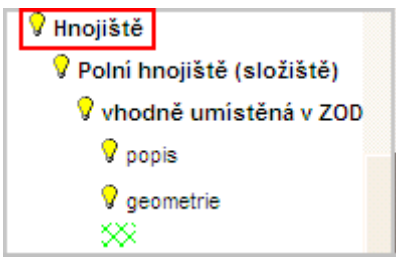

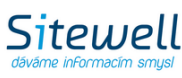

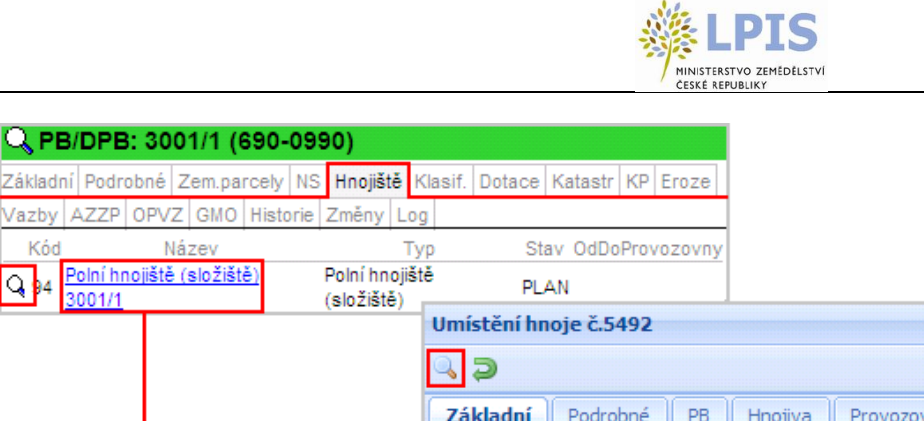

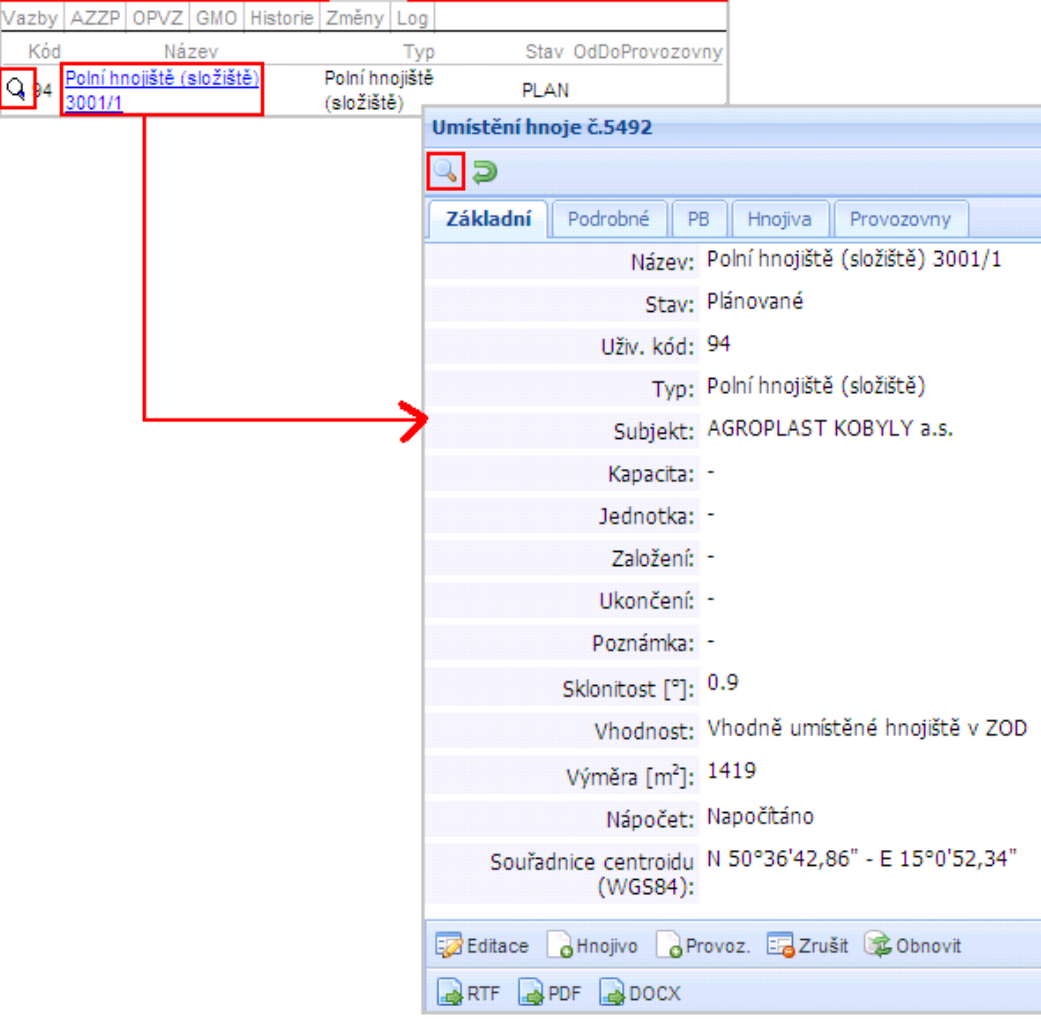

**Obrázek 25 Záložka "Hnojiště"**

Více informací naleznete v samostatné příručce "Uživatelská příručka pro zákresy umístění hnojiště".

**2.5.1.5 Klasifikace**

Q PB/DPB: 3001/1 (690-0990)

Kód

Přehled klasifikačních dat daného PB/DPB.

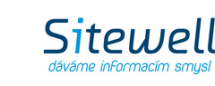

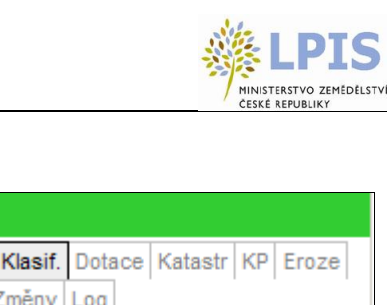

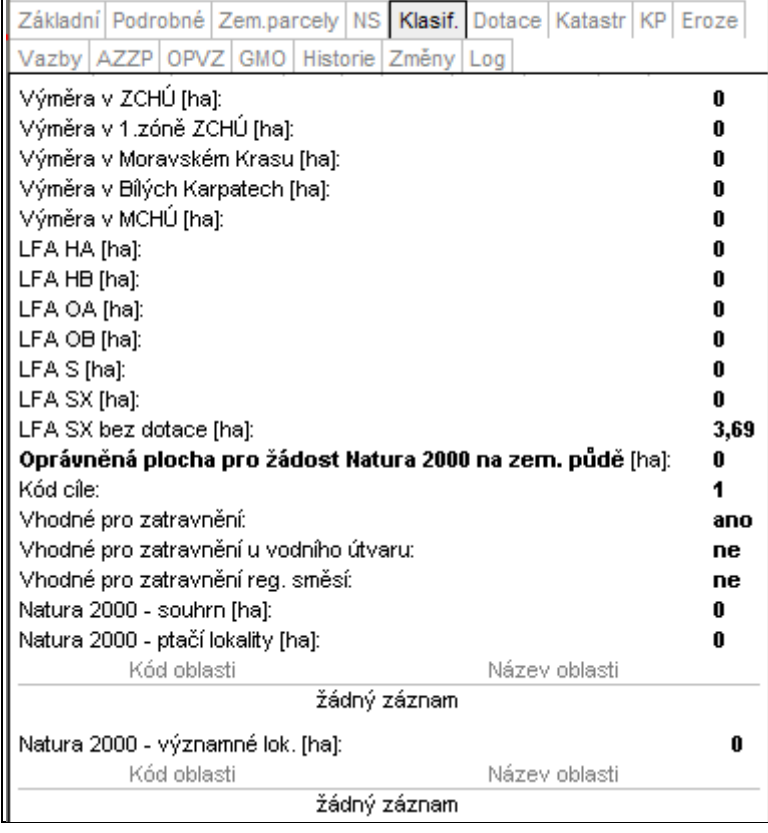

Q PB/DPB: 4005 (500-1160)

**Obrázek 26 Klasifikace**

- **Výměra v ZCHÚ**
	- Uvádí se výměra PB/DPB na území chráněných krajinných oblastí a národních parků, a to bez rozlišení zonace
	- Význam je zejména pro kvalifikaci do některých dotačních opatření (viz vrstvy v iLPIS)
- **Výměra v I. Zóně ZCHÚ**
	- Uvádí se výměra PB/DPB na území I. zóny CHKO a NP
	- Význam I. zóny ZCHÚ je zejména pro omezení, které vyplývají z některých dotačních opatření a pro kontrolu dodržování zákona č. 114/1992 Sb., o ochraně přírody a krajiny (viz vrstvy v iLPIS)
- **Výměra v CHKO Moravský kras**
	- Uvádí se výměra PB/DPB na území CHKO Moravský kras
	- Význam údaje spočívá v posouzení kvalifikace PB/DPB pro opatření "osevní postup v ochranných zónách jeskyní"
- **Výměra v CHKO Bílé Karpaty**
	- Uvádí se výměra PB/DPB na území CHKO Bílé Karpaty
	- Význam údaje spočívá v posouzení kvalifikace PB/DPB pro opatření "zatravňování orné půdy", kdy lze získat vyšší dotaci při použití speciální regionální travní směsi na zatravnění orné půdy v Bílých Karpatech

## **Výměra v MCHÚ**

- Uvádí se souhrnná výměra v tzv. maloplošných chráněných územích tj. přírodních rezervacích, národních přírodních rezervacích, přírodních památkách a národních přírodních památkách apod.
- Význam výměry v MCHÚ je zejména pro kvalifikaci do nadstavbových managementů opatření ošetřování travních porostů
- **Hnízdiště Bahňáka a Chřástala**
	- U PB/DPB se uvádí, zda se na bloku vyskytuje hnízdní lokalita bahňáka nebo chřástala nebo žádná dotačně podporovaná hnízdní lokalita
	- Je-li na PB/DPB takováto lokalita, uživatel může žádat o dotaci na údržby travního porostu z opaření "ptačí lokality na travních porostech"
- **Podmáčené louky**
	- Uvádí se vždy výměra každé z 3 kategorií podmáčených nebo rašelinných luk. Na jednom PB/DPB se mohou vyskytovat mokřady více kategorií (viz vrstva mokřady)
- *LFA*

Podpora LFA je poskytována pouze na kulturu travní porost obhospodařovanou v méně příznivých oblastech. Žadatel musí mít v iLPIS evidováno alespoň 5 ha zemědělské půdy v LFA, nebo 1 ha zemědělské půdy v LFA, jde-li o hospodaření v systému ekologického zemědělství, nebo 2 ha, jestliže jde o hospodaření na území národních parků nebo chráněných krajinných oblastí. Žadatel musí hospodařit v méně příznivých oblastech nejméně po dobu 5 kalendářních let následujících po roce, ve kterém mu byl poprvé poskytnut vyrovnávací příspěvek. Dále musí hospodařit v těchto oblastech alespoň na výměře uvedené výše podle určitých pravidel. Méně příznivé oblasti (LFA) se člení na:

- horské oblasti typu HA
- horské oblasti typu HB
- ostatní méně příznivé oblasti typu OA
- ostatní méně příznivé oblasti typu OB
- oblasti se specifickými omezeními typu S
- oblasti se specifickými omezeními typu SX

S účinností od 1. 1. 2011 nebudou již PB/DPB zařazovány do oblastí LFA SX. U PB/DPB, které jsou do 31. 12. 2010 zařazeny do oblastí LFA SX, se provádí jejich veršování a na uživatelském rozhraní se od 1. 1. 2011 objevuje u položky SX výměra 0 nebo pomlčky. Výměra se bude zobrazovat v novém řádku "LFA SX bez dotace (ha)". Tyto PB/DPB již nejsou načítány do předtisků žádostí o dotace.

- *Ochr. pásmo vod. zdroje I. stupně*
- **Kód cíle:**

PB/DPB může být zařazen do

- oblasti cíle 1 (celá ČR mimo 22 správních obvodů hl. města Prahy)
- oblasti cíle 2 (9 vybraných správních obvodů a 24 do nich náležejících městských částí hl. města Prahy)
- oblast mimo cíl 1 a 2 (zbylých 13 správních obvodů hl. města Prahy)

Sitewell

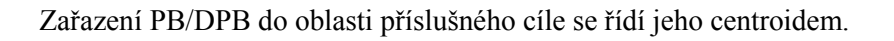

Kód zařazení PB/DPB do příslušného cíle se promítá do způsobu financování opatření HRDP. Na úrovni uživatele se posuzuje, zda výměra uživatele evidovaná v iLPIS k danému dni náleží alespoň z 50% do oblasti cíle 1. Pokud ano, pak všechna opatření HRDP, na která takový uživatel žádá o dotaci, se financují z 80% ze zdrojů EU a z 20% ze zdrojů ČR. Jestliže uživatel neužívá alespoň 50% výměry evidované v iLPIS v oblasti cíli 1, pak jsou všechna opatření HRDP, na která tento uživatel žádá o dotaci financována z 50% ze zdrojů EU a z 50% ze zdrojů ČR.

## **Vhodnost pro zatravnění**

- Údaj zahrnuje kombinaci několika kritérií potřebných pro posouzení, zda PB/DPB může být zatravněn či nikoliv. Jde o posouzení následujících podmínek:
	- ke dni podání žádosti o zařazení má kulturu orná půda (R)
	- neměl nikdy v období od 20. 4. 2004 do dne podání žádosti o zařazení kulturu travní porost (T)
	- splňuje, alespoň jednu z následujících 3 podmínek:
		- 1. celý blok/díl se nachází v LFA
		- 2. na alespoň 50% výměry bloku/dílu se vyskytuje půda mělká, písčitá, extrémně těžká nebo podmáčená
		- 3. střední svažitost bloku je vyšší než 12 stupňů
- Samotná informace o tom, zda je PB/DPB vhodný pro zatravnění neznamená, že na něj může být poskytnuta dotace na zatravnění, protože je ještě nutné zjistit, zda na bloku není uplatňováno některé opatření programu SAPARD a případně některé agroenvironmentálních opatření, které nelze se zatravňováním kombinovat (tato pravděpodobnost je však velmi nízká)

Poznámka: iLPIS zatím nemá stanoveny výměry PB/DPB v I. pásmu PHO, což je údaj nezbytný pro stanovení intenzity chovu hospodářských zvířat. Vzhledem k tomu, že hranice I. pásma PHO nebyly zatím digitalizovány, není tento údaj v iLPIS k dispozici. Žadatelé o dotaci si musí nechat v souladu s nařízením vlády, kterým se upravuje poskytování vyrovnávacího příspěvku v LFA oblastech, vydat potvrzení příslušného vodohospodářského orgánu o výměře zem. půdy, kterou v I. pásmu PHO užívají.

*Natura 2000*

Podpora v rámci dotačního titulu Natura 2000 se vztahuje k oblastem vymezeným v rámci evropského systému Natura 2000, který je zaměřen na ochranu přírody ve vybraných územích. Rozlišuje dva základní typy chráněných území - Ptačí oblasti a Evropsky významné lokality. Zemědělský subjekt jako v předcházejících případech musí být zaregistrován v iLPIS. Zároveň je třeba, aby obhospodařoval alespoň 1 ha travních porostů v oblastech Natura 2000. Z oblastí Natura 2000 lze platby poskytovat v:

- 1. Ptačí oblasti nacházející se na území 1. zóny národních parků nebo 1. zóny chráněných krajinných oblastí, nebo
- 2. Evropsky významné lokalitě zařazené do národního seznamu nacházející se na území 1. zóny národních parků nebo 1. zóny chráněných krajinných oblastí.
- Atribut "**Zranitelná oblast – snížení dotace AEO**" zobrazování údaje **ANO/NE**

**Varianta ANO** se zobrazí při současném splnění tří následujících podmínek: 1. Více než 50 % výměry PB/DPB se nachází ve zranitelné oblasti.

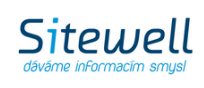

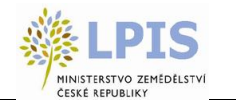

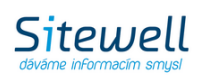

- 2. Více než 50 % výměry PB/DPB se nachází na území s hlavní půdní jednotkou 65 až 76.
- 3. PB/DPB nebyl ani na části meliorován (tj. odvodňovací zařízení = ne, informaci naleznete na panelu PB/DPB záložce "Podrobné").

**Varianta NE** se zobrazí, pokud **alespoň jedna** z výše uvedených podmínek **není splněna**.

|                                         |  | Q PB/DPB: 6602/2 (490-1180)                                               |  |  |  |           |
|-----------------------------------------|--|---------------------------------------------------------------------------|--|--|--|-----------|
|                                         |  | Základní Podrobné Zem.parcely NS Hnojiště Klasif. Dotace Katastr KP Eroze |  |  |  |           |
|                                         |  | Vazby AZZP OPVZ GMO Historie Změny Log                                    |  |  |  |           |
|                                         |  |                                                                           |  |  |  |           |
| LFA SX [ha]:<br>LFA SX bez dotace [ha]: |  |                                                                           |  |  |  | 0.00<br>0 |
|                                         |  | Zranitelná oblast - snížení dotace AEO:                                   |  |  |  | ne        |
|                                         |  | Oprávněná plocha pro žádost Natura 2000 na zem. půdě [ha]:                |  |  |  | 0.00      |

**Obrázek 27 Zranitelná oblast - snížení dotace AEO**

**Parciální překryvy jednotlivých managementů s 1. zónou ZCHÚ**

Ve spodní části záložky "Klasifikace" se zobrazuje údaj o výměře vymezených lučních stanovišť z modulu ENVIRO - **podmáčených luk, suchých stepních trávníků a vřesovišť a AEO nezařaditelných** a jejich průnik s 1. zónou  $\overline{Z}$ CHÚ v rámci daného PB/DPB.

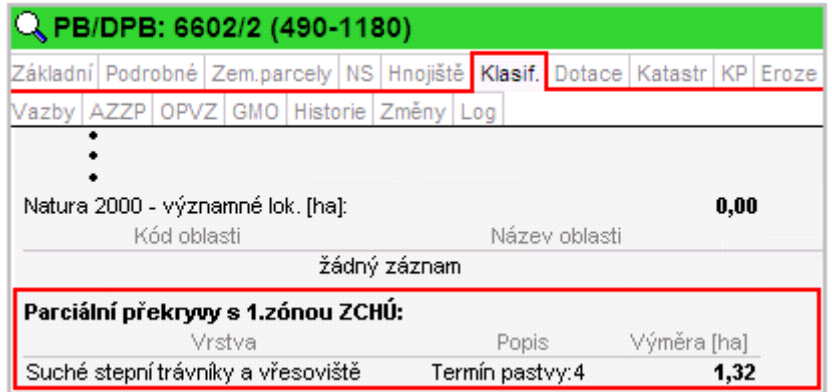

**Obrázek 28 Parciální překryvy s 1. zónou ZCHÚ**

## **2.5.1.6 Změny**

V záložce "Změny" se zobrazují probíhající i dokončené změny, týkající se zobrazeného PB/DPB.

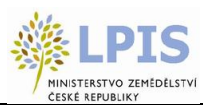

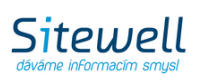

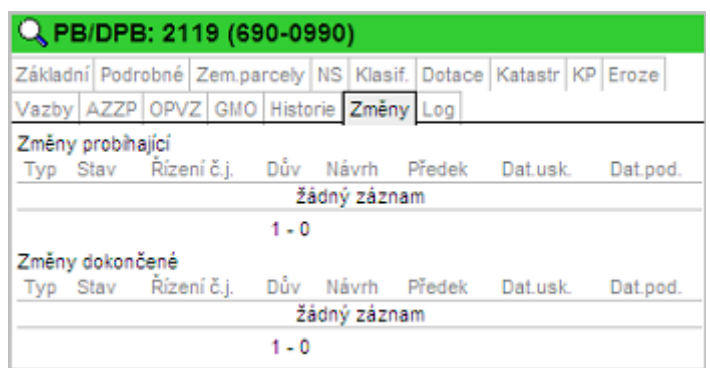

**Obrázek 29 Změny**

 Novinkou je **zobrazení** příslušného **řízení u PB/DPB**, který **nevznikl změnou v Evidenci půdy** (tj. například změna uživatele, hranice, mimořádná aktualizace aj.), ale jiným procesem v LPIS (např. změna ekologického způsobu hospodaření, změna klasifikačních dat ze strany ÚKZUZ, nebo systémový verzovací proces) v sekci "*Změny na předchozí verzi PB/DPB*".

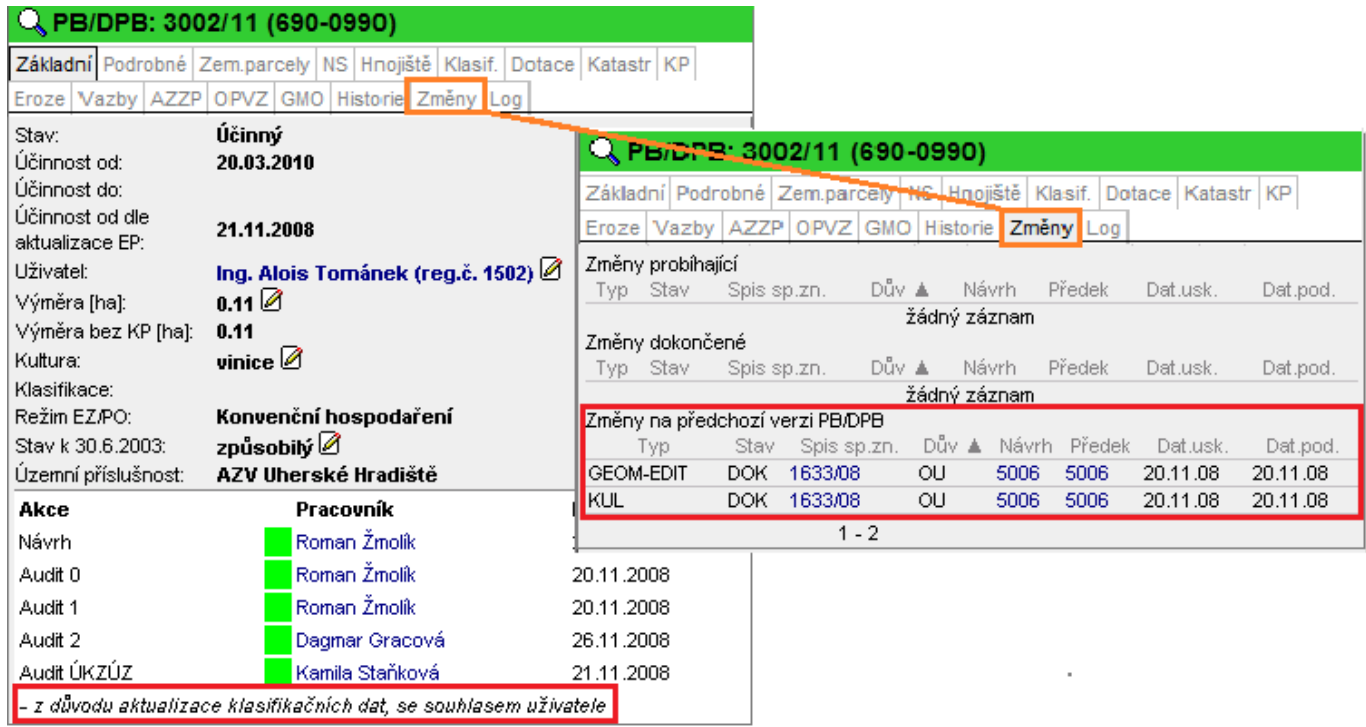

**Obrázek 30 Odkaz na řízení předka PB/DPB u takového PB/DPB, jehož nová verze nevznikla v rámci řízení klasickou změnou v EP**

• Novinkou je u zamítnutých PB/DPB zobrazení nové sekce "Změny dokončené", kde se zobrazují odkazy na příslušná řízení týkající se procesů, které byly zamítnuty.

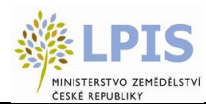

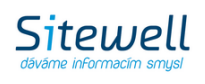

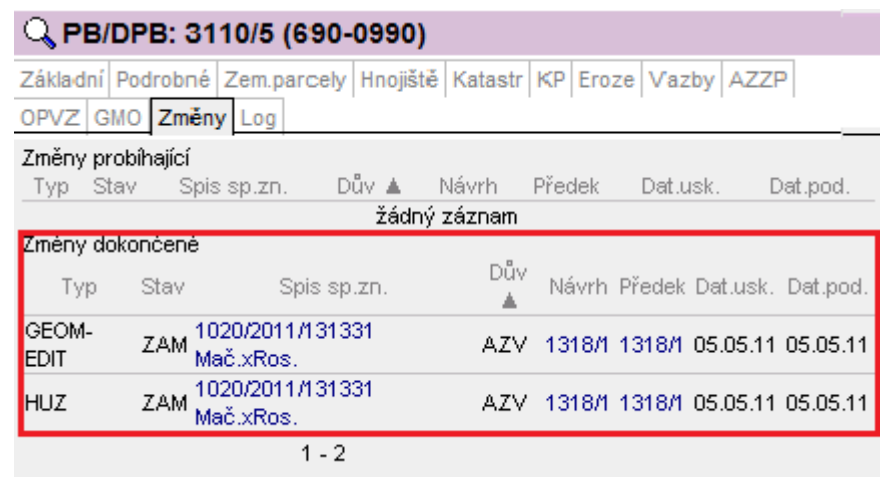

**Obrázek 31 Odkazy na řízení, v rámci kterých byly změny na PB zamítnuty**

## **2.5.1.7 Dotace**

Zobrazují se zde aktuálně platné dotační tituly s informací, zda a kdy bylo uživatelem zažádáno. Po kliknutí na aktivní odkaz dotačního titulu bude provedena aktualizace.

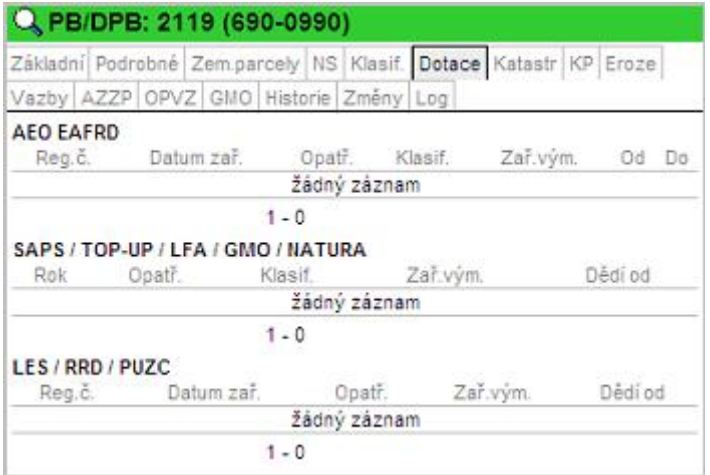

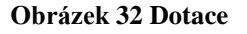

## **2.5.1.8 Historie**

Na záložce "Historie" se zobrazují PB/DPB, které jsou předky účinného PB/DPB.

Jednotlivé zrušené/historické PB/DPB lze v mapě zobrazit zaškrtnutím checkboxu u požadovaného zákresu. Zaškrtnutím dalšího checboxu - Zobrazit v mapě pouze vybrané – a proklikem do mapy pomocí ikonky lupy na začátku řádku, se v mapě ukáže pouze zvolený historický zákres.

## Checkbox "Zobrazit v mapě pouze vybrané", lze zrušit na jakémkoliv PB/DPB, záložce "Historie".

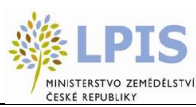

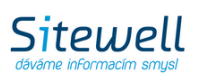

|                                                  |                                 |  | Q PB/DPB: 6716/2 (490-1180) |                                                                                                    |      |                       |                             |                                  |
|--------------------------------------------------|---------------------------------|--|-----------------------------|----------------------------------------------------------------------------------------------------|------|-----------------------|-----------------------------|----------------------------------|
|                                                  |                                 |  |                             | Základní   Podrobné   Zem.parcely   NS   Hnojiště   Klasif.   Dotace   Katastr   KP   Eroze  <br>Vazby AZZP OPVZ GMO Historie Změny Log |      |                       |                             |                                  |
|                                                  | V Zobrazit v mapě pouze vybrané |  |                             |                                                                                                    |      |                       |                             |                                  |
|                                                  | Kód                             |  | Uživ EK ÚčOd                | Úč. Do                                                                                                    |      | Vým. [ha] Překryv [%] |                             |                                  |
|                                                  |                                 |  |                             | Q 6716/2 5285 0 R 23.03.2010 08.03.2011 0.13                                                                                            |      | 84.6                  |                             | vybraný                          |
| proklik do 3716/2 5285 0 R 07.02.2007 22.03.2010 |                                 |  |                             |                                                                                                    | 0.13 | 84.6                  | $\overline{\triangleright}$ | $\mathop{+}\nolimits$ historický |
|                                                  |                                 |  |                             | Q 6716/2 5285 0 R 01.04.2006 06.02.2007                                                                                                 | 0.13 | 84.6                  |                             | zákres                           |

**Obrázek 33 Historie PB/DPB**

Ve stromě vrstev zapněte vrstvu **iLPIS – farmářské bloky – zrušené.**

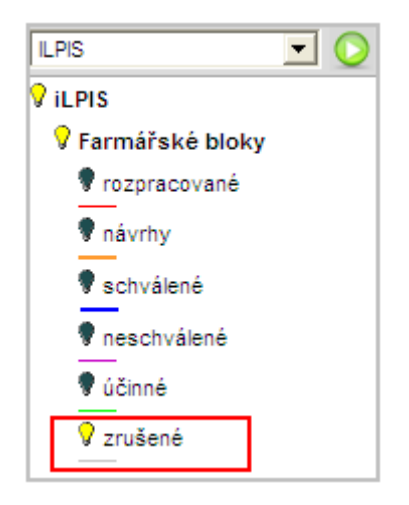

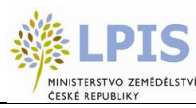

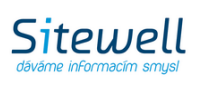

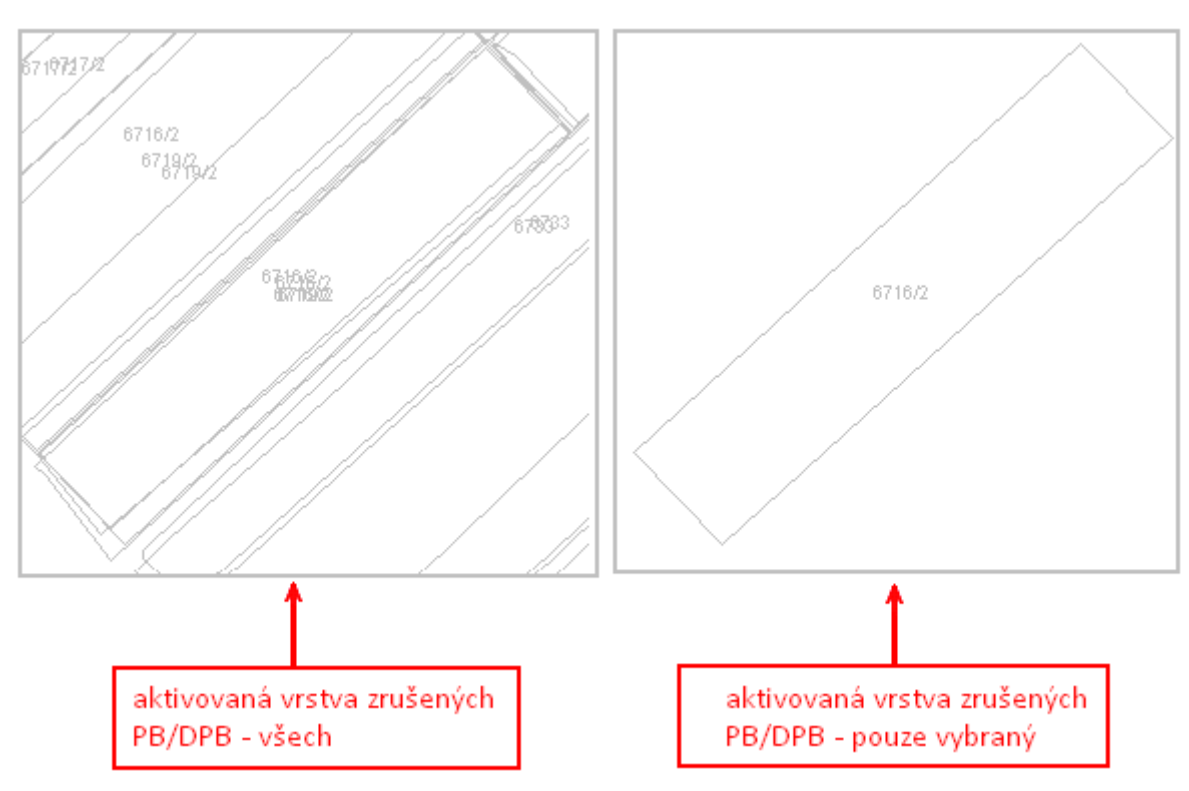

**Obrázek 34 Aktivovaná vrstva zrušených PB/DPB v mapě**

## **2.5.1.9 AZZP**

Zobrazují se zde výsledky agrochemického zkoušení půdy. Na odběrné body je možné se přiblížit v mapě kliknutím na ikonu lupy zobrazenou před datem odběru na záložce. Daný odběrný bod se v mapě podsvítí černou barvou v případě, že na něj myší najedete na záložce. Ve stromečku vrstev je nutné mít zapnutou vrstvu "AZP živiny".

## **Export výsledků agrochemického zkoušení zemědělských půd z registru LPIS:**

Ze záložky "Tisky" na panelu uživatele máte možnost si pod tiskem 23) Kompletní data výsledků AZZP, stáhnout data AZZP do formátu xls.

Tento export poskytuje výsledky agrochemického zkoušení zemědělských půd z registru LPIS s tím, že u každého půdního bloku je uveden výčet odběrných bodů, datum měření a v řádku příslušné výsledky.

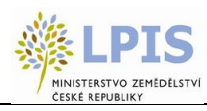

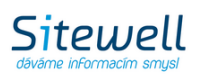

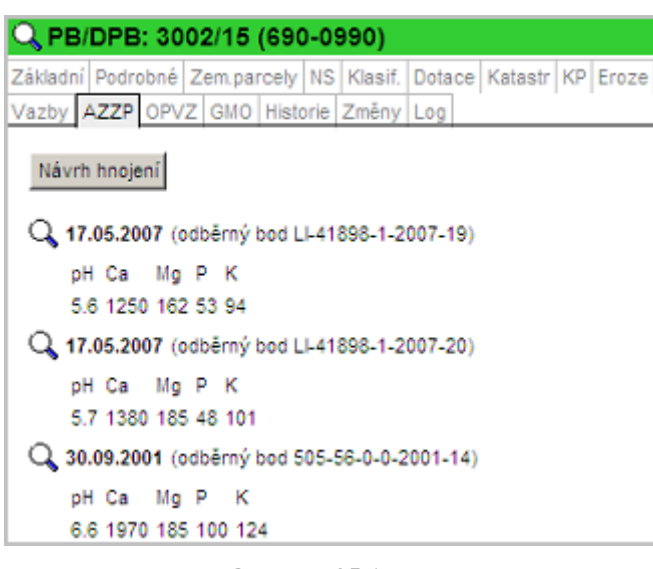

**Obrázek 35 AZZP**

Více informací je uvedeno v samostatné příručce "Racionální hnojení".

## **2.5.1.10 Katastr**

Do záložky KN na informačním panelu PB/DPB se načítá překryv s KN. V případě, že PB/DPB leží na digitalizovaném území, zobrazí se výpis všech vlastníků parcel, na kterých PB/DPB leží. Na danou parcelu je možné se přiblížit v mapě kliknutím na ikonku lupy na řádku parcely - parcela se v mapě zvýrazní (nutné je mít zapnutou vrstvu "Katastr" ve stromečku vrstev).

U vrstvy KM-D se po najetí kurzoru myši na jednotlivý záznam zvýrazní katastrální parcela v mapě.

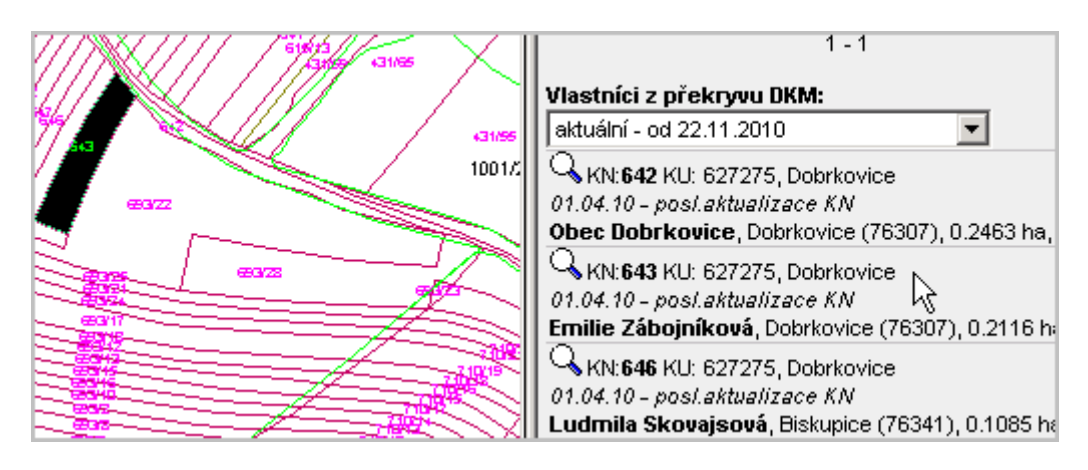

**Obrázek 36 Zvýraznění KM-D parcel** 

V comboboxu se zobrazují data změn v katastru pro dané území (historie KN).

Po výběru se zobrazí seznam parcel, kterých se změna týká.

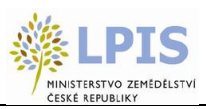

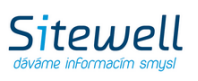

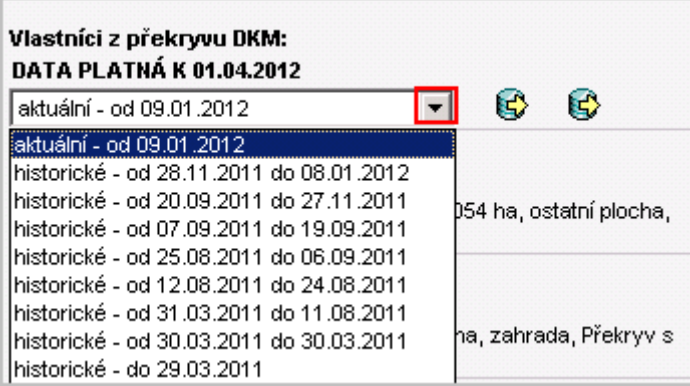

Pomocí ikonek  $\Box$ , Export posledního stavu vlastníků" je možné vyexportovat údaje o parcelách a vlastnících do excelového souboru ve formátu \*.XLS nebo \*. CSV (formát vhodný pro další import souboru).

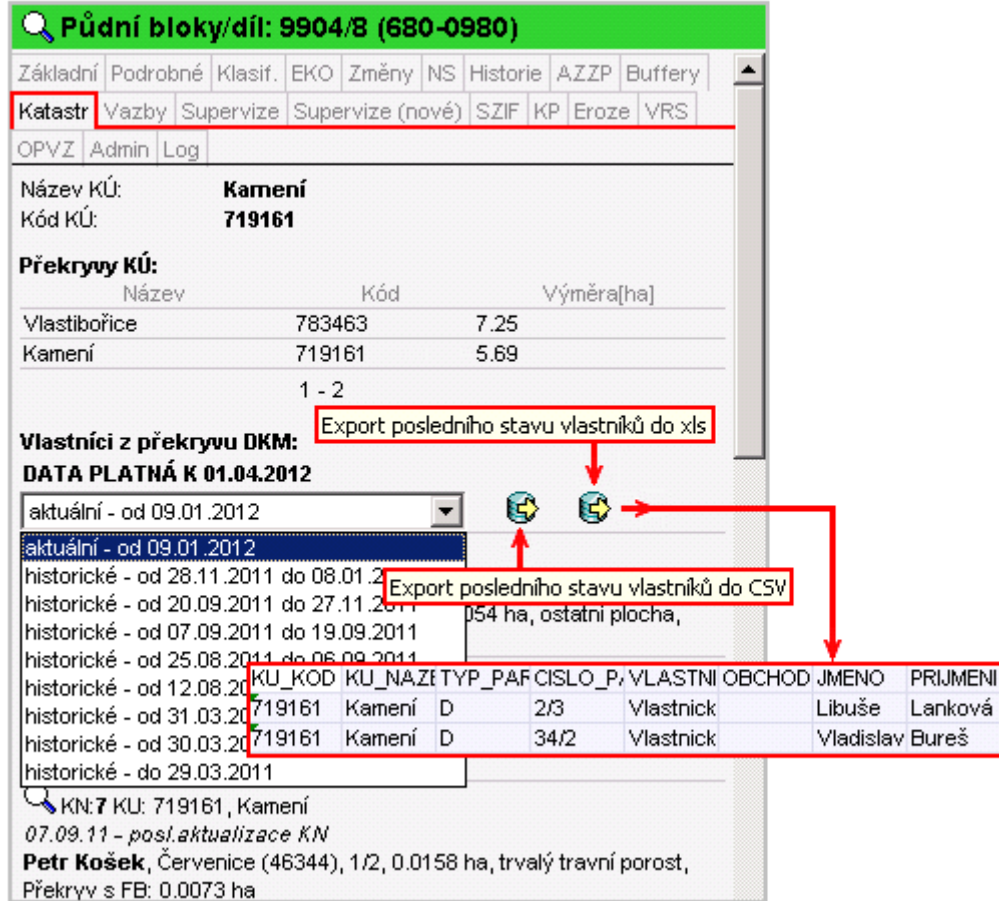

**Obrázek 37 Záložka KN**

## **2.5.1.11 KP**

Na záložce KP se zobrazují krajinné prvky vnitřní, vnější a dotčené půdních bloků uživatele.

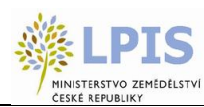

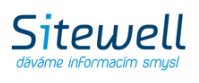

Poklikem na řádek s krajinným prvkem se zobrazí panel krajinného prvku, který má 4 záložky - Základní, Podrobné, Katastr a Log.

|   | Q PB/DPB: 2902/2 (690-0980)                                                                      |                                 |                                                                                                   |                         |                |    |
|---|--------------------------------------------------------------------------------------------------|---------------------------------|---------------------------------------------------------------------------------------------------|-------------------------|----------------|----|
|   | Základní Podrobné Zem parcely NS Klasif. Dotace Katastr KP Eroze Vazby                           |                                 |                                                                                                   |                         |                |    |
|   | AZZP OPVZ GMO Historie Změny Log                                                                 |                                 |                                                                                                   |                         |                |    |
|   | Připojené vnitřní KP                                                                             |                                 |                                                                                                   |                         |                |    |
|   | Ctvereo                                                                                          | ZK                              | Vým.                                                                                              | <b>Druh</b>             | Od             | Do |
| Q | 690-0980                                                                                         | KP3901                          | 0.0012                                                                                            | So                      | 16.02.10       |    |
|   |                                                                                                  | $1 - 1$                         |                                                                                                   |                         |                |    |
|   | Připojené vnější KP                                                                              |                                 |                                                                                                   |                         |                |    |
|   | Ctvered                                                                                          | ZK                              | Vým.                                                                                              | Druh                    | Od             | Do |
|   |                                                                                                  |                                 | žádný záznam                                                                                      |                         |                |    |
|   |                                                                                                  | $1 - 0$                         |                                                                                                   |                         |                |    |
|   | Dotčené KP                                                                                       |                                 |                                                                                                   |                         |                |    |
| Q | Ctverec<br>690-0980                                                                              | ZК<br>KP3901                    | Vým.<br>0.0012                                                                                    | Druh<br>So <sup>1</sup> | Od<br>16.02.10 | Do |
| a | 690-0980                                                                                         | KP3902                          | 0.0228                                                                                            | Sd                      |                |    |
| Q | 690-0980                                                                                         | KP3901                          | 0.0012                                                                                            | So                      |                |    |
|   |                                                                                                  | $1 - 3$                         |                                                                                                   |                         |                |    |
|   | Stav:<br>:bo tennosti<br>Účinnost do:<br><b>Uživatel:</b><br>Výměra [ha]:<br>Druh KP:<br>Typ KP: | Učinný<br>0.0012                | 16.02.2010<br>AGROPLAST KOBYLY a.s. (reg.č. 41898)<br>Solitérní dřevina<br>KP leží uvnitř PB/DPB. |                         |                |    |
|   | Akce                                                                                             | Územní příslušnost: AZV Liberec | Pracovník                                                                                         |                         | Datum          |    |
|   | Navrh                                                                                            |                                 | Jana Śnytrová                                                                                     |                         | 12.02.2010     |    |
|   |                                                                                                  |                                 |                                                                                                   |                         |                |    |
|   | Audit 0                                                                                          |                                 | Jana Śnytrová                                                                                     |                         | 12.02.2010     |    |
|   | Audit 1                                                                                          |                                 | Jana Śnytrová                                                                                     |                         | 12.02.2010     |    |
|   | Audit 2                                                                                          |                                 | Hana Teplá                                                                                        |                         | 15.02.2010     |    |
|   | - z podnétu AZV,                                                                                 |                                 |                                                                                                   |                         |                |    |
|   | Zruš Audit 0                                                                                     |                                 |                                                                                                   |                         |                |    |
|   | Zruš Audit 1                                                                                     |                                 |                                                                                                   |                         |                |    |

**Obrázek 38 Záložka KP a proklik na panel krajinného prvku**

#### **2.5.1.12 Eroze**

Ī

Popsáno v samostatné příručce "Erozní ohroženost půd" (Eroze).

#### **2.5.1.13 Vazby**

Do této záložky se napočítávají vazby k enviro vrstvám v případě, že PB/DPB, nebo jeho část, leží v některé z těchto oblastí.

#### **2.5.1.14 Vinice-OPV**

Tato záložka je viditelná pouze v případě, že PB/DPB má vazbu na osázenou plochu vinic.

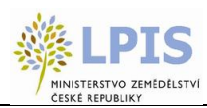

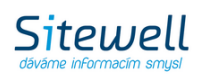

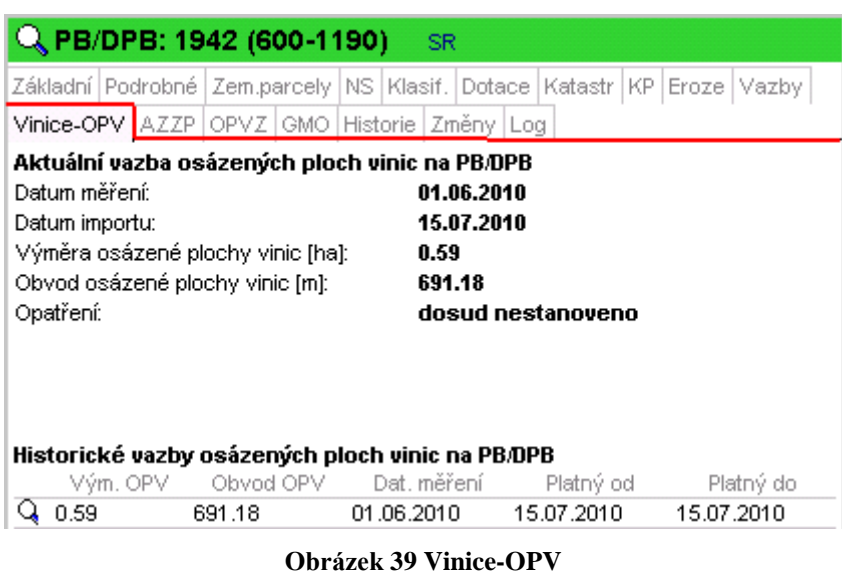

Zde se zobrazují údaje o osázené ploše vinic na tomto PB/DPB:

- datum měření
- datum importu
- výměra osázené plochy vinic (v hektarech)
- obvod osázené plochy vinic (v metrech)
- opatření vyklučení, restrukturalizace

Při importu další sady dat se předchozí sada ukončí a přesune do Historických vazeb.

## **2.5.1.15 Log**

Informace o veškerých procesech a akcích prováděných na daném PB/DPB.

| Q PB/DPB: 3905 (580-1170) |           |         |         |                                                  |                                                |                                                                                  |
|---------------------------|-----------|---------|---------|--------------------------------------------------|------------------------------------------------|----------------------------------------------------------------------------------|
|                           |           |         |         |                                                  |                                                | Základní   Podrobné   Zem.parcely   NS   Klasif.   Dotace   Katastr   KP   Eroze |
|                           |           |         |         | Vazby AZZP   OPVZ   GMO   Historie   Změny   Log |                                                |                                                                                  |
| Pracovník                 |           |         | Cinnost |                                                  |                                                | Datum                                                                            |
| 4391                      |           |         |         |                                                  | změna způsobilosti k 30.6.2004 (novým návrhem) |                                                                                  |
| 4826                      | potvrzení |         |         |                                                  |                                                | 07.05.2007                                                                       |
| 4391                      | potvrzení |         |         |                                                  |                                                | 04.05.2007                                                                       |
| 4391                      | potvrzení |         |         |                                                  |                                                | 04.05.2007                                                                       |
|                           |           | $1 - 4$ |         |                                                  |                                                |                                                                                  |

**Obrázek 40 Log**

#### **2.5.1.16 Zem. parcely**

Obsahuje seznam platných parcel založených samotným uživatelem. V případě, že je zaškrtnuto políčko *Historie*, jsou zobrazeny i parcely s ukončenou platností.

Parcely se zakládají pomocí tlačítka NOVÁ PARCELA.

Jak založit novou parcelu na PB:

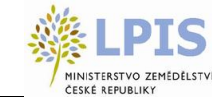

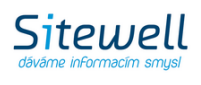

- 1. Na kartě *PB/DPB* stisknete záložku Zem. parcely.
- 2. Pomocí tlačítka *NOVÁ PARCELA* zobrazíte editační formulář, ve kterém vyplníte požadované údaje o parcele a o plodině oseté na této parcele v daném období. Povinná pole jsou podbarvena žlutě. Nepovinná pole jsou podbarvena bíle.

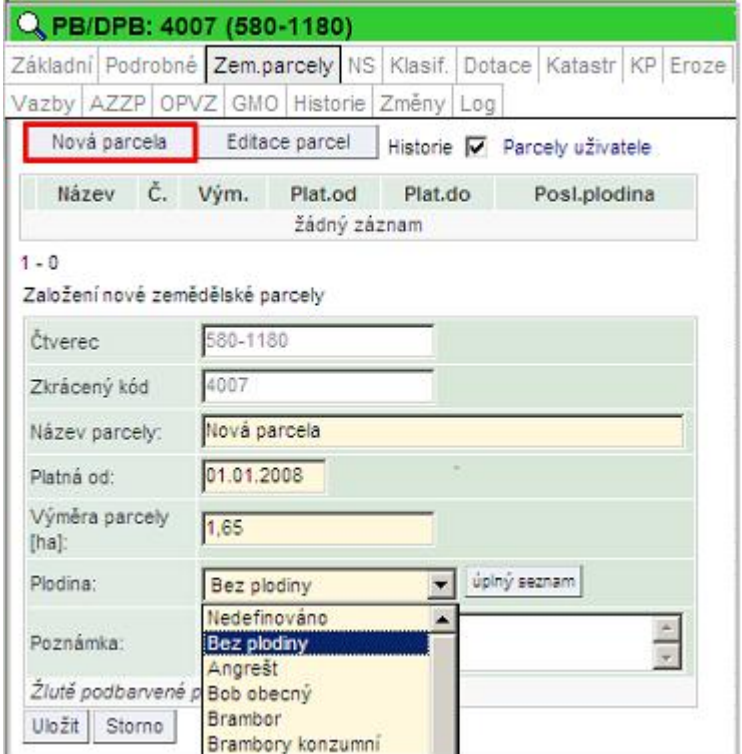

**Obrázek 41 Formulář nové parcely**

- Název parcely Zadejte libovolný název parcely (pod tímto názvem budete parcelu vyhledávat, popřípadě se vám bude ukazovat v sestavách). Nepoužíváte-li názvy parcel, ale máte-li zažité např. historické číslování "honů", můžete do názvu vpisovat čísla honů.
- Platnost od Datum začátku platnosti parcely zpravidla uvedete datum, odkdy je zaseta aktuální plodina. U trvalých kultur a TTP doporučujeme zadat 1. ledna 2007 nebo roku, od kterého začínáte vést evidenci v EPH. Datum začátku parcely nesmí být starší data počátku jeho historické účinnosti a vašeho užívání.
- Výměra parcely Výměra je automaticky přednastavena systémem, jedná se o celkovou výměru PB/DPB vycházíme z předpokladu, že zpravidla je na celém PB/DPB oseta jedna plodina. Pokud na jednom PB/DBP pěstujete více plodin, vytvořte více parcel, ale konečný součet výměr parcel musí odpovídat celkové výměře PB/DPB. Výměru je nutno zadávat s desetinným oddělovačem "čárkou".

*pozn.: Pokud výměra parcel nebude odpovídat výměře PB/DPB, parcely budou označeny červeně a je zapotřebí výměru editovat.*

 Plodina - Pro výběr plodiny jsou k dispozici dva číselníky, základní (zkrácený) číselník je nabídnut přímo z comboboxu, úplný číselník aktivujete tlačítkem ÚPLNÝ SEZNAM vedle kolonky názvu plodiny. Zpět na zkrácený seznam se opět dostanete stiskem tlačítka ZKRÁCENÝ SEZ.

Po zadání počátečního písmene plodiny se abecední seznam posune na první odpovídající záznam. Pokud nebyla v nějakém období zemědělská parcela oseta plodinou, zadejte "Bez plodiny".

 Poznámka - Do poznámky je možno uvést libovolný text, např.: meziplodina, předplodina, krycí plodina, údaje o nižší oseté výměře

- 3. Uložte pomocí tlačítka *ULOŽIT PARCELU*.
- 4. Korekci / editaci výměr umožňuje tlačítko EDITACE PARCEL. Po jeho stisku se zpřístupní editační okno, kde je možné výměry přepsat ručně, nebo použít korekční tlačítka na konci řádku parcely
- 5. DALŠÍ DOPORUČENÍ:
	- Po uložení parcely s ní můžete dále pracovat, modifikovat zadané údaje, evidovat aplikace hnojiv a POR, zadávat detaily pastvy.
	- Pokud jste zadali špatně název parcely, chcete změnit plodinu …klikněte na tlačítko ZMÉNA ÚDAJŮ
	- Parcelu můžete zrušit, pokud jste ji zadali omylem (nesmí ale k ní být evidována žádná aplikace jinak není tlačítko ZRUŠIT PARCELU aktivní).
	- Detaily zadané parcely zobrazíte kliknutím na ni.
	- Stejným způsobem založíte další parcely na daném PB/DPB.

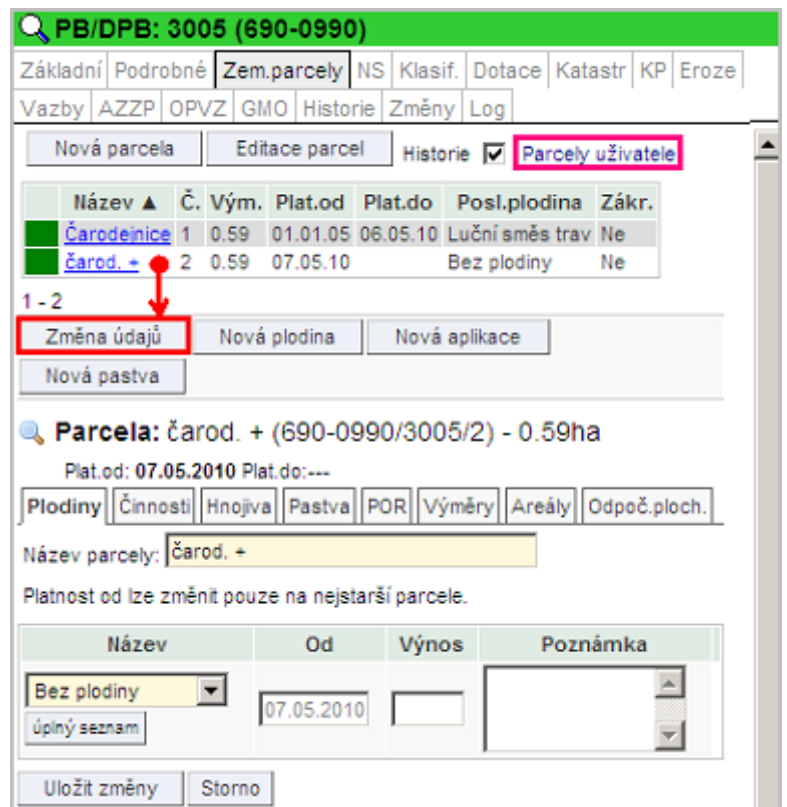

**Obrázek 42 Změna údajů založené parcely, odkaz na všechny parcely uživatele**

Úprava výměry parcel:

Pokud má nově založená parcela před názvem "červený čtvereček" a je růžově podbarvená, znamená to, že je špatně zadána výměra.

Úprava výměry se provádí pomocí tlačítka *EDITACE PARCEL*. Po stisku tlačítka se zpřístupní editace výměry všech parcel, zadejte požadovanou výměru a potvrďte tlačítkem *ULOŽIT ZMĚNY*, nebo použijte korekční tlačítko na konci řádku parcely.

Sitewell

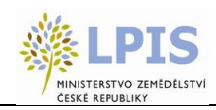

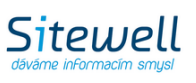

| Buda u lesa 1 0.88 01.01.05    |                    |                       |                | Název A Č. Vým. Plat.od Plat.do Posl.plodina Zákr.<br>Luční směs trav Ne |              |
|--------------------------------|--------------------|-----------------------|----------------|--------------------------------------------------------------------------|--------------|
| $1 - 1$<br>Editace parcel      |                    |                       |                |                                                                          |              |
| Obdobi                         | Vým.<br>PB<br>[ha] | Vým.<br>parc.<br>[ha] | Rozdil<br>[ha] | Parcely                                                                  | Výměry       |
| do 20.05.2010<br>od 13.02.2008 | 0.88               | .88                   | 0.00           | Buda u lesa (č.1) 0,88                                                   | ha []        |
| do 12.02.2008<br>od 01.04.2006 | 0.90               | .9                    | 0.00           | Buda u lesa (č.1) 0,90                                                   | ha n         |
| do 31.03.2006<br>od 28.02.2006 | 0.93               | .88                   | $-0.05$        | Buda u lesa (č.1) 0,88                                                   | $h$ 4 $\Box$ |
| do 27.02.2006<br>od 01.01.2005 | 0.93               | .93                   | 0.00           | Buda u lesa (č.1) 0,93                                                   | ha           |

**Obrázek 43 Korekce výměry**

Dostupné akce v kartě parcely:

1. **ZMĚNA ÚDAJŮ** - Lze měnit název parcely, plodiny, poznámku a zadat výnos.

2. **NOVÁ PLODINA** - Jestliže neměníte hranice parcely, ale pouze měníte "plodinu za plodinu", použijte vždy tlačítko NOVÁ PLODINA. Po zadání nové plodiny bude ukončeno pěstování plodiny předchozí, a to k datu dne předcházejícímu počátku pěstování nové plodiny. Např.: Počátek pěstování nové plodiny 25. 4. 2007, pěstování plodiny původní bude ukončeno k 24. 4. 2007. Zapomenete-li na meziplodinu nebo delší období bez plodiny, můžete je také zadat pomocí nové plodiny s tím, že zadáte datum "Od" a plodina se "ymáčkne" na správné místo.

3. **NOVÁ APLIKACE** - Tlačítko se nabídne pouze tehdy, je-li parcela v korektním (zeleném) stavu. Po jeho stisku se otevře nové okno systému EPH s formulářem pro přidávání aplikací hnojiv a POR.

4. **NOVÁ PASTVA** - Tlačítko se nabídne pouze tehdy, je-li parcela v korektním (zeleném) stavu. Po jeho stisku se otevře nové okno systému EPH s formulářem pro zadávání nové pastvy.

5. **TISK** - Po stisku této ikonky se otevře nové okno, ve kterém máte možnost nastavení časových parametrů a následně vytisknout kartu se všemi aplikacemi hnojiv a POR na parcele.

6. **UKONČIT PARCELU** - Mění se obdělávání PB/DPB. Zadejte datum ukončení. Ukončení parcely zadávejte jen tehdy, když se mění fyzicky plocha pěstování plodiny – hodláte pro další sezónu změnit vnitřní členění parcel v rámci PB/DPB. Ukončením jedné parcely, se automaticky ukončí i další souběžné parcely.

7. **OBNOVIT PARCELU**–Obnovení ukončené parcely je možné přes tlačítko "Obnovit parcelu". V případě, že je na PB/DPB více ukončených souběžných parcel, po obnovení jedné z nich, se automaticky obnoví i ostatní souběžné parcely.

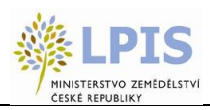

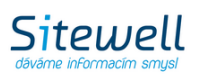

| Plodiny Činnosti Hnojiva Pastva POR Výměry Areály Odpoč.ploch. |                       |                       |                |
|----------------------------------------------------------------|-----------------------|-----------------------|----------------|
| Název                                                          | Od                    | Do                    | Výnos Poznámka |
| Pšenice setá ozimá                                             | 21.09.2009            |                       | Ξ              |
| Repka ozimá                                                    |                       | 18 08 2008 20 09 2009 |                |
| Bez plodiny                                                    |                       | 03.07.2008 17.08.2008 |                |
| Ječmen ozimý dvouřadý 10.09.2007 02.07.2008                    |                       |                       |                |
| Mák                                                            | 01.01.2007 09.09.2007 |                       |                |

**Obrázek 44 Aktivní tlačítko "Obnovit parcelu"**

8. **ZRUŠIT PARCELU** - Parcela bude úplně smazána. Není možné smazat parcelu, na níž je aplikace, tuto je třeba předem odmazat.

Přes odkaz "**Parcely uživatele"** se dostanete na seznam všech zemědělských parcel uživatele.

Více informací o funkcích na této záložce naleznete v kap. 2.7. Zadávání osevních postupů.

## **2.5.1.17 GMO**

Nově je do portálu přidána funkcionalita, která umožňuje generování ochranných pásem (OP) okolo PB s GMO. Tak si uživatel může zkušebně generovat ochranná pásma.

Tato záložka je viditelná jen v případě, že se jedná o PB s kulturou "orná půda"

Pro daný půdní blok se generují vždy dvě pásma a to konvenční a ekologická vzdálenost (*viz. Tabulka*). K dispozici je možnost nadefinovat si ochranné pásmo v libovolné vzdálenosti do 500m. (defaultně je zadána hodnota 0 - což znamená přednastavené hodnoty v tabulce)

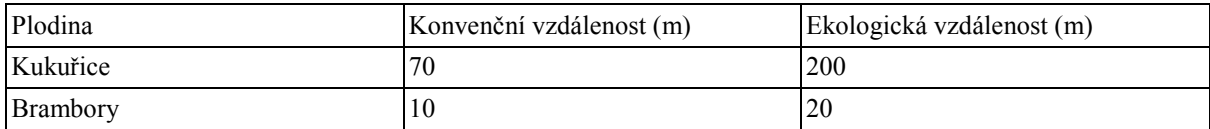

Na této záložce si tedy vybereme GMO plodinu a nadefinujeme vlastní vzdálenost ochranného pásma, nebo ponecháme 0 a nastaví se standardní vzdálenosti. Poté zvolíme "Generovat ochranná pásma".

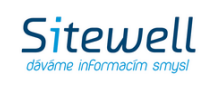

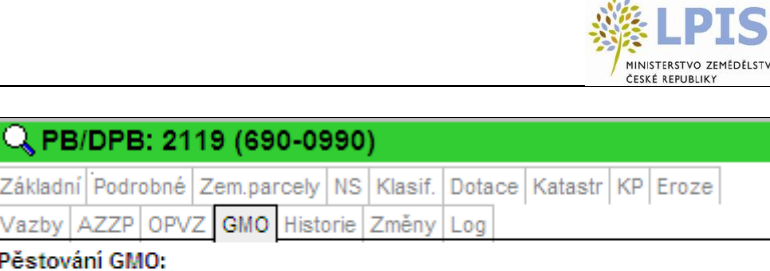

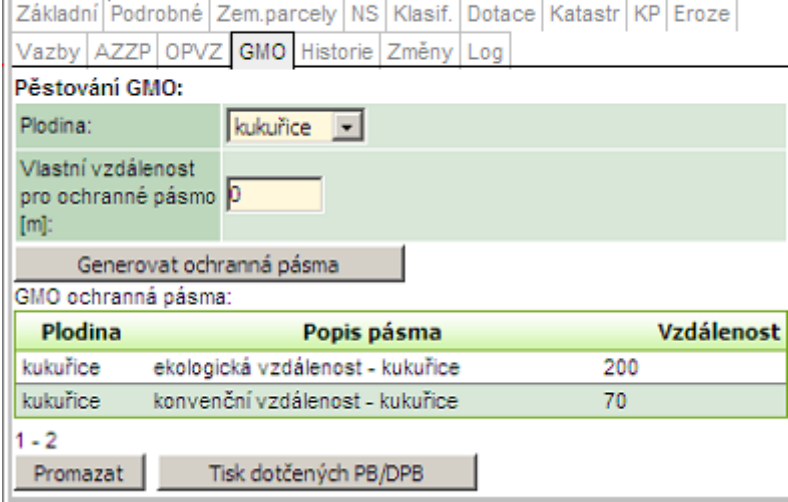

**Obrázek 45 Nastavení GMO pásem**

V mapě jsou nyní viditelná ochranná pásma v okolí aktivního PB. Pokud tomu tak není, je třeba v stromečku vrstev zapnout GMO -> ochranná pásma (PF).

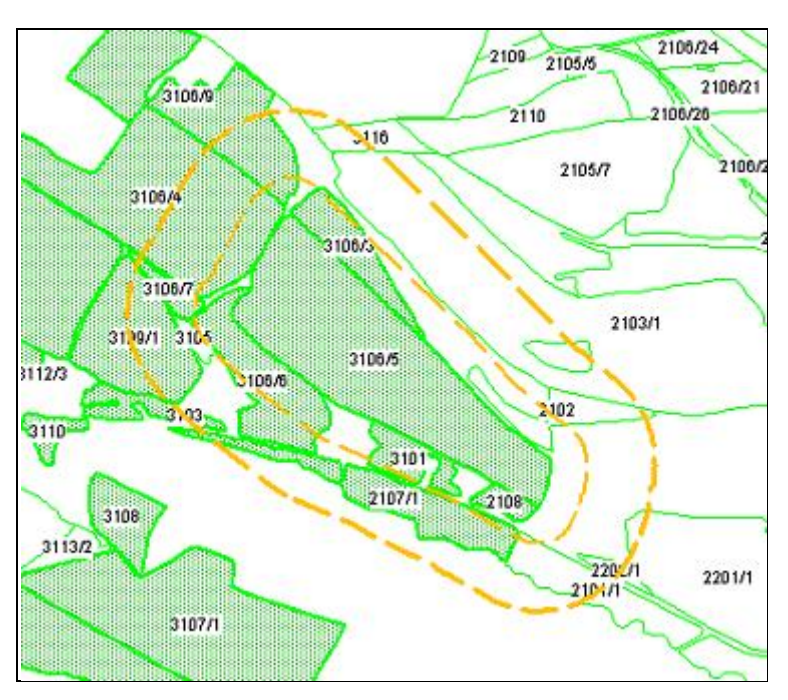

**Obrázek 46 Ochranná pásma generovaná kolem PB**

Na záložce jde také použít - "Tisk dotčených PB/DPB" - kdy se generují do tiskové sestavy uživatelé, kterých se ochranná pásma dotýkají.

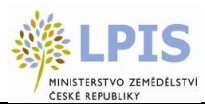

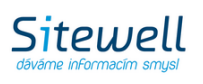

## **2.5.1.18 OPVZ**

Na záložce OPVZ se napočítává překryv s ochrannými pásmy vodních zdrojů.

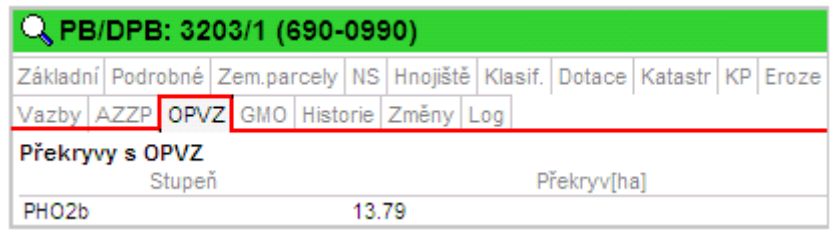

**Obrázek 47 Záložka OPVZ**

# **2.5.2 Informační panel uživatele**

## **2.5.2.1 Záložka - PB/DPB**

Zde jsou záložky se seznamy PB/DPB v jednotlivých stavech.

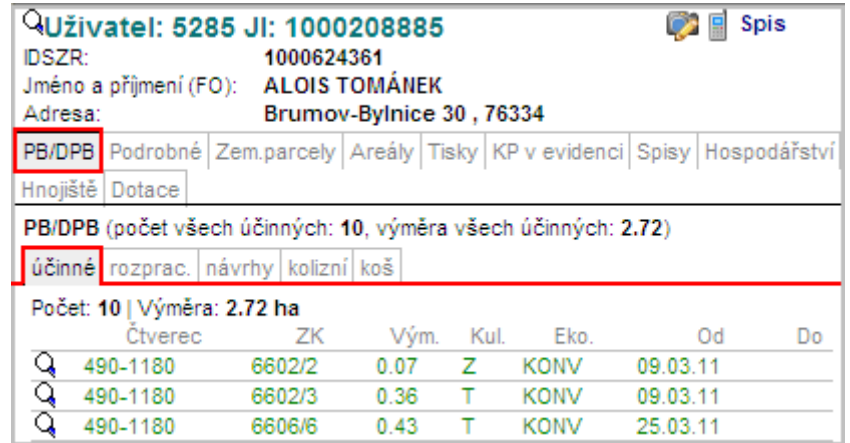

**Obrázek 48 Záložka PB/DPB uživatele**

## **2.5.2.2 Záložka – Podrobné**

Podrobný výpis informací o uživateli.

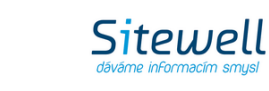

EDELSTVÍ

CESKÉ REPUBLIK

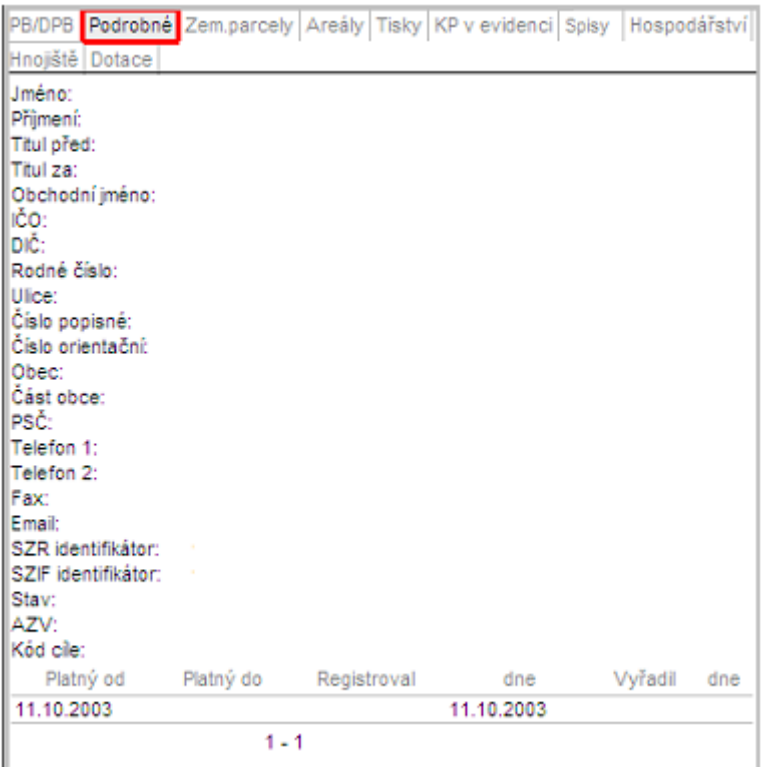

**Obrázek 49 Záložka Podrobné**

## **2.5.2.3 Záložka –Řízení**

Zde se zobrazují všechna řízení, založená uživateli na AZV.

| <b>IDSZR:</b><br>Adresa: | QUživatel: 41898 JI: 1000011038<br>Obchodní jméno (PO): AGROPLAST KOBYLY a.s. | 1000148820 |                | Kobyly 93, 46345 |     |                 | <b>Spis</b>                                                               |
|--------------------------|-------------------------------------------------------------------------------|------------|----------------|------------------|-----|-----------------|---------------------------------------------------------------------------|
|                          |                                                                               |            |                |                  |     |                 | PB/DPB   Podrobné   Zem.parcely   Areály   Tisky   KP v evidenci   Rízení |
|                          | Hospodářství Hnojiště Dotace                                                  |            |                |                  |     |                 |                                                                           |
|                          | Sp.zn.                                                                        |            |                | PříslušnostDůvod |     | Datum<br>podání | Stav                                                                      |
| Agroplast                | 122/2011/131331 MA                                                            |            | AZV<br>Liberec |                  |     |                 | AZV 28.02.2011 Schváleno A1                                               |
|                          | 1234/18000-AZV                                                                |            | AZV            | Liberec          |     |                 | AZV 13.01.2011 Schváleno A0                                               |
| Hochman                  | 1071/2010/131331                                                              |            | AZV            | Liberec          | EKP |                 | 06.09.2010 Rozpracováno                                                   |

**Obrázek 50 Záložka Řízení**

## **2.5.2.4 Záložka - Tisky**

Veškeré tiskové sestavy uživatele jsou k dispozici v záložce Tisky.

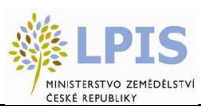

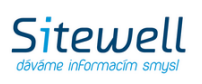

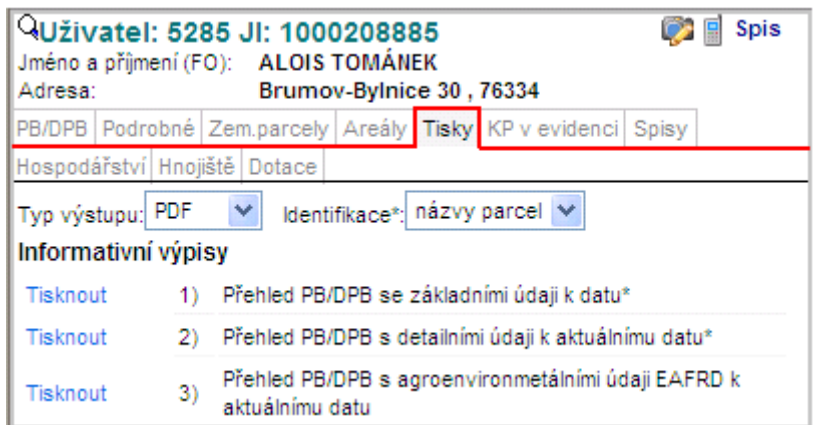

**Obrázek 51 Záložka "Tisky"**

Tisky je možné generovat ve formátu PDF, DOCX, RTF nebo jako dokument Excelu. Formát si určíte pomocí rolovacího menu "Typ výstupu".

Rolovací menu "Identifikace" obsahuje 2 volby - půdní bloky a názvy parcel. Toto menu ovlivňuje ty tiskové výstupy, u kterých je v názvu na konci uvedena hvězdička 1) Přehled PB/DPB se základními údaji k datu-

Při volbě "názvy parcel" se v těchto výpisech objeví místo sloupce "Čtverec" (který se objevuje při volbě "půdní bloky") sloupec "Parcely". Pokud nejsou parcely pojmenovány, ve sloupci "Parcely" se objeví kód čtverce.

K dispozici jsou:

## **Informativní výpisy**

- 1) Přehled PB/DPB se základními údaji k datu\*
- 2) Přehled PB/DPB s detailními údaji k aktuálnímu datu\*
- 3) Přehled PB/DPB s agroenvironmetálními údaji EAFRD k aktuálnímu datu
- 4) Přehled PB/DPB se základními údaji včetně návrhů a zrušených k aktuálnímu datu
- 5) Přehled účinných PB/DPB s údaji LFA a údaji o nároku na dotaci v rámci opatření Natura 2000 na zem. půdě k datu
- 6) Přehled účinných PB/DPB k datu
- 7) Přehled obhosp. půdy v členění na KÚ dle zákona č. 252/1997 Sb. ke dni
- 8) Přehled PB/DPB se zařazením do katastrálních území ke dni\*
- 9) Půdní bloky s AEO-EAFRD závazky\*
- 10) Platnosti AEO-EAFRD závazků na PB/DPB
- 11) Erozní ohroženost PB/DPB
- 12) Zpráva o výsledcích měření AZZP
- 13) Tisk podkladů pro tvorbu potvrzení pro prodej státní půdy
- 14) Seznam polních hnojišť (složišť) a trvalých skladů hnojiv
- 15) Krajinné prvky informativní výpis uživatele ke dni...
- 16) Zařazení PB/DPB do ochr. pásem vodních zdrojů\*
- 17) Žádosti o dotaci na PB/DPB\*
- 18) Přehled účinných se zařazením do oblastí NATURA 2000
- 19) Přehled osázené plochy vinic na PB/DPB

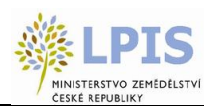

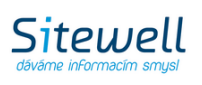

- 20) Seznam PB/DPB s příznakem rozorání v kalendářním roce\*
- 21) PB/DPB aktualizované po 10. 02. 2011 s nejasným managementem Enviro\*
- 22) Přehled účinných PB/DPB s průnikem řízených rozlivů
- 23) Kompletní data výsledků AZZP

## **Informativní výpisy pro ekologii**

- 1) Přehled PB/DPB uživatele k datu podle režimu ekologie
- 2) Přehled
- 3) Seznam PB/DPB shozených do konvence

## **Nitrátová směrnice**

- 1) Nitrátová směrnice souhrn od 1. 8. 2012
- 2) Nitrátová směrnice podrobně od 1. 8. 2012
- 3) Uložení statkových hnojiv od 1. 8. 2012
- 4) Podmínky na ochranu vod v rámci AEO-EAFRD od 1. 8. 2012
- 5) NS zákresů zem. parcel souhrn od 1. 8. 2012
- 6) NS zákresů zem. parcel podrobně od 1. 8. 2012
- 7) NS zákresů zem. parcel Uložení statkových hnojiv od 1. 8. 2012
- 8) NS zákresů zem. parcel Podmínky na ochranu vod v rámci AEO-EAFRD od 1. 8. 2012
- 9) Přehled opatření Nitrátové směrnice souhrn od 4. 4. 2008
- 10) Přehled opatření Nitrátové směrnice podrobně od 4. 4. 2008
- 11) Přehled opatření Podmínek na ochranu vod v rámci AEO EAFRD od 4. 4. 2008

## **Speciální registry**

- 1) Přehled Integrace trvalých kultur
- 2) Přehled vinic a malých vinic

## **Ohlášení**

- 1) Ohlášení rozorání travního porostu za účelem jeho obnovy fyzická osoba
- 2) Ohlášení rozorání travního porostu za účelem jeho obnovy právnická osoba
- 3) Ohlášení změny údajů evidovaných v evidenci půdy fyzická osoba
- 4) Ohlášení změny údajů evidovaných v evidenci půdy právnická osoba
- 5) Žádost o vynětí z evidence půdy fyzická osoba
- 6) Žádost o vynětí z evidence půdy právnická osoba
- 7) Ohlášení GM plodiny PO zahájení pěstování
- 8) Ohlášení GM plodiny PŘED zahájením pěstování

## **Historické**

- 1) Zelená nafta ke dni
- 2) Přehled bloků pro TopUp 2007 orná půda
- 3) Přehled bloků pro TopUp 2007 chmel
- 4) Přehled PB/DPB s agroenvironmetálními údaji HRDP

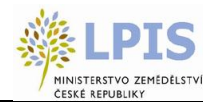

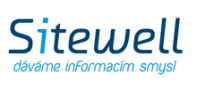

## **2.5.2.5 Záložka Vinice-OPV**

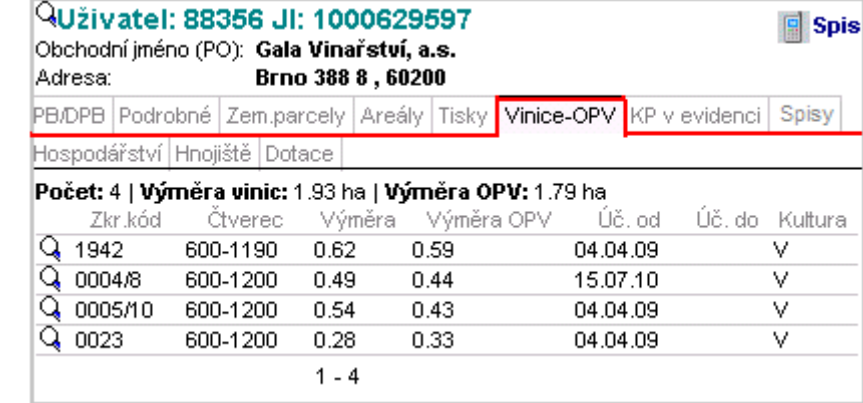

Tato záložka je viditelná pouze v případě, jestliže má uživatel PB/DPB s vazbou na osázené plochy vinic.

#### **Obrázek 52 Vinice-OPV**

Zde se ukazuje souhrnná výměra všech PB/DPB uživatele s vazbou na osázené plochy vinic. Výměra plochy PB/DPB a výměra plochy OPV může být rozdílná v závislosti na přesnosti měření. Je zde uveden seznam PB/DPB s vazbou na OPV, jejich jednotlivé výměry, kultura a účinnost PB/DPB. Poklikem na řádek některého z PB/DPB se o něm zobrazí podrobné informace. Poklikem na lupu se PB/DPB zobrazí v mapě.

## **2.5.2.6 Záložka - KP v evidenci**

Zde se zobrazují všechny krajinné prvky (i rozpracované návrhy) na PB/DPB uživatele. Slouží tedy i k tomu, aby se uživatel dostal rychle na seznam všech připravovaných návrhů zákresu KP ze strany AZV. Při poklikání na řádek s krajinným prvkem se na panelu zobrazí podrobné informace o daném KP.

|        | PB/DPB Podrobné Zem.parcely Areály Tisky KP v evidenci Spisy Hospodářství |         |        |      |          |    |
|--------|---------------------------------------------------------------------------|---------|--------|------|----------|----|
|        | Hnojiště Dotace                                                           |         |        |      |          |    |
|        | Ctverec                                                                   | ZК      | Vým.   | Kul. | Od       | Do |
| a<br>Q | 690-0980                                                                  | 3902    | 0.0228 | Sd   |          |    |
|        | 690-0980                                                                  | 3901    | 0.0012 | So   | 16.02.10 |    |
|        |                                                                           | $1 - 2$ |        |      |          |    |

**Obrázek 53 Záložka KP v evidenci**

V mapě je vrstva krajinných prvků zapnuta defaultně (přednastavena její viditelnost)

Na záložce Tisky je možné vytisknout informativní výpis obsahující všechny krajinné prvky uživatele vztahující se k zvolenému datu.

## **2.5.2.7 Záložka - Hospodářství**

V této záložce je zobrazen seznam všech hospodářství uživatele.

Atribut **Reg. číslo** je aktivním odkazem pro další informace o provozovně.

Za pomoci lupy se vybraná provozovna zobrazí vlevo v mapě. Stejně tak po pokliknutí na konkrétní objekt v mapě, se vpravo na záložce uživatele rozbalí podrobné informace k danému objektu.

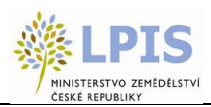

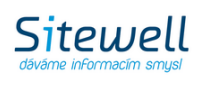

Ve "stromečku" je HOSPODÁŘSTVÍ vedeno pod vrstvou EUP - Evidence umístění provozoven. Defaultně zapnutá je vrstva objektů "rozpracované" a "platné", následně si uživatel může aktivovat i vrstvu "ukončené".

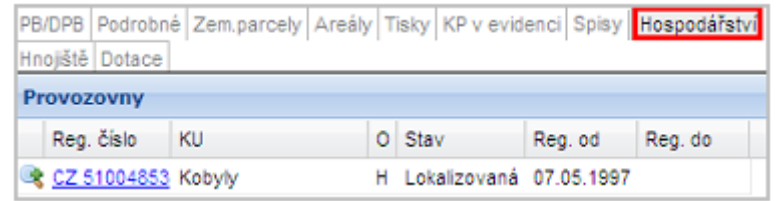

#### **Obrázek 54 Záložka Hospodářství**

#### **2.5.2.8 Areály**

Záložka obsahuje seznam všech založených areálů.

V seznamu areálů se zobrazuje celková výměra jednotlivých areálů.

- U platných areálů je zobrazena celková výměra všech aktuálně připojených parcel
- U ukončených areálů je zobrazena celková výměra všech připojených parcel k poslednímu dni platnosti areálu.

Poklikem na jednotlivý řádek se zobrazí vybraný areál s jeho parcelami.

Přes ikonku lupy **na začátku řádku se celý areál nebo konkrétní parcela zobrazí v mapě.** 

Areály jsou zvýrazněny modrým obrysem. Po opětovném stisknutí ikonky lupy, se obrys vytratí.

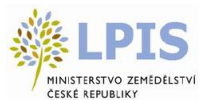

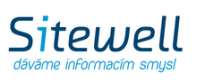

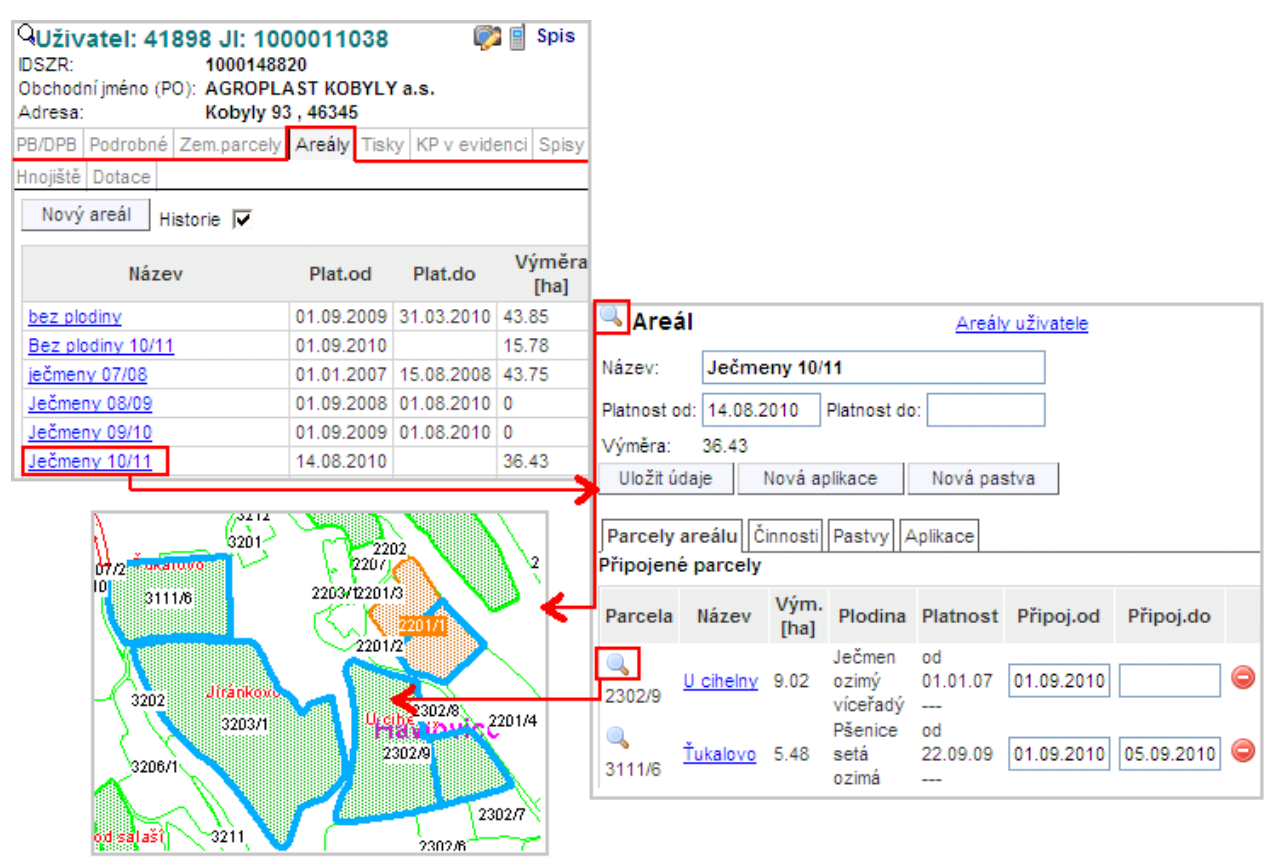

#### **Obrázek 55 Seznam areálů**

Areály můžete vytvořit v případě, že chcete sloučit několik parcel a jednotně na ně zadat aplikace, hnojení či pastvu.

Nejdříve je nutné si založit nový areál. Po stisku tlačítka NOVÝ AREÁL se zobrazí editační okno, ve kterém je potřeba vyplnit název areálu a datum počátku jeho platnosti. Poté stiskněte tlačítko ULOŽIT.

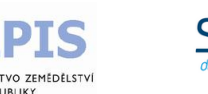

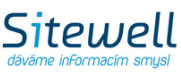

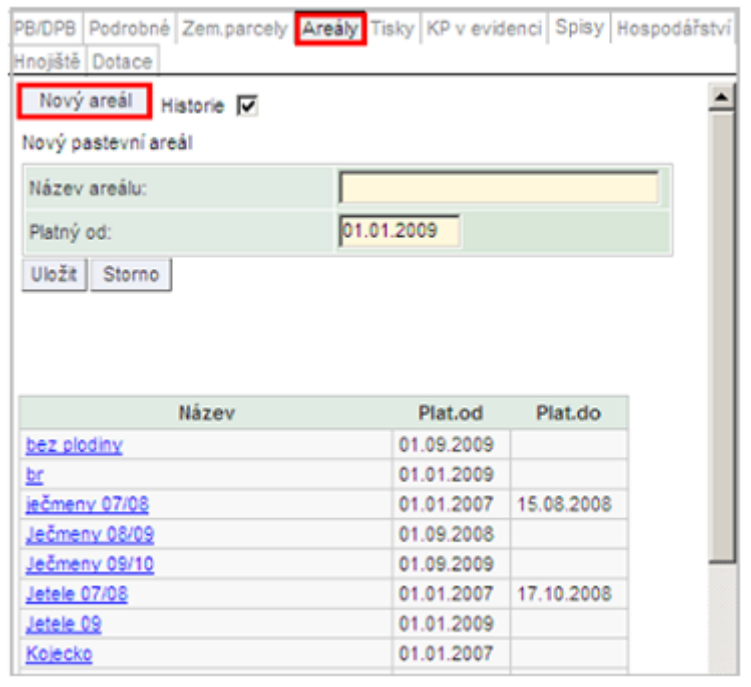

**Obrázek 56 Založení nového areálu**

Do nového areálu, po jeho rozkliknutí, je možno přidat libovolné množství dostupných parcel uživatele. Ve spodní části se zobrazí seznam parcel k připojení. Zaškrtněte checkboxy u parcel, které chcete připojit do areálu a stiskněte tlačítko PŘIPOJIT PARCELY. Následně proveďte případnou editaci data připojení a uložte údaje (viz 37 – "Uložení údajů").

*pozn.: Parcela musí být platná v době platnosti areálu a datum připojení parcely nesmí být starší, než je počátek platnosti areálu.*

Editace areálu je možná vždy po jeho rozkliknutí v seznamu.

Poté lze na celém areálu použít tlačítko "Nová aplikace" či "Nová pastva", kterými se přepnete do aplikace EPH. Na záložce "Činnosti" se načítají činnosti na této parcele z modulu EPH, jsou řazeny chronologicky od nejmladší. Každý řádek odpovídá jedné činnosti a přes ikonu na řádku je možný proklik do aplikace EPH na příslušný formulář.

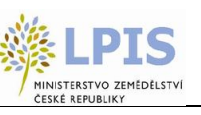

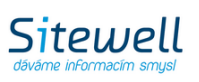

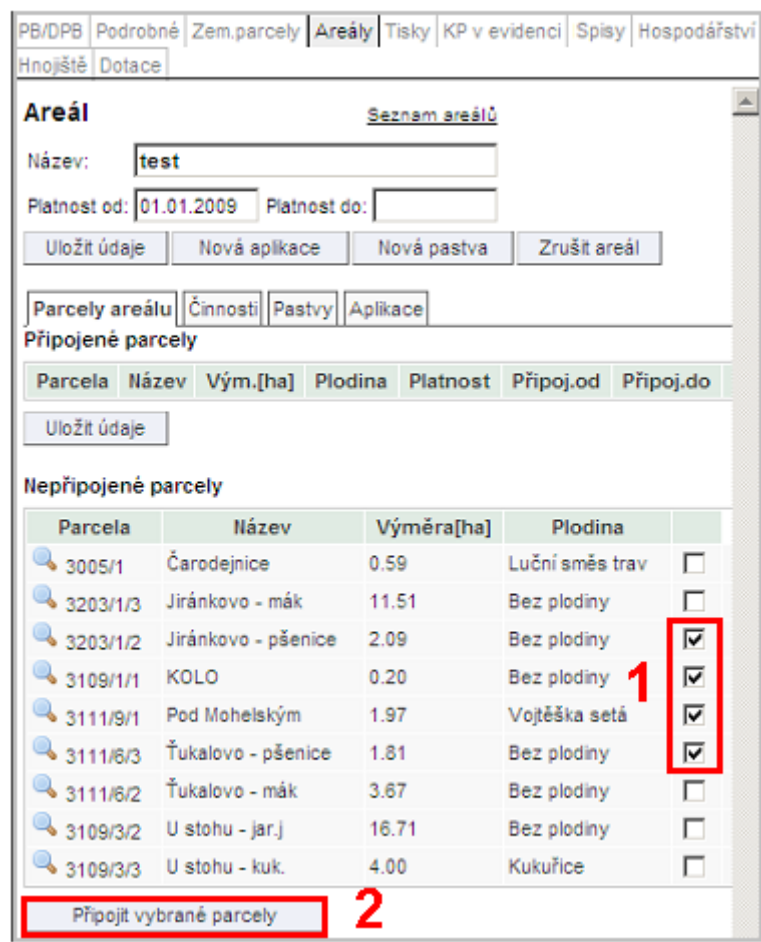

**Obrázek 57 Přidání parcel do areálu**

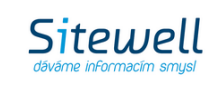

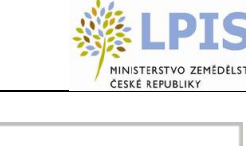

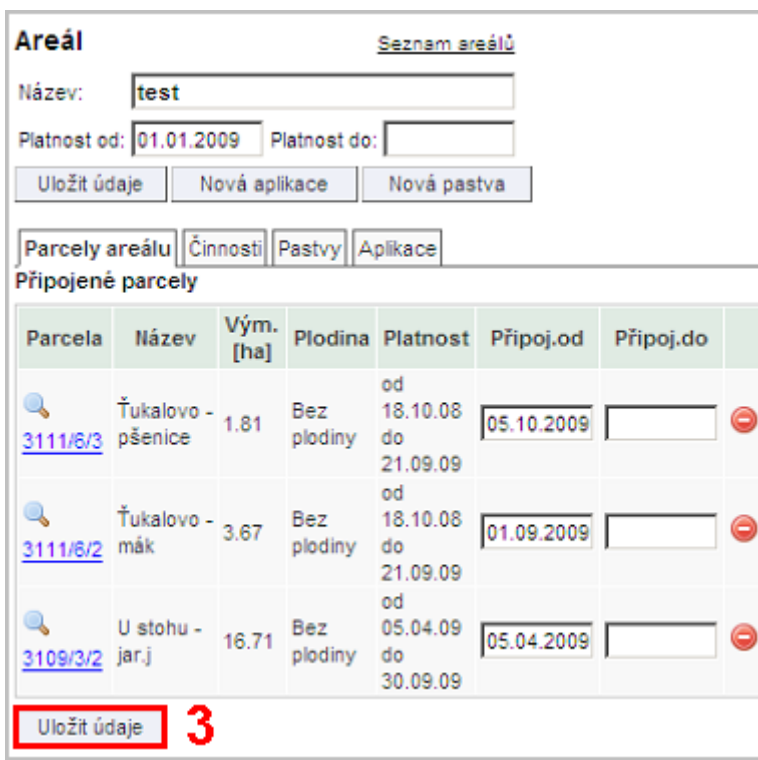

#### **Obrázek 58 Uložení údajů**

Odpojení parcel provedete vepsáním data do kolonky "Připoj. do" a stisknutím tlačítka ULOŽIT ÚDAJE. Areál ukončíte vepsáním data do kolonky "Platnost do" a uložením údajů.

## **2.5.2.9 Zemědělské parcely**

Zde se zobrazuje výpis všech parcel uživatele.

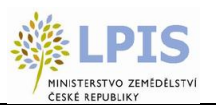

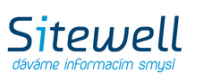

| PB/DPB | Hnojště Dotace |   | Podrobné Zemparcely Areály Tisky KP v evidenci Spisy Hospodářství |      |               |                      |                            |              |
|--------|----------------|---|-------------------------------------------------------------------|------|---------------|----------------------|----------------------------|--------------|
|        |                |   | Automatické založení parcel                                       |      |               |                      |                            |              |
|        |                |   | Modifikace/prohliženi aplikaci                                    |      | Tisk          | Historie IV          |                            |              |
| Filtr: | $-300$         |   | -- nazev --                                                       |      |               | $-$ post ploding $-$ |                            | $zru\bar{s}$ |
|        | Kód            |   | Název A                                                           |      | Vým. Plat.od  |                      | Plat.do Posl.plodina Zákr. |              |
|        | 3106           | 1 | Zaháj                                                             | 1.49 | 01.01.07      |                      | Luční směs<br>trav         | Ne           |
|        | 3908/1         | 1 | <u>Za</u><br>Vorklebicema                                         | 1.1  | 01.01.07      |                      | Luční směs<br>trav         | Ne           |
|        | 4903/1         | 1 | Za vodojemem 1.16                                                 |      | 01.01.07      |                      | Luční směs<br>trav         | Ne           |
|        | 5104/2         |   | Ζa<br>Flanderkem-<br>u lesa                                       |      | 0.77 01.01.07 |                      | Luční směs<br>trav         | Ne           |
|        | 5104/1         | 1 | Za<br>Flanderkem                                                  | 3.14 | 01.01.07      |                      | Repka ozimá                | Ne           |
|        | 4102/6         |   | Za Brožem                                                         | 2.49 | 30.09.08      |                      | Repka ozimá                | Ne           |
|        | 4102/7         |   | Za Brožem                                                         | 6.97 |               | 01.01.07 29.09.08    | Ječmen ozimý<br>viceřadý   | Ne           |
| a      | 5102/1         |   | Za Bonzetem                                                       | 0.83 | 01.01.05      |                      | Luční směs<br>trav         | Ne           |
| G      | 3909           |   | Vorklebice k<br>esu                                               | 1.11 | 01.01.05      |                      | Luční směs<br>trav         | Ne           |
|        | 3906/1         |   | Vikovce                                                           | 20   | 01.01.06      |                      | Repka ozima                | Ne           |

**Obrázek 59 Záložka zemědělské parcely**

V záložce *Zemědělské parcely* lze provádět tyto akce:

- **Historie** Při zaškrtnutém checboxu se zobrazí seznam všech parcel, včetně ukončených (šedě podbarvené řádky).
- **Automatické založení parce**l toto tlačítko umožňuje zadat hromadně nastavit pěstovanou plodinu pro všechny parcely uživatele.
- **Modifikace/prohlížení aplikací**  Po stisku tohoto tlačítka se otevře nové okno EPH s vyhledávacím formulářem, pomocí něhož lze vyhledat aplikace uživatele. Pokud nevyplníte žádné parametry, vyhledají se všechny aplikace uživatele.
- **Tisk** Po stisku tohoto tlačítka máte možnost vytisknout přehled aktuálního osevního postupu.

V seznamu jsou šedě podbarvené řádky parcel s ukončenou platností a růžově ty, kde nesedí výměra. Seznam lze filtrovat podle kódu, názvu a poslední plodiny parcel. Jednotlivé sloupce lze řadit sestupně a vzestupně poklikáním na název sloupce (např. Kód, Název, atd.).

## **2.5.2.10 Dotace**

Na této záložce lze najít dotace, které jsou uplatňovány na účinných půdních blocích uživatele.

Jestliže klikneme na aktivní odkaz, aktualizují se údaje z rozhraní SZIF.
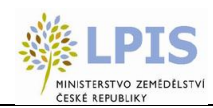

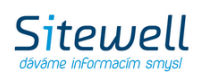

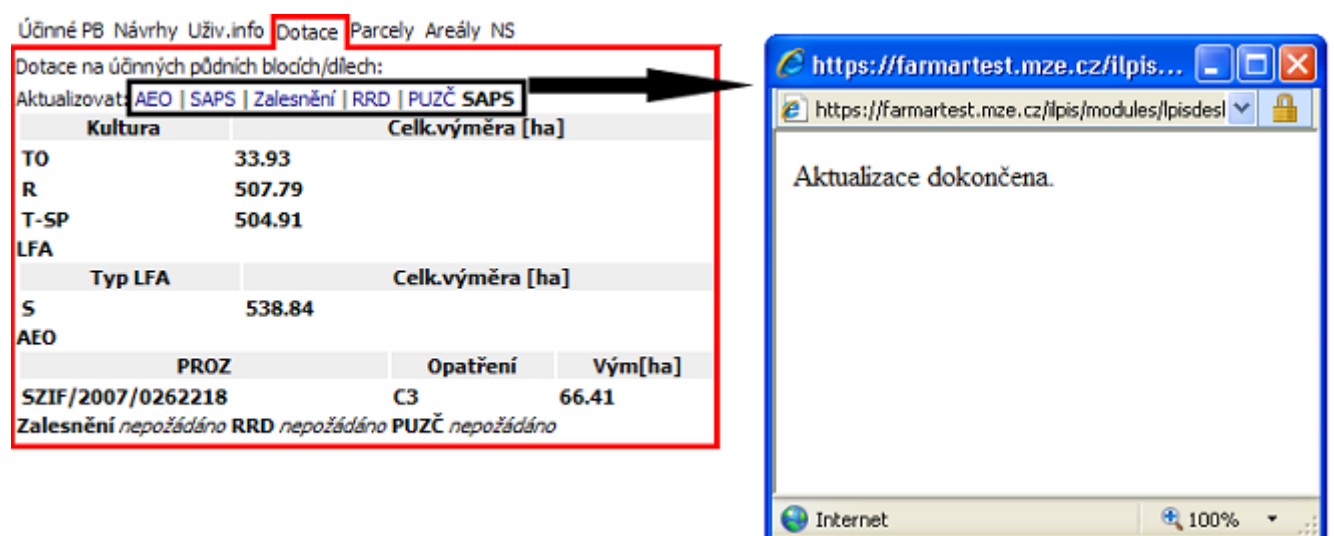

**Obrázek 60 Aktualizace dotací**

V záložce *Dotace* na panelu uživatele máte možnost stažení schválených předtisků ve formátu PDF kliknutím na ikonku vpravo na řádku.

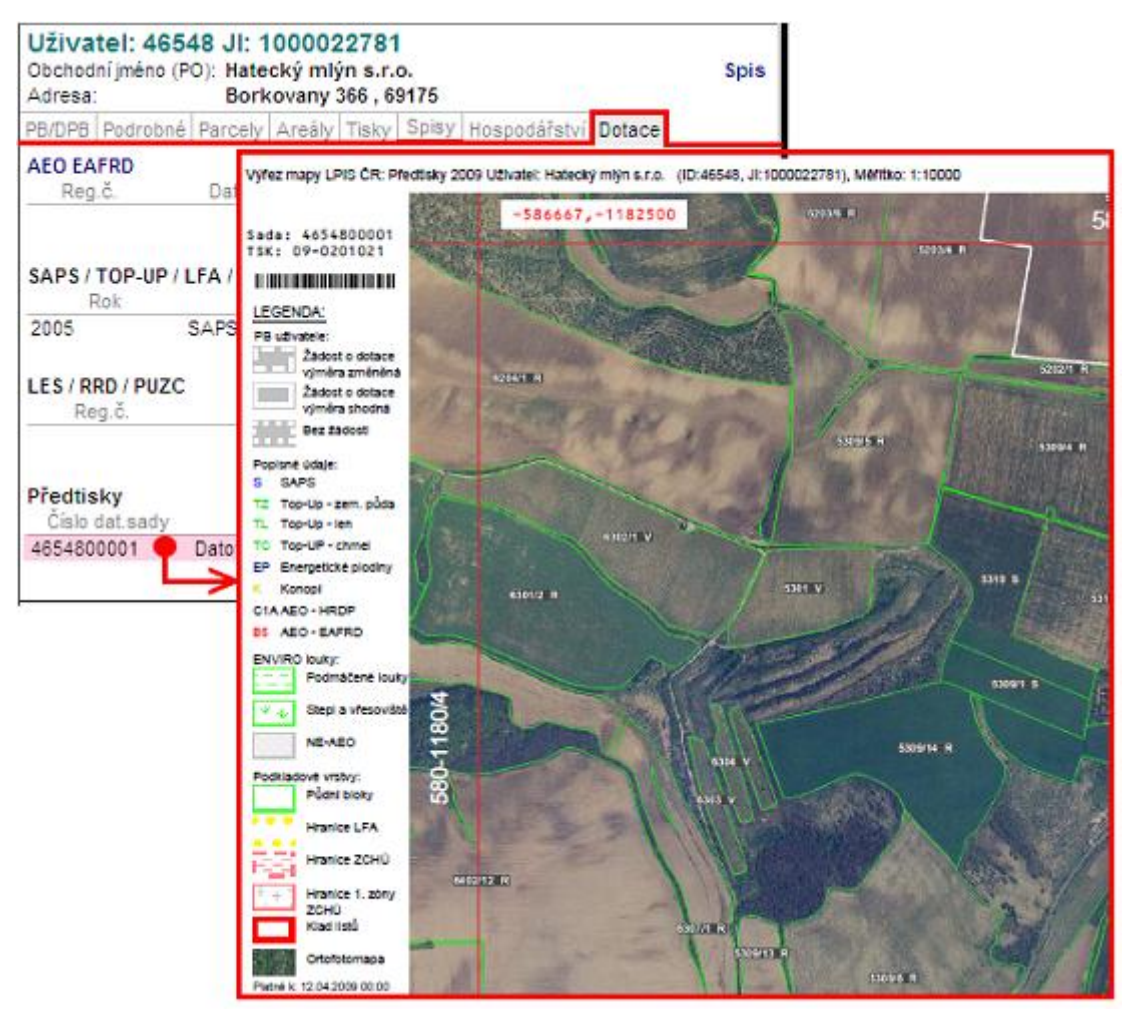

**Obrázek 61 Tisk datové sady schválených předtisků**

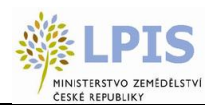

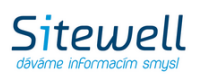

# **2.6 PŘÍSTUP KE ZVEŘEJŇOVÁNÍ ÚDAJŮ O PŮDNÍCH BLOCÍCH JINÝCH UŽIVATELŮ V ILPIS**

Registrovaní uživatelé půdy v iLPIS mají možnost prohlížení vybraných údajů o ostatních uživatelích půdních bloků na Portálu farmáře. Jména a adresy uživatelů ostatních půdních bloků/dílů půdních bloků (dále PB/DPB) nebyly dosud na Portálu zveřejňovány. Uživatelé PB/DPB jsou právnické osoby, fyzické osoby podnikající a fyzické osoby (nepodnikající). U fyzických osob nepodnikajících jsou jméno s adresou osobním údajem, který není veden ve veřejné evidenci.

Důvodem této funkcionality je usnadnění přístupu registrovaných uživatelů zemědělské půdy k důležitým informacím, které jim umožní lépe komunikovat s uživateli sousedních farmářských bloků.

Možnosti zveřejňování údajů z evidence využití zemědělské půdy podle uživatelských vztahů v internetové aplikaci iLPIS vycházejí ze zákonů o zemědělství č. 252/1997 Sb., ve znění pozdějších předpisů, o ochraně osobních údajů a o změně některých zákonů č. 101/2000 Sb., ve znění pozdějších předpisů a svobodném přístupu k informacím č. 106/1999 Sb., ve znění pozdějších předpisů. S ohledem na tuto skutečnost je možné u fyzických osob nepodnikajících zveřejňovat jméno, příjmení a obec uživatele PB/DPB, ne však adresu.

Po najetí kurzoru myši nad příslušný PB/DPB se v mapě zobrazí "bublina" se stručnými informacemi o daném bloku.

Po dvojkliku na PB/DPB se v pravé části obrazovky (na informačním panelu) zobrazí následující údaje:

### a. **u právnických osob podnikajících:**

- Údaje na informačním panelu PB/DPB:
	- identifikátor PB/DPB,
	- druh kultury,
	- výměra
- Údaje na informačním panelu uživatele (zobrazí se po prokliku názvu uživatele na informačním panelu PB/DPB):
	- název právnické osoby a její sídlo

#### b. **u fyzických osob podnikajících**

- Údaje na informačním panelu PB/DPB:
	- identifikátor PB/DPB,
	- druh kultury.
	- výměra
- Údaje na informačním panelu uživatele (zobrazí se po prokliku názvu uživatele na informačním panelu PB/DPB):
	- jméno, příjmení a adresa z veřejných registrů (tj. zejména z obchodního rejstříku, živnostenského rejstříku, evidence zemědělského podnikatele)

### c. **u fyzických osob nepodnikajících**

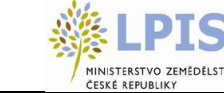

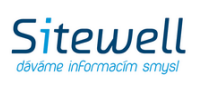

- Údaje na informačním panelu PB/DPB:
	- identifikátor PB/DPB,
	- druh kultury,
	- výměra
- Údaje na informačním panelu uživatele (zobrazí se po prokliku názvu uživatele na informačním panelu PB/DPB):
	- iméno, příjmení a obec

Tiskový výstup (seznam identifikovaných PB/DPB) není vytvářen.

# **2.7 ZADÁVÁNÍ OSEVNÍCH POSTUPŮ**

Zemědělské parcely slouží farmářům k vedení osevních postupů. Parcely se zadávají na půdním bloku a vytváří samostatnou vrstvu, se kterou může uživatel pracovat. Na jednom půdním bloku je možno zadat více parcel a členit ho dle různých osevních postupů.

### **Vrstva parcel je využívána:**

- k tisku map s příslušným osevním postupem
- k tisku žádostí o dotace (zemědělec může na jednotlivých parcelách stanovit opatření, o které žádá v rámci SAPS, LFA a agroenviromentální opatření)
- k nápočtu hodnot přísunu živin a výsledků agrochemického zkoušení půd

## **2.7.1 Založení nové parcely**

Pro založení nové parcely je třeba mít aktivován příslušný PB. Ten aktivujete pokliknutím v mapě na příslušný PB nebo ho vyberte ze seznamu půdních bloků uživatele.

Na kartě PB/DPB zvolte záložku **Zemědělské parcely**.

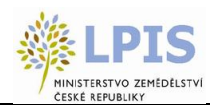

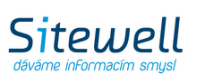

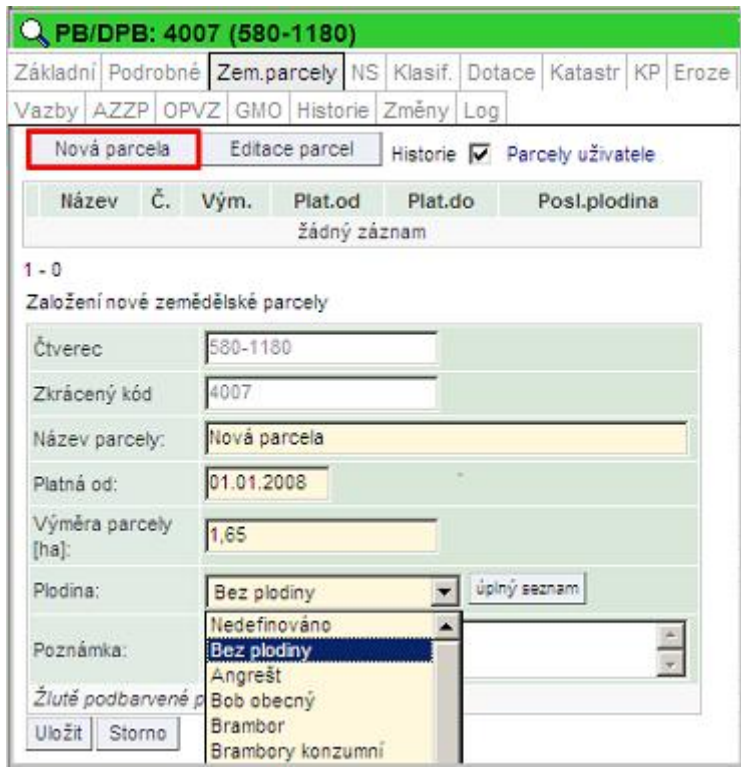

**Obrázek 62 Založení nové parcely**

Pomocí tlačítka NOVÁ PARCELA zobrazíte editační formulář, ve kterém vyplníte:

- **Název parcely -**Zadejte libovolný název parcely (pod tímto názvem budete parcelu vyhledávat, popřípadě se vám bude ukazovat v sestavách). Nepoužíváte-li názvy parcel, ale máte-li zažité např. historické číslování "honů", můžete do názvu klidně vepisovat čísla honů.
- **Platná od** Datum začátku platnosti parcely. U trvalých kultur a TTP doporučujeme zadat 1. ledna 2007 nebo rok, od kdy začínáte vést evidenci v EPH.

*Pozn.: pokud chcete ukončit plodinu (datum sklizně), zadejte období "Bez plodiny".*

- **Výměra parcely** Výměra je automaticky přednastavena systémem, jedná se o celkovou výměru PB/DPB vycházíme z předpokladu, že zpravidla je na celém PB/DPB oseta jedna plodina. Pokud na jednom PB/DBP pěstujete více plodin, vytvořte více parcel, ale konečný součet výměr parcel musí odpovídat celkové výměře PB/DPB. Výměru je nutno zadávat s desetinným oddělovačem "čárkou".
- **Plodina** Pro výběr plodiny jsou k dispozici dva číselníky. Základní (zkrácený), který je nabídnut přímo z comboboxu. Kompletní číselník plodin aktivujete pomocí tlačítka ÚPLNÝ SEZNAM vedle kolonky názvu plodiny (viz obr. 41 – "Formulář nové parcely"). Zpět na zkrácený seznam se opět dostanete stiskem tlačítka ZKRÁCENÝ SEZ. Po zadání počátečního písmene plodiny se abecední seznam posune na první odpovídající záznam. Pokud nebyla v nějakém období zemědělská parcela oseta plodinou, zadejte *Bez plodiny*.
- **Poznámka**  Do poznámky je možno uvést libovolný text, např.: *meziplodina, předplodina, krycí plodina, údaje o nižší oseté výměře, atd.*

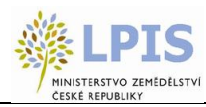

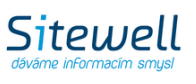

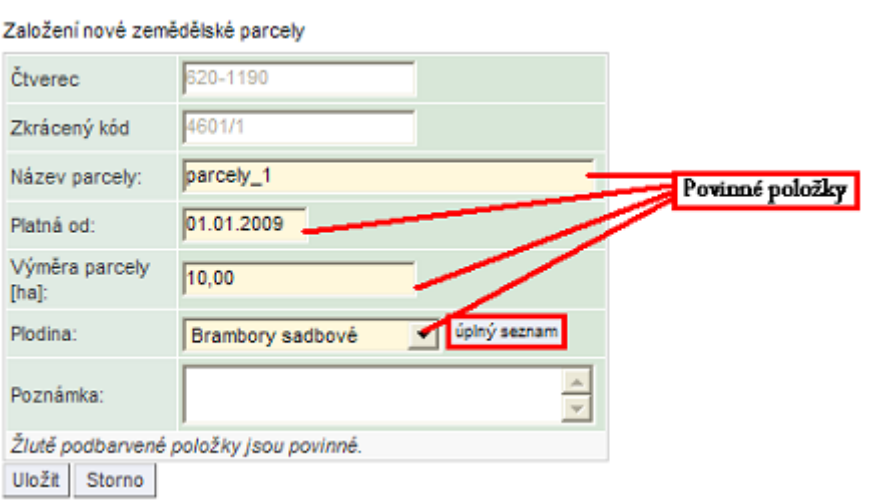

**Obrázek 63 Formulář nové parcely**

Uložte pomocí tlačítka **ULOŽIT**.

Pokud jste parcelu nezadali v plné výměře, zobrazí se v záložce Zemědělské parcely v červeném (rozpracovaném) stavu, což znamená, že systém nedovolí založit Aplikaci přípravku pro ochranu rostlin nebo hnojiva - tlačítka **NOVÁ APLIKACE** a **NOVÁ PASTVA** nebudou vysvícena. PB/DPB musí být pokryt v plné výměře.

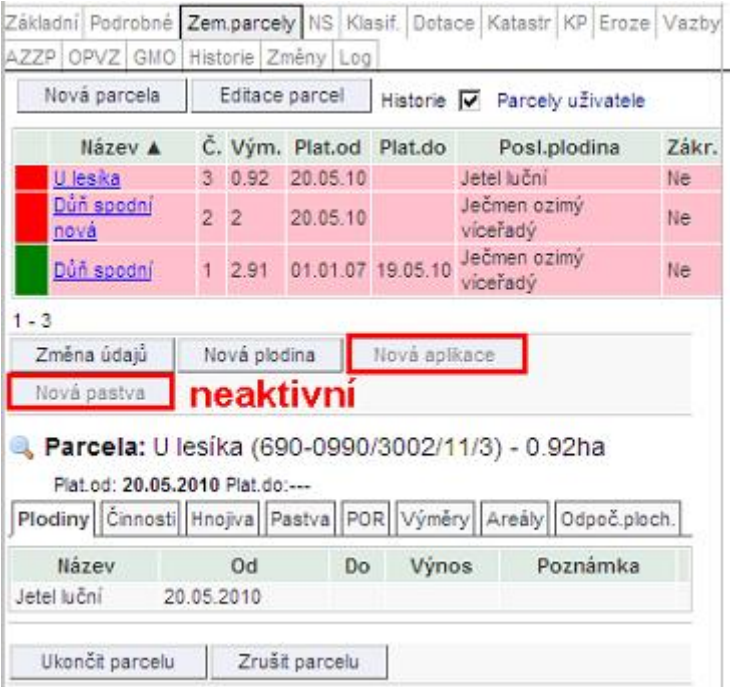

### **Obrázek 64 Rozpracovaná parcela**

Ve chvíli, kdy součet výměr parcel odpovídá celkové výměře PB/DPB, parcely v seznamu zezelenají a můžete založit aplikaci či pastvu.

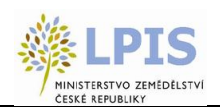

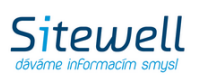

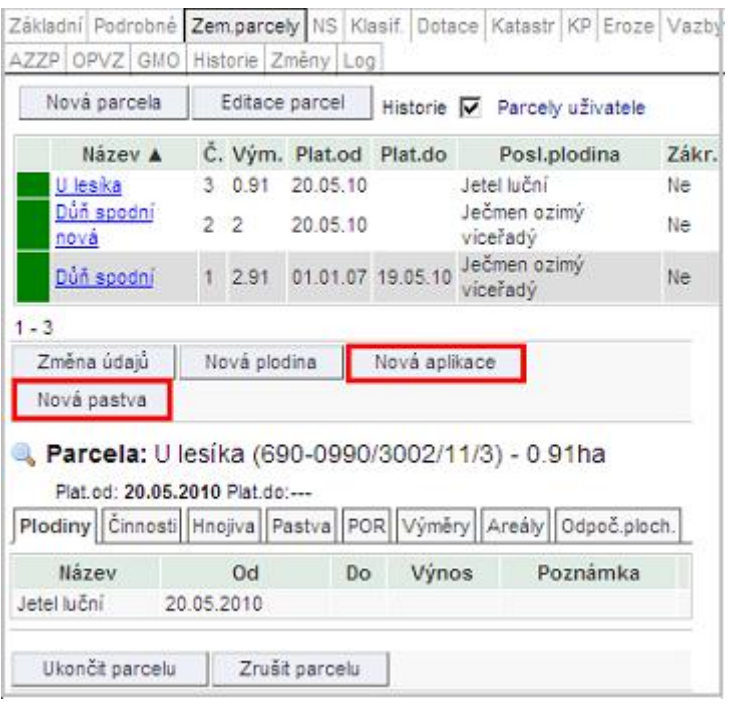

### **Obrázek 65 Správně vyplněná výměra parcel, tlačítka pro novou aplikaci a novou pastvu jsou aktivní**

Tímto způsobem jste definovali parcely na PB.

Novinkou v aplikaci je, že při zakládání parcel se vytváří i jejich geometrie v mapě. Vznikne nový polygon, který může uživatel editovat. Geometrie parcel je automaticky generována na celý PB/DPB.

## **2.7.2 Geometrie parcel**

Vrstva parcel se také zobrazuje ve stromečku vrstev a je možno ji vypnout či zapnout.

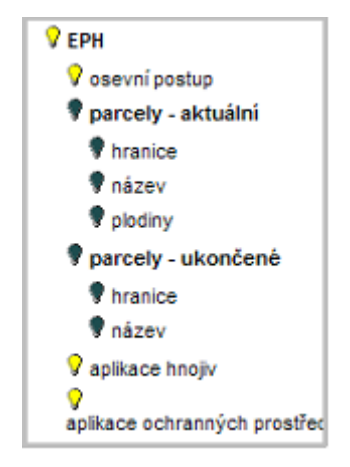

### **Obrázek 66 Ve stromečku vrstev jsou ve skupině EPH zobrazeny zákresy parcel (geometrie parcel)**

Parcely je možno členit na díly pro účely osevního postupu. Tedy na jednom půdním bloku je možno zakládat více parcel a evidovat tak různé osevní postupy.

Zákresy parcel se ořezávají hranicí půdního bloku a také již zakreslenými parcelami.

Geometrie parcel ale musí splňovat určité **podmínky**:

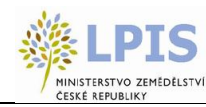

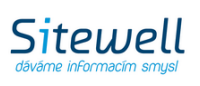

- V jednom okamžiku musí být parcely územně nekolizní
- Není nutné, aby parcela pokrývala celý PB/DPB
- Parcela se musí vždy nacházet uvnitř hranic PB/DPB

Geometrie parcel se může upravovat:

- změna hranice
- vznik polygonu s dírami

### **Jak zakreslit geometrii vybrané parcely?**

- 1. Klikněte na řádek vybrané parcely. V nástrojové liště pod mapou se nastaví záznam, na který bude polygon navázán.
- 2. Zvolte ikonku "NOVÝ ZÁKRES"  $\mathbb{Z}$  tato ikonka umožní nakreslit polygon v mapě (podrobný postup zákresu naleznete v kapitole 2.7.3 – ["Nástroje pro zákres a editaci parcel"\)](#page-81-0). Zákres může přesahovat hranice PB - ve chvíli, kdy polygon uložíte, ořeže se tak, aby nepřesahoval hranice PB.

Použitím ikony "NOVÝ ZE SOUŘADNIC" W můžete zákres parcely vytvořit buď vepsáním konkrétních souřadnic X a Y plochy nebo nahráním geometrie ze souboru SHP. (více viz kap. 2.4.4 "Nástroje pro práci s mapou")

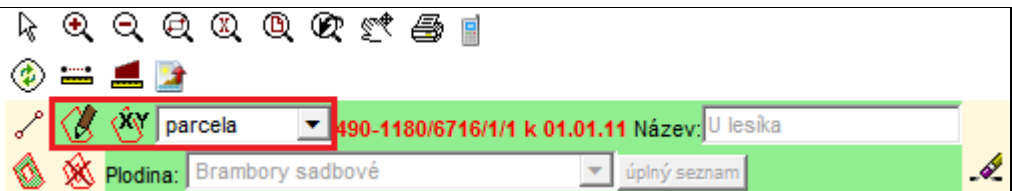

**Obrázek 67 Zakreslení nového zákresu - použití ikonky "Nový zákres" nebo "Nový ze souřadnic"**

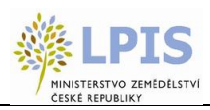

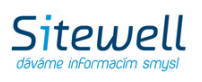

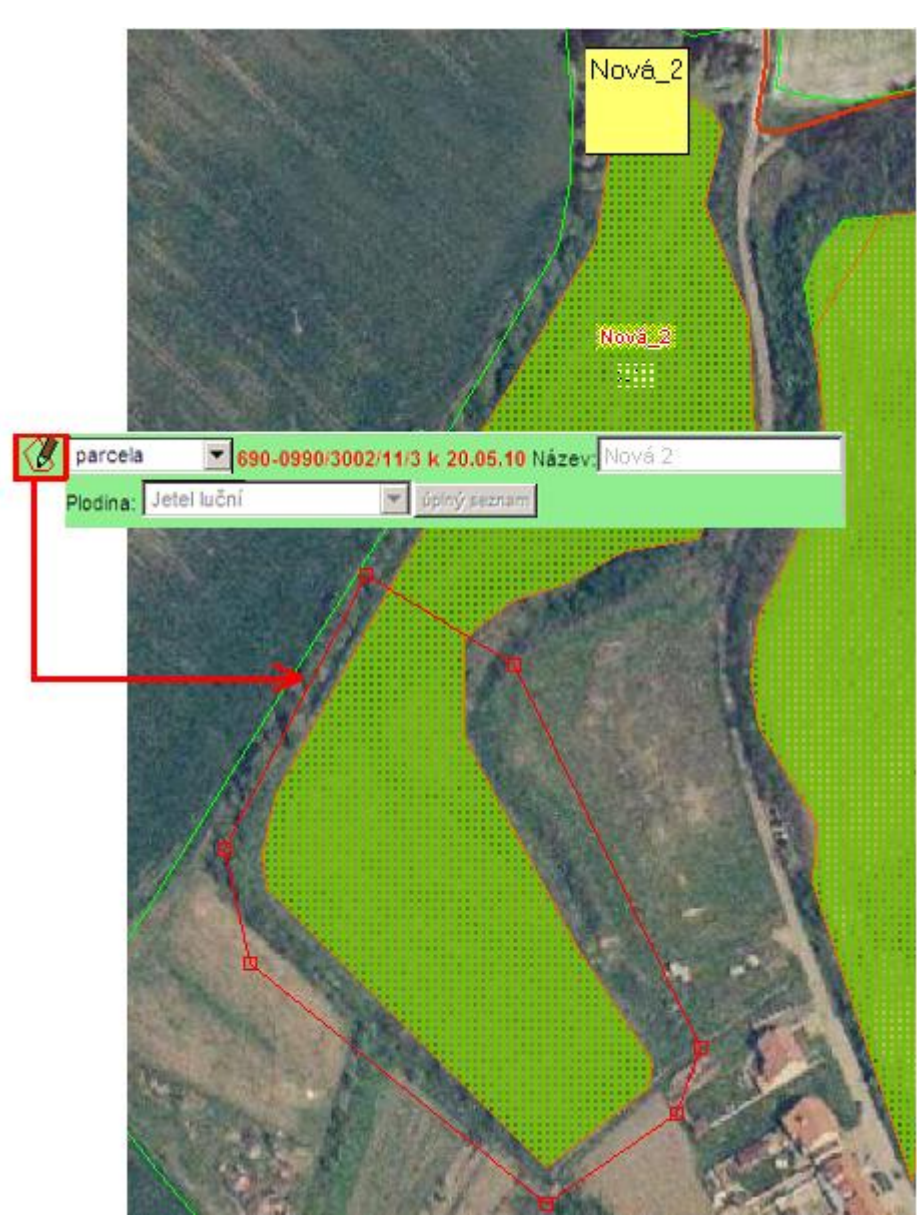

**Obrázek 68 Zakreslení nové parcely - po stisknutí "Uložit" je zákres oříznut dle hranic PB - protože parcela NESMÍ přesahovat hranice PB**

3. Podle typu skupiny, ve které je plodina zařazena, se zakreslená parcela vybarví. V uživatelském stromě je tato vrstva nazvána "EPH - zákresy parcel - plodina".

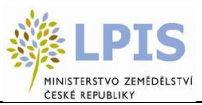

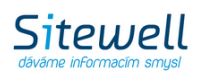

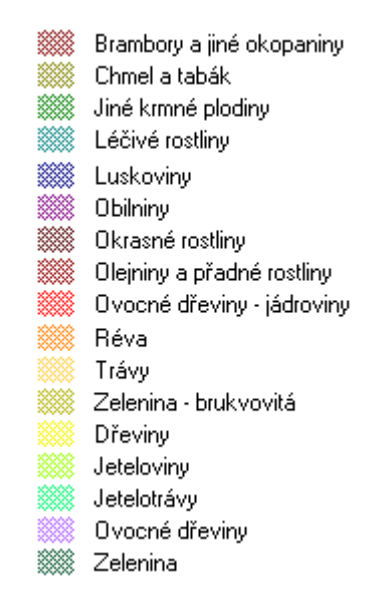

#### **Obrázek 69 Barevné rozlišení skupin plodin**

- 4. S nově zakresleným návrhem můžete nadále pracovat pomocí editačních nástrojů (viz.kapitola[2.7.3](#page-81-0)  ["Nástroje pro zákres a editaci parcel"](#page-81-0)).
- 5. Aby se zákres a jeho výměra převedly na parcelu, zvolte záložku VÝMĚRY.
- 6. Zaškrtněte políčko POUŽÍT VÝM.ZÁKR výměra zákresu se převede na parcelu.

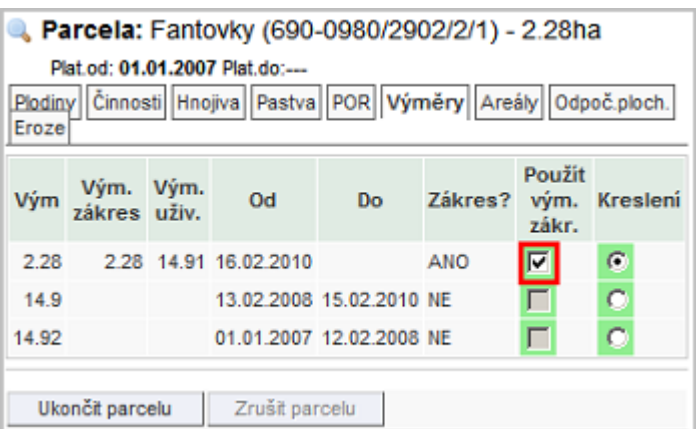

**Obrázek 70 Aktivace geometrie parcely**

**Pozn.: Při použití výměry zákresu je nutné počítat s tím, že pokud na bloku existuje více parcel, nemusí součet výměr odpovídat výměře PB/DPB a je nutné provést editaci parcel nebo zakreslit všechny zbývající parcely tak, aby pokrývaly 100% plochy PB/DPB.**

**Kvalita zemědělských parcel** - správnost zákresu parcel na půdním bloku si můžete v mapě ověřit aktivací vrstvy "kvalita zemědělských parcel", kterou naleznete pod vrstvou EPH.

Pozn. Vámi vytvořený geometrický zákres zemědělské parcel můžete smazat kliknutím na ikonu "SMAZAT ZÁKRES" . Stisknutím tohoto tlačítka smažete zákres, který jste myší vybrali v mapě.

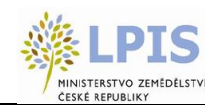

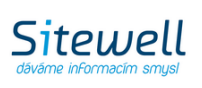

# <span id="page-81-0"></span>**2.7.3 Nástroje pro zákres a editaci parcel**

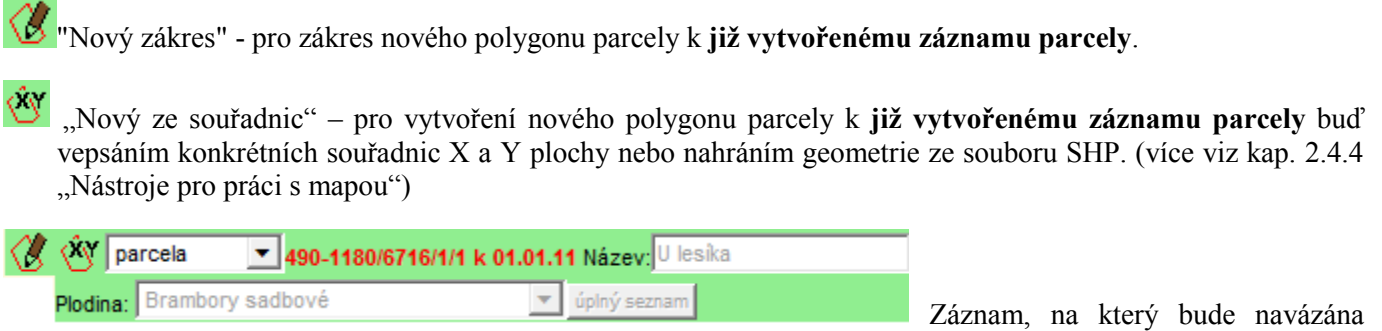

zakreslená geometrie nové parcely

Postup (popsán manuální zákres parcely):

- 1. Přibližte mapu do místa, kam chcete zakreslit novou parcelu.
- 2. Na panelu PB/DPB klikněte na záložku parcela a poté na konkrétní parcelu.
- 3. V panelu nástrojů klikněte na ikonku *Nový*.
- 4. Jednoduchým klikáním myši ve zlomových bodech kresleného polygonu nakreslete do mapy novou parcelu. Kreslení ukončete (polygon uzavřete) dvojklikem levého tlačítka myši (pozor, nedotahujte kurzor až k počátečnímu bodu).
- 5. Po té, co dvojklikem uzavřete kreslený polygon, změní se jeho hranice na červenou, se zvýrazněnými uzly (lomovými body) zároveň se na nástrojové liště zobrazí ikony pro editaci hranice
- 6. Zkontrolujte přesnost zákresu v měřítku 1:500 až 1:1000. Pomocí editačních nástrojů máte možnost zákres editovat (viz. níže). Poté stiskněte tlačítko ULOŽIT.
- "Nový zákres" pro zákres nového polygonu parcely na PB/DPB, kde zatím **nebyl vytvořen záznam parcely**.
	- "Nový ze souřadnic" pro vytvoření nového polygonu parcely na PB/DPB, kde zatím **nebyl vytvořen záznam parcely** a to buď vepsáním konkrétních souřadnic X a Y plochy nebo nahráním geometrie ze souboru SHP. (více viz kap. 2.4.4 ..Nástroje pro práci s mapou")

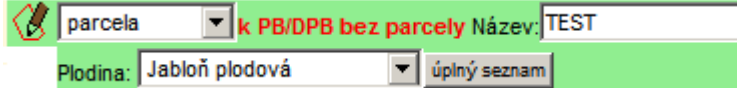

na kartě PB/DPB.

Postup (popsán manuální zákres parcely):

- 1. Přibližte mapu do místa, kam chcete zakreslit novou parcelu.
- 2. V panelu nástrojů klikněte na ikonku *Nový*.
- 3. Jednoduchým klikáním myši ve zlomových bodech kresleného polygonu nakreslete do mapy novou parcelu. Kreslení ukončete (polygon uzavřete) dvojklikem levého tlačítka myši (pozor, nedotahujte kurzor až k počátečnímu bodu).
- 4. Po té, co dvojklikem uzavřete kreslený polygon, změní se jeho hranice na červenou, se zvýrazněnými uzly (lomovými body) zároveň se na nástrojové liště zobrazí ikony pro editaci hranice

Po zákresu polygonu bude vytvořen záznam

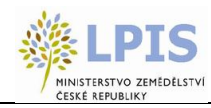

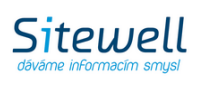

5. Zkontrolujte přesnost zákresu v měřítku 1:500 až 1:1000. Pomocí editačních nástrojů máte možnost zákres editovat (viz. níže). Poté stiskněte tlačítko ULOŽIT.

"Vytvořit díru" - pro zakreslení díry na parcele

Postup:

- 1. Vyhledejte na mapě parcelu, do které chcete vyříznout díru.
- 2. Kliknutím na parcelu v mapě ji vyberte (označte).
- 3. Klikněte na tlačítko (vytvořit díru) na nástrojové liště.
- 4. Nakreslete do vybrané parcely díru kreslení ukončíte dvojklikem levého tlačítka myši.
- 5. Stiskněte tlačítko ULOŽIT.

<sup>88</sup> "Zrušit díru" - pro zrušení díry na parcele

*Pozn.: Rušit lze pouze vámi vytvořené díry, nikoliv díry, které se automaticky generují z PB/DPB.*

Postup:

- 1. Vyhledejte parcelu, z níž chcete odstranit díru.
- 2. Kliknutím na parcelu v mapě ji vyberte.
- 3. Klikněte na tlačítko  $\frac{180}{120}$  (zrušit díru) na nástrojové liště.
- 4. Klikněte dovnitř díry, kterou chcete smazat. Hranice díry se barevně označí a budete požádáni o potvrzení akce. Potvrďte.

Jakmile je zákres vytvořen, můžete jej smazat nebo editovat nástroji popsanými zde:

#### **Tlačítko pro zpřístupnění editačních nástrojů:**

### ╱

 zpřístupnění hranice parcely pro editaci. Nejprve vyberte parcelu (kliknutím na ni) a poté klikněte na tuto ikonu. U hranice vybrané parcely se zvýrazní uzly (řídící body ) a zároveň se v nástrojové liště zobrazí nástroje pro její editaci. Tyto nástroje je možno použít pouze, pokud je mapa dostatečně přiblížená, tj. od měřítka 1:5000.

 $\overline{A}$   $\overline{A}_{\text{nc}}$  .  $X$ ,  $\overline{B}$ , Uložit Storno

- posun uzlu. Nejprve klikněte na tuto ikonu, poté kliknutím vyberte uzel, který chcete posunout. Nakonec klikněte kdekoliv jinde v mapě - uzel se posune na zadanou pozici. Takto můžete přidat libovolný počet uzlů, jeden za druhým. Změny můžete uložit kliknutím na tlačítko Uložit nebo stornovat (vrátit zpět) kliknutím na tlačítko "Storno".
- posun uzlu na dané souřadnice. Nejprve klikněte na tuto ikonu, poté kliknutím vyberte uzel, který chcete posunout. Zobrazí se dialog pro zadání modifikovaných souřadnic S-JTSK nové pozice vybraného bodu.

**Souřadnice:** jedná se o modifikované souřadnice S-JTSK. Jsou modifikovány tak, že souřadnice X a Y jsou

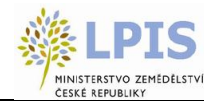

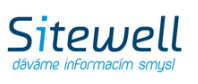

zaměněny a vynásobeny (-1).

- Desetinným oddělovačem souřadnic je tečka
- Souřadnice X od souřadnice Y je oddělena čárkou

**Příklad:** jsou-li S-JTSK souřadnice bodu X=1126220.8455281292 a Y=760835.1029344204, potom modifikované souřadnice tohoto jednoho bodu jsou: X=-760835.1029344204, Y=-1126220.8455281292).

### **Příklad řetězce pro posun uzlu na nové souřadnice:**

"-465051.25,-1124385.00;"

Změny můžete uložit kliknutím na tlačítko Uložit nebo stornovat (vrátit zpět) kliknutím na tlačítko "Storno".

- <sup>o</sup> vložení nového uzlu. Nejprve klikněte na tuto ikonu a poté kamkoliv do mapy. Na danou pozici se umístí nový uzel (řídící bod) a stávající zákres se upraví tak, aby byl nový uzel jeho součástí. Takto můžete přidat libovolný počet uzlů, jeden za druhým. Změny můžete uložit kliknutím na tlačítko Uložit nebo stornovat (vrátit zpět) kliknutím na tlačítko "Storno".
- **X** odstranění označeného uzlu. Nejprve kliknutím označte uzel a poté jej kliknutím na tuto ikonu vymažte. Takto můžete smazat libovolný počet uzlů, jeden za druhým. Změny můžete uložit kliknutím na tlačítko Uložit nebo stornovat (vrátit zpět) kliknutím na tlačítko "Storno".
- funkce Snap (přichytávání). Funguje pouze spolu s nástrojem "posun uzlu". Kliknutím na tuto ikonu zapněte funkci "snapování". Zapněte také funkci "posun uzlu". Poté kliknutím označte uzel, který chcete posunout a přichytit k existující hranici. Dalším kliknutím do mapy, co nejblíže k nějakému zlomovému bodu (uzlu) existující hranice, přesunete tento uzel. Pokud jste klikli dostatečně blízko nějakého uzlu existující hranice, přichytí se přesouvaný bod přesně na bod stávající. Pro přesnou práci je vhodné zvolit velké přiblížení mapy.

# **2.7.4 Editace výměry parcel**

Pokud je zjištěna chybně zadaná výměra, je možné ji upravit pomocí tlačítka **EDITACE PARCEL** na kartě PB/DPB. Po stisku tlačítka se zpřístupní editace výměry všech parcel, zadejte požadovanou výměru a potvrďte tlačítkem **ULOŽIT ZMĚNY**.

Možnost automatické korekce máte kliknutím na obdélníček na konci řádku

Pokud měníte výměru parcely, na které již byly provedeny aplikace, je nutné změnit i výměru aplikovaných přípravků. Toto provedete pomocí tlačítka **ZMĚNA ÚDAJŮ** na kartě informací o hnojivu, nebo POR.

## **2.7.5 Dostupné akce na parcele**

- 1. **ZMĚNA ÚDAJŮ** Lze měnit název parcely, plodiny, poznámku a zadat výnos.
- 2. **NOVÁ PLODINA** Jestliže neměníte hranice parcely, ale pouze měníte "plodinu za plodinu", použijte vždy tlačítko NOVÁ PLODINA. Po zadání nové plodiny bude ukončeno pěstování plodiny předchozí, a to k datu dne předcházejícímu počátku pěstování nové plodiny. Např.: Počátek pěstování nové plodiny 25. 4. 2007, pěstování plodiny původní bude ukončeno k 24. 4. 2007. Zapomenete-li na meziplodinu nebo delší období bez plodiny, můžete je také zadat pomocí nové plodiny s tím, že zadáte datum "Od" a plodina se "ymáčkne" na správné místo.

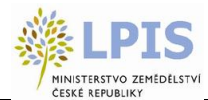

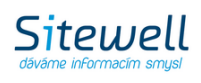

- 3. **NOVÁ APLIKACE** Tlačítko se nabídne pouze tehdy, je-li parcela v korektním (zeleném) stavu. Po jeho stisku se otevře nové okno systému EPH s formulářem pro přidávání aplikací hnojiv a POR
- 4. **NOVÁ PASTVA** Tlačítko se nabídne pouze tehdy, je-li parcela v korektním (zeleném) stavu. Po jeho stisku se otevře nové okno systému EPH s formulářem pro zadávání nové pastvy.
- 5. **TISK** v záložkách *Hnojiva*, *Pastva* a *POR*. Po stisku této ikonky se otevře nové okno, ve kterém máte možnost nastavení časových parametrů a následně vytisknout kartu se všemi aplikacemi hnojiv a POR na parcele.
- 6. **UKONČIT PARCELU** Mění se obdělávání PB/DPB. Zadejte datum ukončení. Ukončení parcely zadávejte jen tehdy, když se mění fyzicky plocha pěstování plodiny – hodláte pro další sezónu změnit vnitřní členění parcel v rámci PB/DPB. Ukončením jedné parcely, se automaticky ukončí i další souběžné parcely
- 7. OBNOVIT PARCELU–Obnovení ukončené parcely je možné přes tlačítko "Obnovit parcelu". V případě, že je na PB/DPB více ukončených souběžných parcel, po obnovení jedné z nich, se automaticky obnoví i ostatní souběžné parcely.

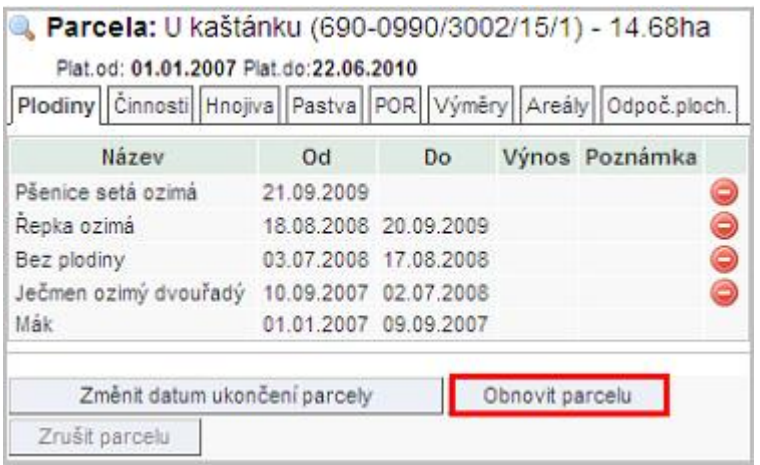

**Obrázek 71 Aktivní tlačítko "Obnovit parcelu"**

8. **ZRUŠIT PARCELU** - Parcela bude úplně smazána. Není možné smazat parcelu, na níž je aplikace či pastva, tyto je třeba předem odmazat.

# **2.7.6 Aplikace a pastvy**

## **2.7.6.1 Založení Aplikace na parcele**

- 1. Na kartě PB/DPB otevřete záložku **Zemědělské parcely** a klikněte na řádek parcely, u které budete provádět aplikaci.
- 2. Zobrazí se karta parcely, a pokud je v korektním (zeleném) stavu, nabídne se tlačítko NOVÁ APLIKACE. Po stisku tlačítka se otevře nové okno systému EVIDENCE POUŽITÍ HNOJIV A PŘÍPRAVKŮ NA OCHRANU ROSTLIN s formulářem pro přidávání hnojiv a přípravků pro ochranu rostlin.
- 3. Po uložení Hnojiva nebo aplikace POR se vraťte zpět do okna s mapou.
- 4. Na kartě parcely zobrazíte stručné informace o aplikacích v záložkách *Hnojiva* a *POR*.

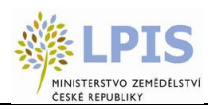

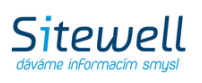

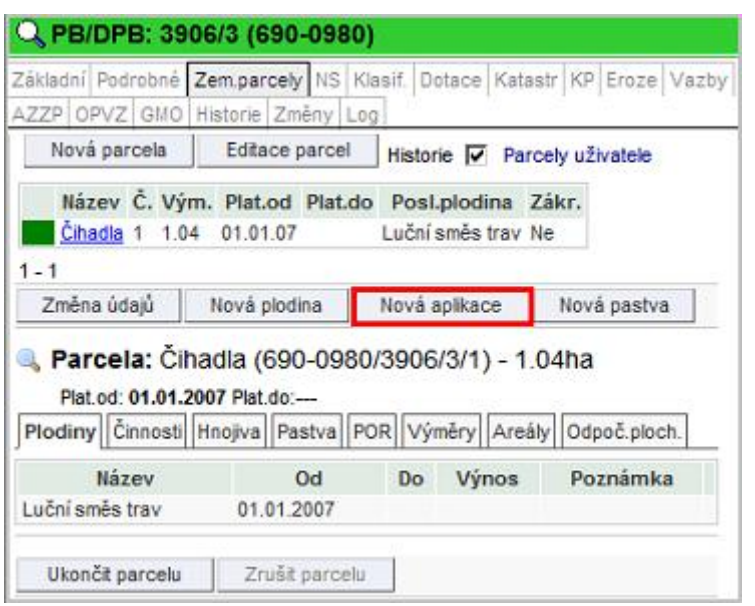

**Obrázek 72 Založení nové aplikace**

### **2.7.6.2 Informace o Aplikaci hnojiv, přípravků pro ochranu rostlin a pastvě na parcele**

Na kartě PB/DPB zvolte záložku **Zemědělské parcely** a klikněte na řádek konkrétní parcely.

Stručné info o aplikovaném hnojivu či POR naleznete v záložce *Hnojiva* a *POR*. Činnosti prováděné na dané parcele v modulu EPH si zobrazíte v záložce *Činnosti.*

Pomocí ikonky máte možnost vytisknout *Hlášení o aplikaci.*

Pomocí ikonky **F** v pravé části se přepnete do systému EPH, kde máte možnost

- Editace
- Zrušení celé aplikace

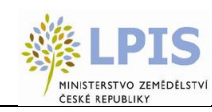

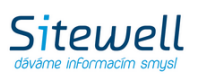

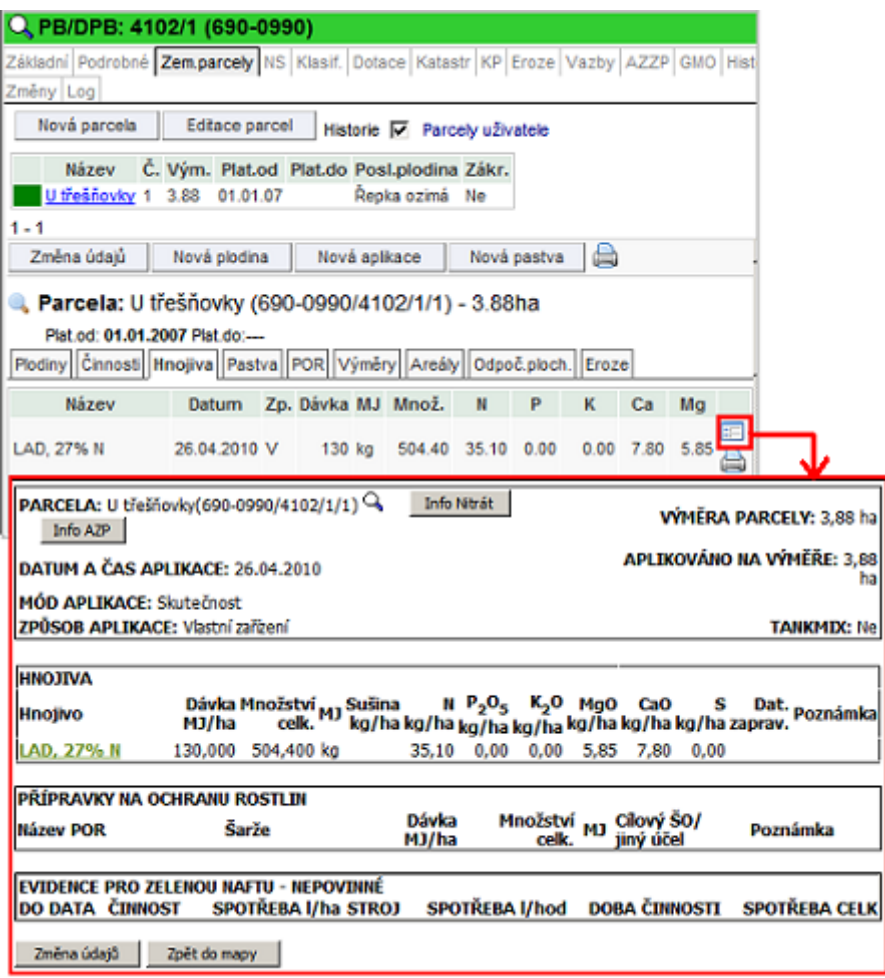

**Obrázek 73 Informace na parcele - záložka Hnojiva**

| Parcela: U třešňovky (690-0990/4102/1/1) - 3.88ha<br>Plat.od: 01.01.2007 Plat.do :---<br>Plodiny Cinnosti Hnojiva Pastva POR Výměry Areály Odpoč.ploch.<br>Eroze |              |                  |         |                                      |  |
|----------------------------------------------------------------------------------------------------|--------------|------------------|---------|--------------------------------------|--|
| Cinnost                                                                                                    | Stroj        | Spotř.<br>(l/ha) | Plat.od | Plat.do                              |  |
| Seti                                                                                                    | LI 55 97     |                  |         | 10.44 17.08.2009 21.08.2009          |  |
| Vláčení                                                                                                    | LO0 06<br>07 | 4.1              |         | 15.08.2009 18.08.2009                |  |
| Smykování                                                                                                    | LO0 06<br>07 |                  |         | 3.47 01.08.2009 01.08.2009           |  |
| Orba                                                                                                    | LO0 06<br>07 |                  |         | 13.61 30.07.2009 31.07.2009          |  |
| Nakládání hnojiv ve skladu<br>do rozmetadla, odvoz na<br>pozemek a následná<br>aplikace                                                                          |              |                  |         | LI 55 76 13.29 30.07.2009 30.07.2009 |  |

**Obrázek 74 Informace na parcele - záložka Činnosti**

### **2.7.6.3 Založení nové pastvy na parcele**

Na kartě PB/DPB zvolte záložku **Zemědělské parcely** a klikněte na řádek konkrétní parcely. (otevře se nové okno aplikace EVIDENCE POUŽITÍ HNOJIV A PŘÍPRAVKŮ NA OCHRANU ROSTLIN).

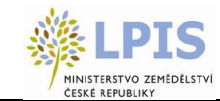

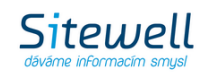

- 1. Na kartě PB/DPB otevřete záložku **Zemědělské parcely** a klikněte na řádek parcely, u které budete zakládat pastvu.
- 2. Zobrazí se karta parcely, pokud je v korektním (zeleném) stavu, nabídne se tlačítko NOVÁ PASTVA. Po stisku tlačítka se otevře nové okno systému EVIDENCE POUŽITÍ HNOJIV A PŘÍPRAVKŮ NA OCHRANU ROSTLIN s formulářem pro přidání nové pastvy.
- 3. Po uložení pastvy se vraťte zpět do okna s mapou.
- 4. Na kartě parcely zobrazíte záznam v záložce *Pastva*.

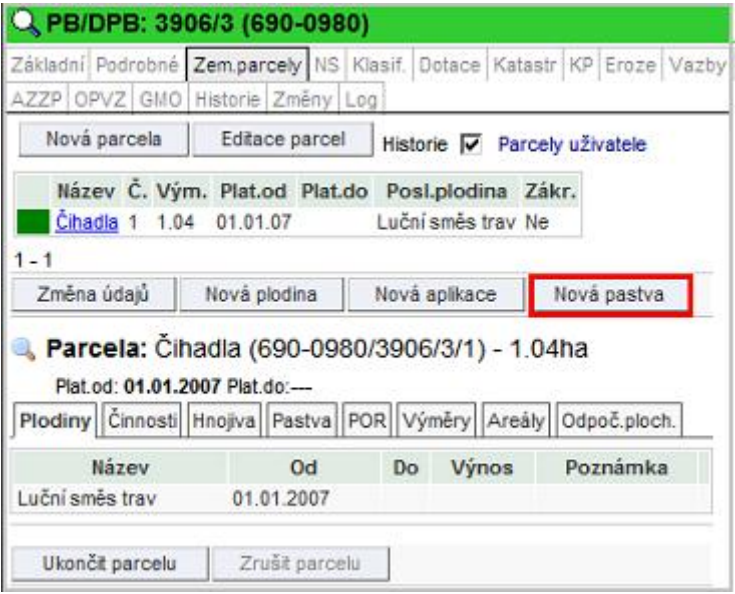

**Obrázek 75 Založení nové pastvy**

## **2.7.6.4 Informace o pastvě**

Na kartě PB/DPB zvolte záložku **Zemědělské parcely** a klikněte na řádek konkrétní parcely.

Stručné info o Pastvě naleznete v záložce *Pastva*.

Pomocí ikonky FI v pravé části řádku v seznamu se přepnete do systému EPH, kde máte možnost

- Editace
- Přidat další druh zvířat
- Zrušení celé pastvy

Ikonka **slouží k tisku** Pastevního deníku.

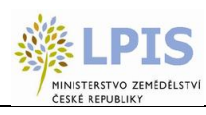

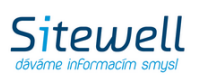

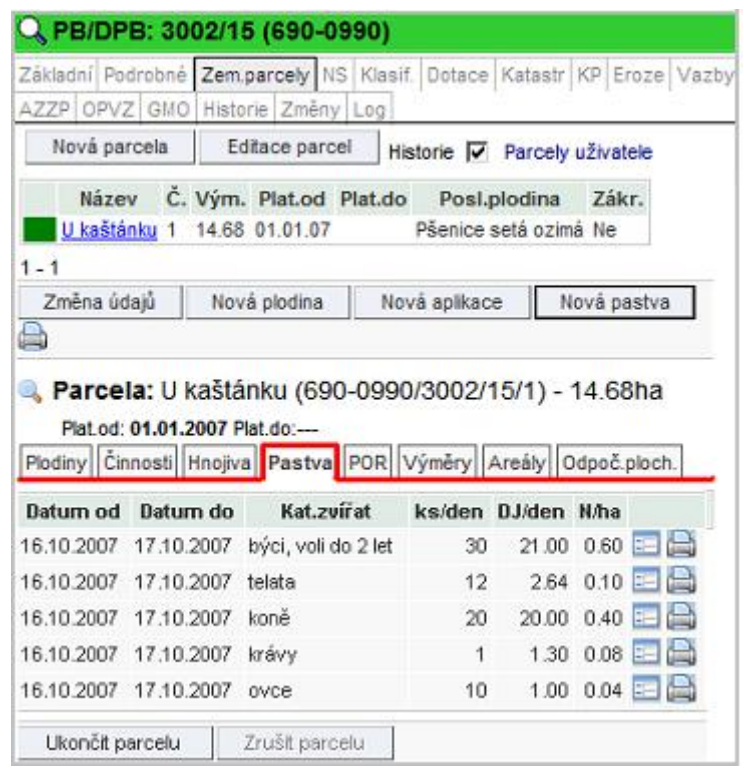

**Obrázek 76 Záložka Pastva**

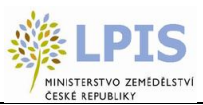

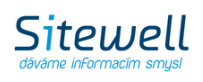

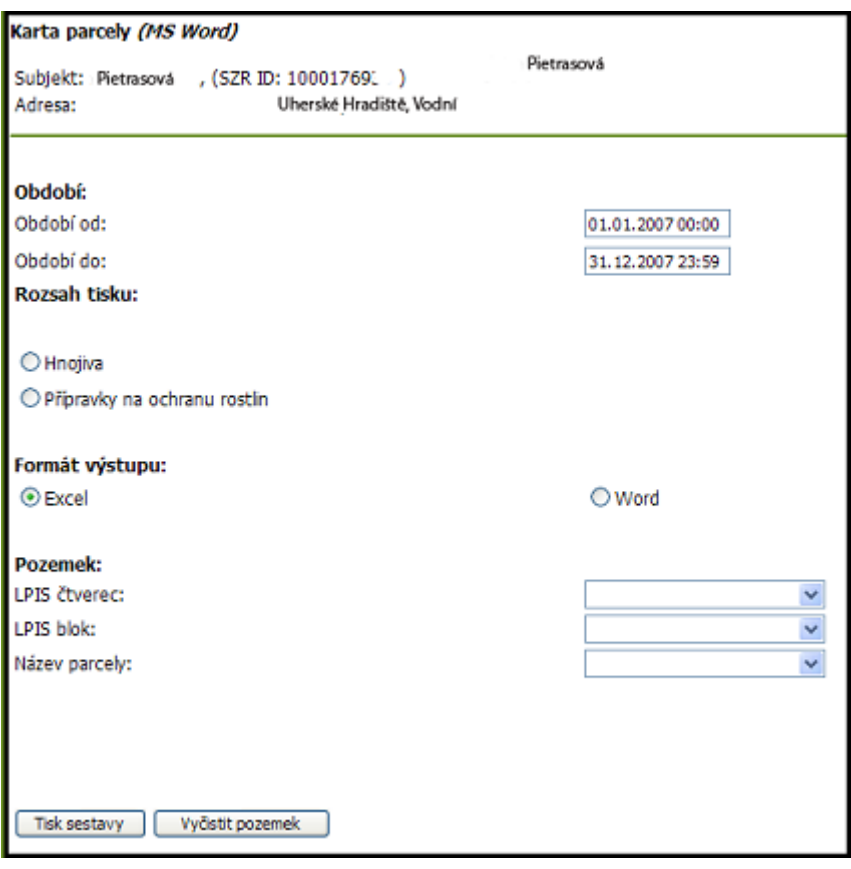

**Obrázek 77 Tisk pastevního deníku**

## **2.7.6.5 Odpočitatelné plochy**

Na záložce *"Odpoč.ploch.* " je možné přidat odpočitatelné plochy.

Existuje 6 druhů odpočitatelných ploch:

- Krajinné prvky
- Pásmo kolem vodních útvarů
- Pásmo kolem obvodu pozemku
- Pásmo od sousedních pozemků
- Pásmo kolem nezemědělské půdy
- Ostatní odpočitatelná plocha
- 1. Na kartě PB/DPB otevřete záložku **Zemědělské parcely** a klikněte na řádek parcely, u které budete přidávat odpočitatelnou plochu.
- 2. Na kartě parcely otevřete záložku *"Odpoč.ploch."*
- 3. Stiskněte tlačítko "Nová odpoč. plocha", zvolte druh plochy z komboboxu a dle vybraného druhu navolte další parametry (Výměra, vzdálenost od vody, volba sousedních PB/DPB, od kterých se bude počítat pásmo, atd.), potvrdíte tlačítkem "OK".
- 4. Na kartě parcely zobrazíte záznam v záložce *"Odpoč. ploch*.".

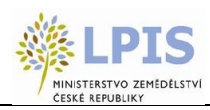

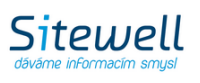

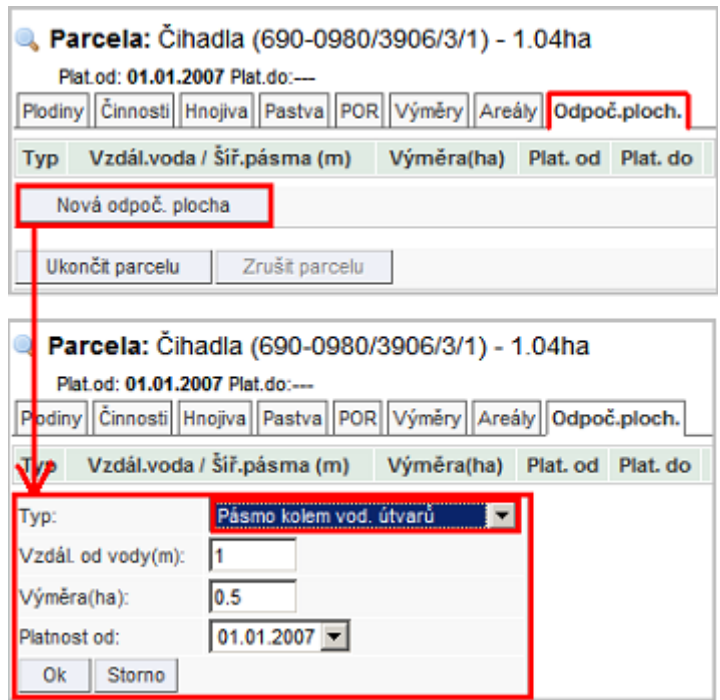

**Obrázek 78 Vytvoření odpočitatelné plochy**

Již vytvořené odpočitatelné plochy lze editovat pomocí tlačítka "*Editace odpoč.ploch*." nebo je lze smazat pomocí ikony červeného minus na řádku plochy v seznamu.

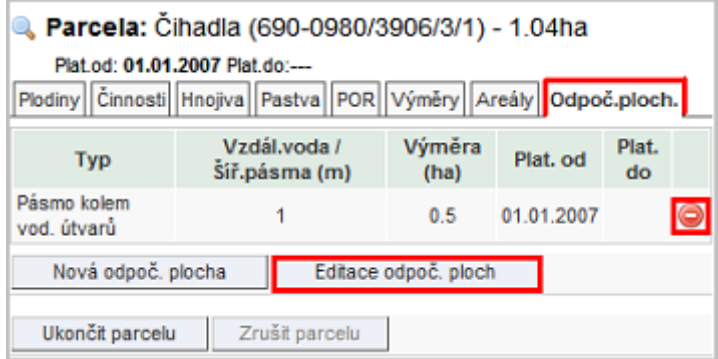

**Obrázek 79 Tlačítko editace odpočitatelné plochy a ikona pro její smazání**

**2.7.6.6 NS**

Na záložce "NS" naleznete popisné informace k nitrátové směrnici – jedná se o souhrn opatření týkající se hospodaření na zem. půdě a vyplývající z nitrátové směrnice.

V případě, že je k zemědělské parcele vytvořen geometrický zákres, tak se NS počítá z této menší části PB/DPB. Může se tak lišit od NS na PB/DPB.V případě, že zákres vytvořen k parcele není, přebírá se NS z PB/DPB.

Sekce NS kopíruje platnosti PB/DPB, tzn., že sekce NS 2012/2008/2004 může být na parcele vícekrát.

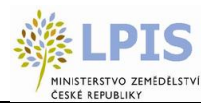

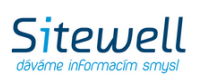

# **2.7.7 Tisk map – zemědělské parcely s výměrou**

Stiskněte ikonku "Tisknout mapu" dole pod mapou, zvolte předvolbu "Aktuální výřez a stiskněte "Další". Vyberte formát, orientaci a měřítko a stiskněte "Pokračuj".

V tiskové prohlížečce, ve stromě vrstev, aktivujte pod vrstvou EPH žárovku hranice, název a výměra.

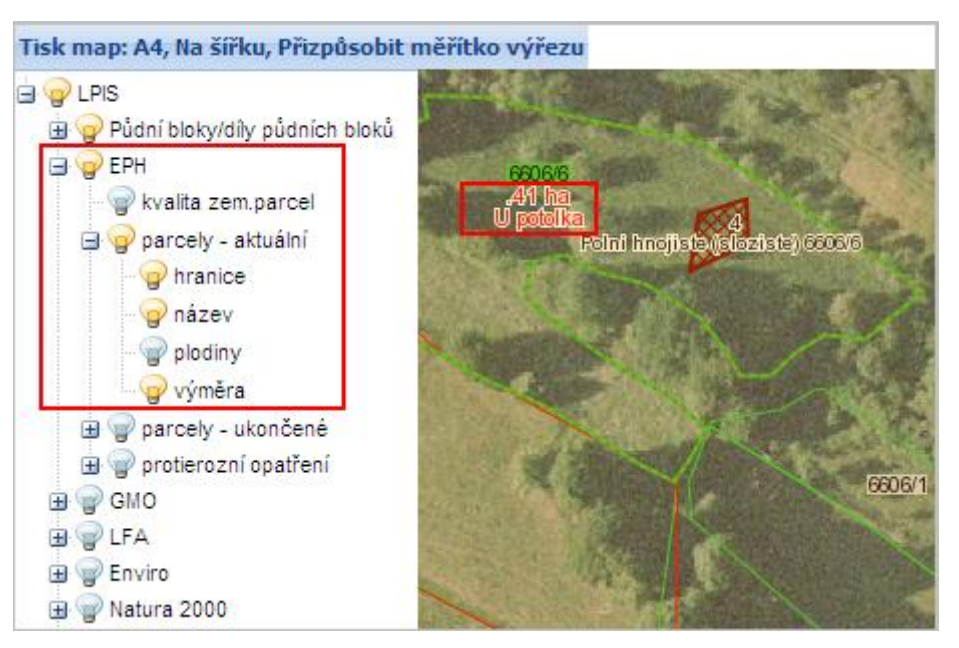

**Obrázek 80 Tisk zemědělských parcel i s výměrou**

Zobrazí se použitá výměra parcely:

- v případě, že je na parcele zaškrtnuta volba "použít výměru zákresu", zobrazí se výměra převzatá z geometrie zákresu
- v případě, že není použita výměra zákresu, zobrazí se manuálně či automaticky zadaná výměra

## **2.7.8 Tisk osevního postupu**

Tisk osevního postupu provedete v záložce Parcely na informačním panelu uživatele. Po zmáčknutí tlačítka TISK se do nového okna vygeneruje seznam všech parcel uživatele, včetně podrobností.

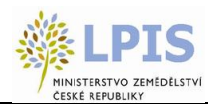

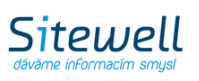

| Adresa: |                |              | Uživatel: 41898 JI: 1000011038 Q<br>Obchodní jméno (PO): AGROPLAST KOBYLY a.s.<br>Kobyly 93, 46345 |                |          |                              |                                         |    |
|---------|----------------|--------------|----------------------------------------------------------------------------------------------------|----------------|----------|------------------------------|-----------------------------------------|----|
|         |                |              | PB/DPB Podrobné Zem.parcely Arealy Tisky KP v evidenci Spisy Hospodářstv                           |                |          |                              |                                         |    |
|         | Hnojště Dotace |              |                                                                                                    |                |          |                              |                                         |    |
|         |                |              | Automatické založení parcel                                                                        |                |          |                              |                                         |    |
|         |                |              | Modifikace/prohližení aplikaci                                                                     |                | Tisk     | Historie $\overline{\nabla}$ |                                         |    |
| Filtr:  | $-$ kod $-$    |              |                                                                                                    | $-1828V -$     |          | -- post plodina --           |                                         |    |
|         | Kód            | Č.           | Název                                                                                              |                |          |                              | Vým. Plat.od Plat.do Posl.plodina Zákr. |    |
|         | 2119           | $3 -$        | Dubce                                                                                              | 8.5            | 02.09.07 |                              | Jecmen ozimy<br>víceřadý                | Ne |
|         | 2119           | $\mathbf{Z}$ | Dubce - jařina                                                                                     | 6.46           |          | 15.10.06 01.09.07            | Pšenice setá<br>jarni                   | Ne |
| Gl      | 2119           |              | Dubce - ozim                                                                                       | $\overline{2}$ |          | 15.10.06 01.09.07            | Pšenice setá<br>ozimá                   | Ne |
|         | 2201/1         |              | <b>Binovo</b> k<br>Ujezdu                                                                          | 4.27           | 01.01.07 |                              | Pšenice setá<br>ozimá                   | Ne |
|         | 2208           |              | <b>Binovo</b> k<br>Nechálovu                                                                       | 3.63           | 01.01.07 |                              | Ječmen ozimý<br>vicerady                | Ne |

**Obrázek 81 Karta uživatele**

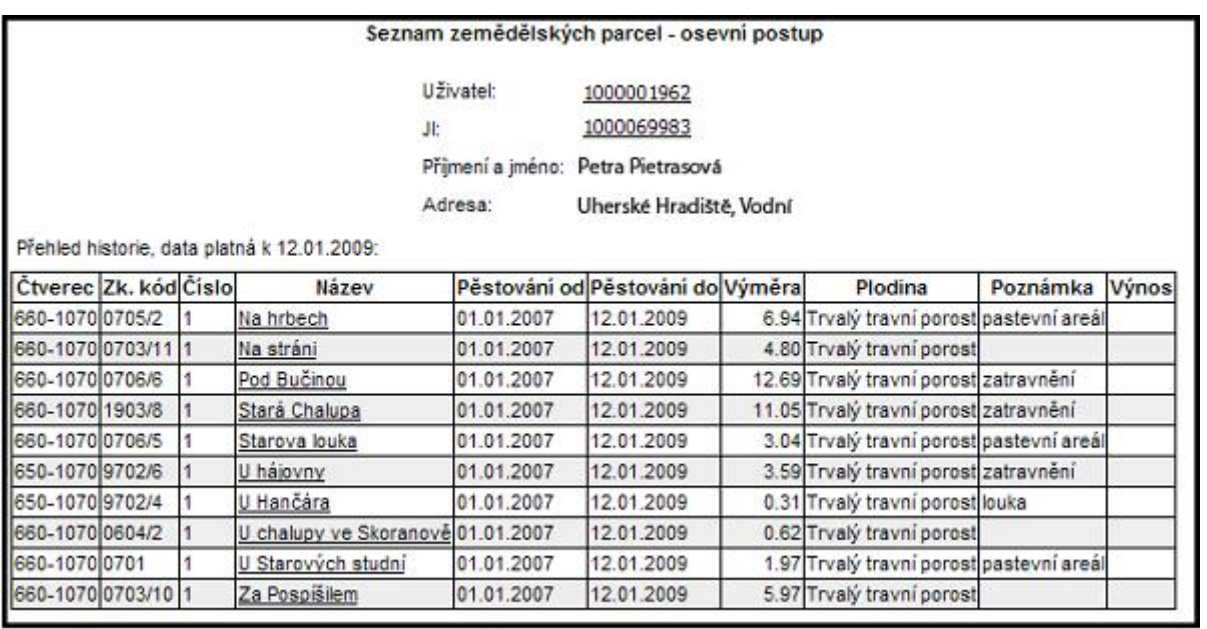

**Obrázek 82 Přehled aktuálního osevního postupu**

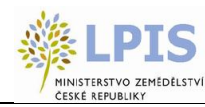

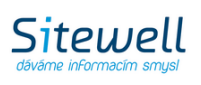

# **2.8 TVORBA PRACOVNÍCH ZÁKRESŮ**

Aplikace vám umožňuje vytvářet si v mapě různé pomocné zákresy, tzv. pracovní zákresy. Zakreslovat můžete pouze plochy/polygony.

Pracovní zákresy se vždy ukládají do tzv. projektu, který si musíte nejdříve založit.

1. Editační mód přepněte na tvorbu pracovních zákres. To provede tak, že pod mapou si zvolíte v rolovacím menu volbu "PRAC".

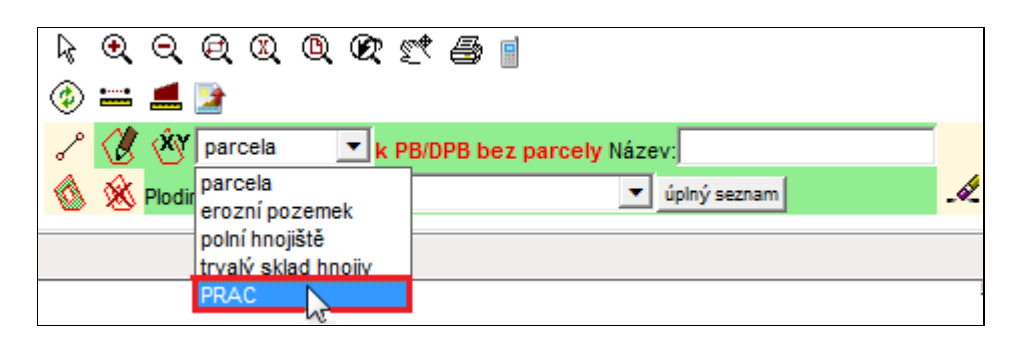

#### **Obrázek 83 Přepnutí editačního módu na tvorbu pracovních zákresů**

2. Stiskněte tlačítko Nový botevře se dialogové okno, kam zadáte název projektu, v rámci kterého budete pracovní zákresy ukládat. Po zadání názvu Stiskněte tlačítko "OK".

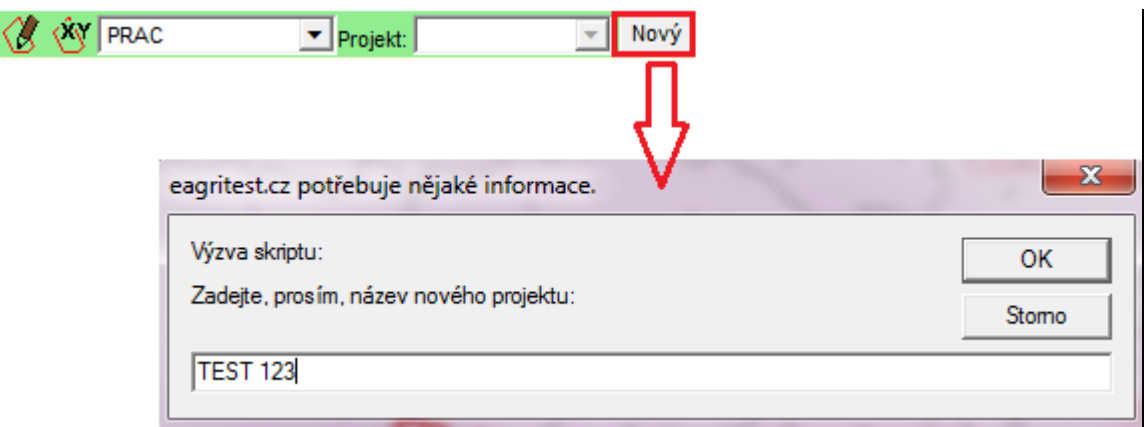

#### **Obrázek 84 Vytvoření nového projektu**

V menu rolovacím menu "Projekt" zvolte vámi vytvořený projekt. Tam se budou pracovní zákresy ukládat.

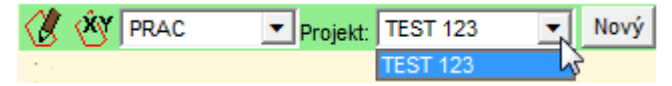

**Obrázek 85 Výběr projektu pro uložení pracovních zákresů**

Pracovní zákres můžete následně vytvořit třemi způsoby:

- Ručním zákresem v mapě nástroj "Nový zákres"
- Zadáním souřadnic GPX zákresu nástroj "Nový ze souřadnic" **\*\*** záložka "Zadat souřadnice"

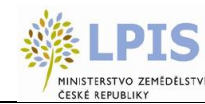

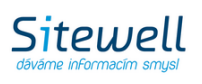

- Nahráním zákresu ve formátu SHP – nástroj "*Nový ze souřadnic*" , záložka "Importovat z SHP"

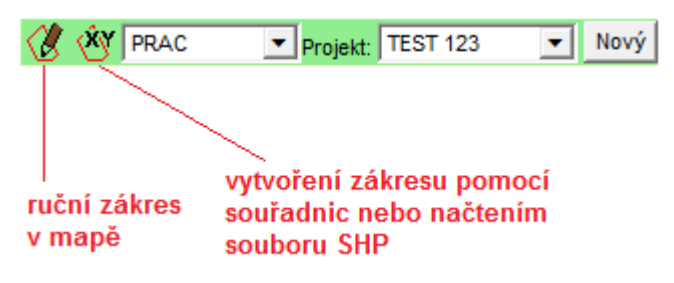

**Obrázek 86 Nástroje pro tvorbu pracovního zákresu**

Již vytvořené pracovní zákresy je možné editovat pomocí nástroje "editace parcely" . Bližší popis viz kap. *2.7.3 Nástroje pro zákres a editaci parcel*.

Pracovní zákresy je možné v mapě zapínat/vypínat. Ve stromečku vrstev se nacházejí ve vrstvě "Pracovní vrstva *iLPIS*".

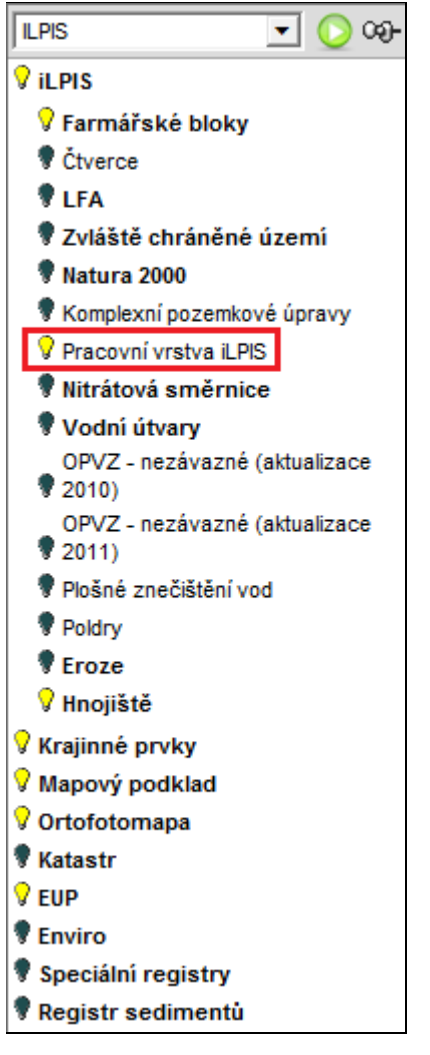

**Obrázek 87 Pracovní vrstva iLPIS**

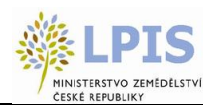

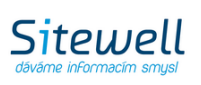

# **2.9 RACIONÁLNÍ HNOJENÍ**

Pro stanovení návrhu racionálního hnojení na základě dostupných údajů z AZZP byla provedena úprava v rámci integrace na webové služby VÚZT poskytující informace o racionálním hnojení dle zadaných vstupních parametrů.

Podrobné informace naleznete v samostatné příručce "Racionální hnojení".

# **2.10 EVIDENCE UMÍSTĚNÍ PROVOZOVEN (EUP)**

Podrobné informace naleznete v samostatné příručce "Evidence umístění provozoven".

# **2.11 EROZNÍ OHROŽENOST PŮD (EROZE)**

Podrobné informace naleznete v samostatné příručce "Erozní ohroženost půd".

# **2.12 NITRÁTOVÁ SMĚRNICE**

Podrobné informace naleznete v samostatné příručce "Nitrátová směrnice".

# **2.13 TISK PODKLADŮ PRO TVORBU POTVRZENÍ PRO PRODEJ STÁTNÍ PŮDY**

Tisk tohoto informativního výpisu slouží jako podklad, který je zasílán pracovníkem AZV na Pozemkový fond.

Pro uživatele iLPIS slouží tisk k informativním účelům.

V záložce "Tisky" na aktivním uživateli vyberte informativní výpis s názvem **Tisk podkladů pro tvorbu potvrzení pro prodej státní půdy** a klikněte na odkaz "Tisknout".

V novém okně se otevře formulář k zadání parametrů tisku.

Nyní je nutné zadat:

- 1. Datum, od kterého bude systémem odvozena lhůta tří let zpět. (Nejzazší datum, které je možno zadat, je 1.5.2007.)
- 2. Limit výměry v hektarech

Dále je potřeba zvolit území. Zde máte možnost výběru dle

a. katastrálního území,

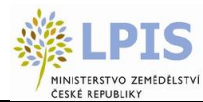

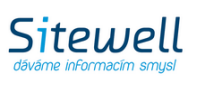

b. obce,

c. nebo výběrem všech KÚ, na kterých aktivní uživatel hospodaří.

Pro vyhledání zadaného KÚ nebo obce stačí zadat počáteční tři písmena, systém automaticky nabídne odpovídající záznamy. Pomocí ikonky načtete záznam do výběru ve spodní části formuláře.

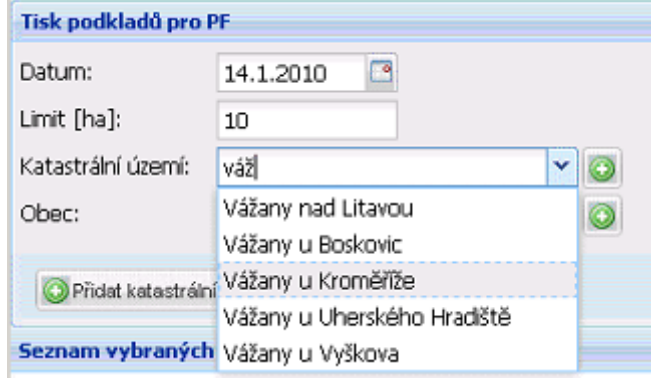

### **Obrázek 88 Výběr KÚ**

V případě, že chcete načíst všechna KÚ aktivního uživatele, použijte tlačítko PŘIDAT KATASTRÁLNÍ ÚZEMÍ UŽIVATELE. Do výběru ve spodní části formuláře se načtou všechny záznamy. Po stisku  $\bigcirc$  ikonky na konci řádku záznamu bude konkrétní záznam z výběru odebrán.

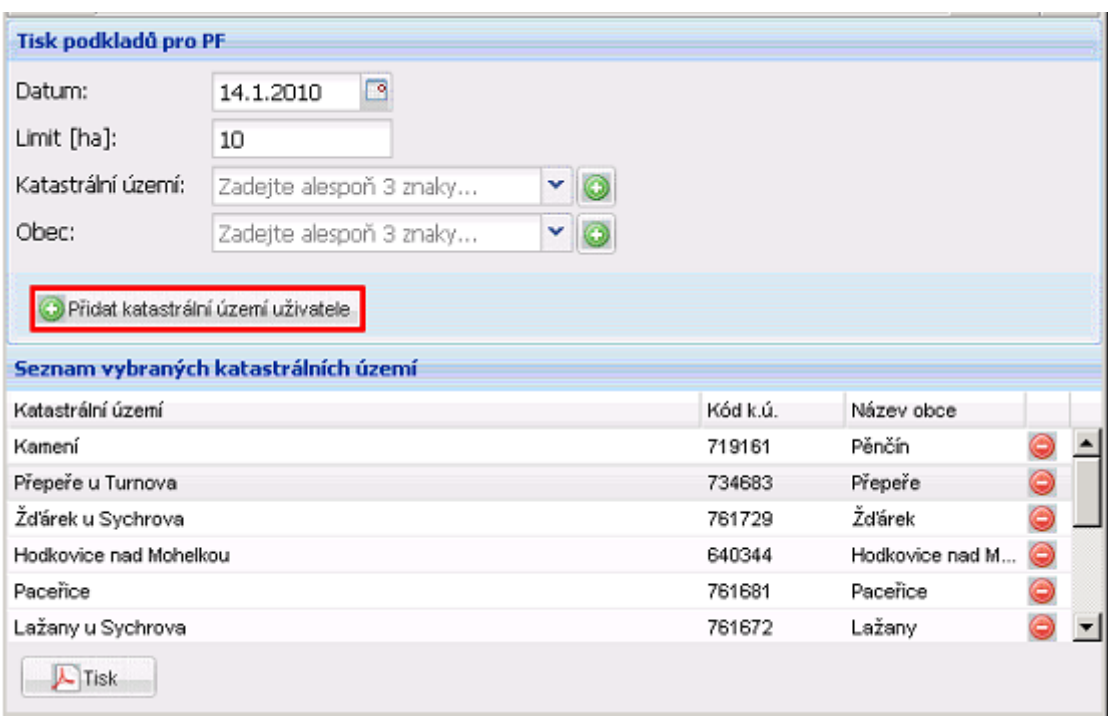

#### **Obrázek 89 Katastrální území uživatele**

Ve chvíli, kdy jsou ve výběru všechna požadovaná KÚ, stiskněte tlačítko TISK. V novém okně se otevře dokument ve formátu PDF.

# **2.14 HNOJIŠTĚ**

Podrobné informace naleznete v samostatné příručce "Uživatelská příručka pro zákresy umístění hnojiště".

# **2.15 NÁPOVĚDA**

Zobrazení tohoto manuálu v elektronické podobě přímo z aplikace provedete kliknutím na ikonu "Nápověda"

v pravém horním rohu obrazovky aplikace. Otevřete tím samostatné okno s nápovědou. Okno je rozděleno na dvě části. V levé bude nabídka kapitol v podobě rozbalovacího stromečku, vpravo se pak budou zobrazovat jejich obsahy. (Kapitolu zobrazíte kliknutím na jejím názvu ve stromečku vlevo.)Podrobné informace najdete v samostatné příručce "Redesign Tisků map".

**Ve formátu PDF** je ke stažení v nápovědě.

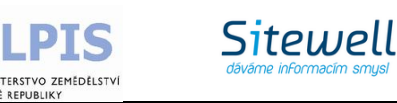

# **3.NOVINKY**

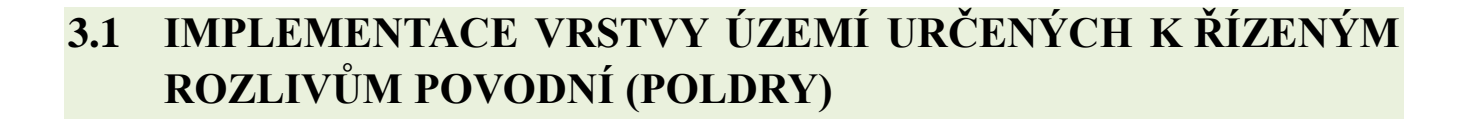

Vrstva je zobrazena jako samostatná vrstva a ve stromečku vrstev je označena jako "Poldry".

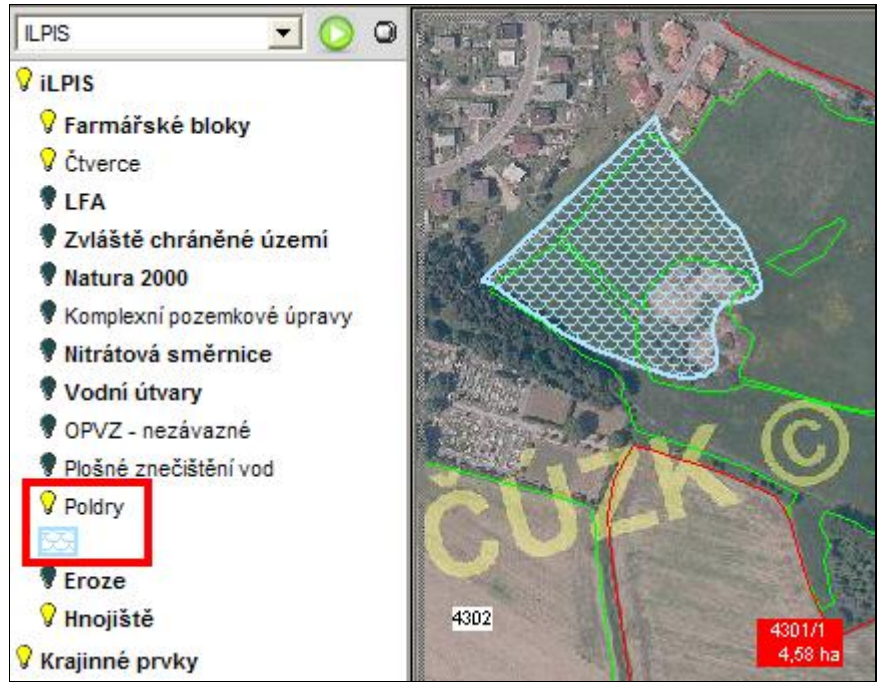

**Obrázek 90 Vrstva "Poldry" v Registru půdy na Portálu farmáře**

U každého PB/DPB ležícího nad touto vrstvou je definována výměra průniku a zobrazena v záložce "Podrobné". Zároveň je u tohoto údaje uveden název vodního díla na ochranu před povodněmi/území řízeného rozlivu povodně.

**Sitewell** 

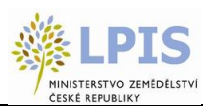

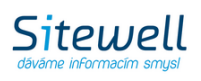

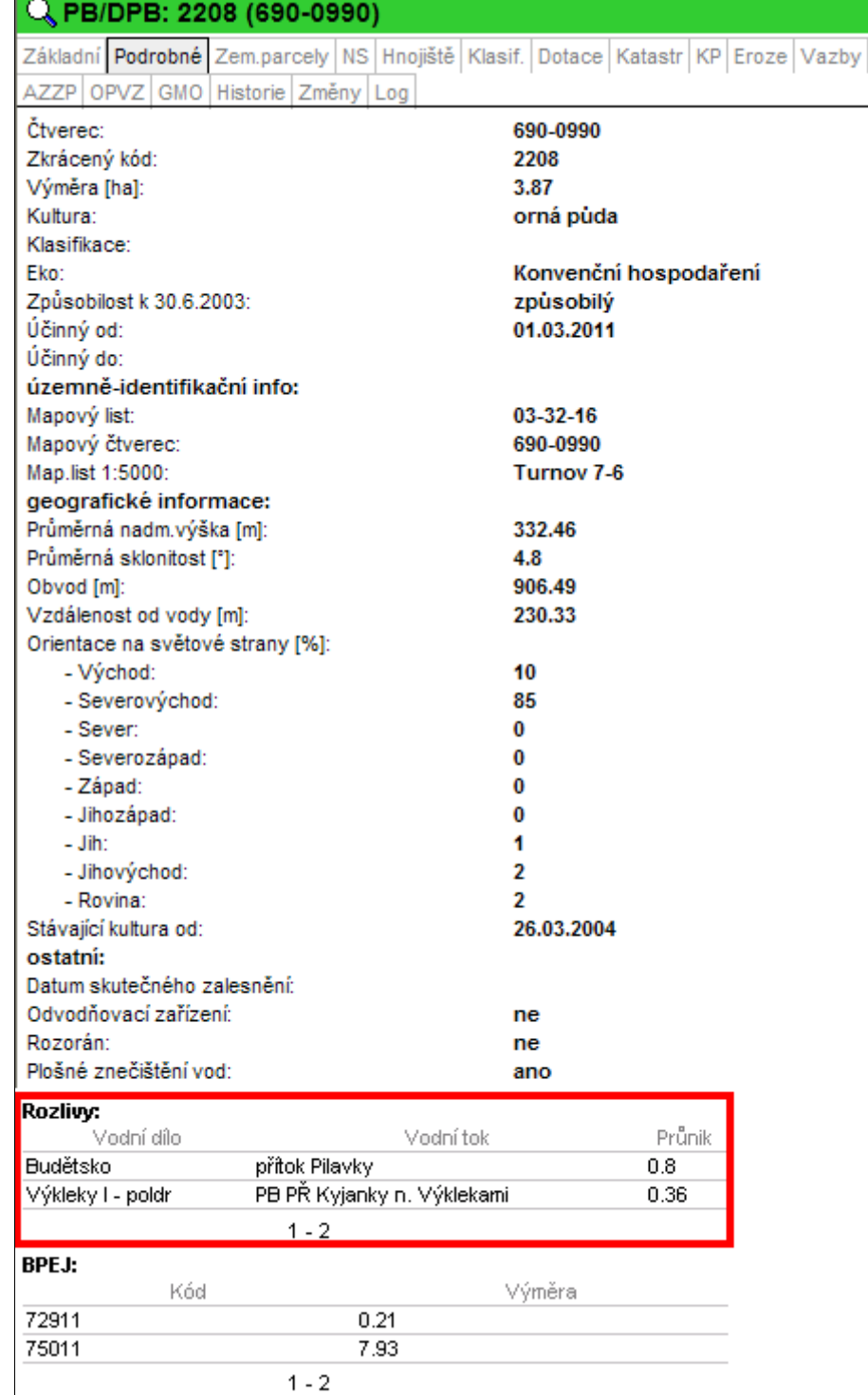

## **Obrázek 91 Údaje o rozlivech na záložce "Podrobné"**

Vrstva je k dispozici farmářům pomocí autentizované webové mapové služby a prostřednictvím Datawellu.

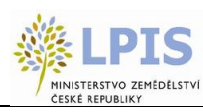

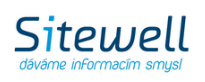

# **3.2 ÚPRAVA INFORMATIVNÍCH TISKŮ**

Do níže uvedených informativních výpisů (umístěny jsou v záložce *Tisky* na panelu uživatele)**byl doplněn sloupec s údajem** "**Účinnost od dle aktualizace v EP**" – zde se zobrazuje datum účinnosti PB/DPB po provedení aktualizace evidence půdy podle § 3g zákona o zemědělství, tj. změna průběhu hranice PB/DPB, změna uživatele, změna kultury a ukončení užívání PB/DPB, nebo při změně způsobilosti. V ostatních případech vzniku nové verze PB/DPB, tj. změna ekologie, aktualizace klasifikačních dat, je atribut kopírován do pole "Účinnost od". Datum "Účinnost od" se v určitých případech může shodovat s datem "Účinnost od dle aktualizace EP"..

Informativní výpisy:

- Přehled PB/DPB se základními údaji k datu\* (tisk číslo 1)
- Přehled PB/DPB se základnímu údaji včetně návrhů a zrušených k aktuálnímu datu (tisk číslo 4)
- Přehled účinných PB/DPB k datu (tisk číslo 6)